# HP Project and Portfolio Management Center

ソフトウェアバージョン: 9.10

HP Time Managementユーザーズガイド

ドキュメントリリース日: 2010年9月 (英語版) ソフトウェアリリース日: 2010年9月 (英語版)

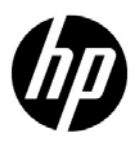

ご注意

#### 保証

HP製品、またはサービスの保証は、当該製品、およびサービスに付属する明示的な保証文によってのみ 規定されるものとします。ここでの記載で追加保証を意図するものは一切ありません。ここに含まれる技 術的、編集上の誤り、または欠如について、HPはいかなる責任も負いません。

ここに記載する情報は、予告なしに変更されることがあります。

#### 権利の制限

機密性のあるコンピュータソフトウェアです。これらを所有、使用、または複製するには、HPからの有効 な使用許諾が必要です。商用コンピュータソフトウェア、コンピュータソフトウェアに関する文書類、お よび商用アイテムの技術データは、FAR 12.211および12.212の規定に従い、ベンダーの標準商用ライセン スに基づいて米国政府に使用許諾が付与されます。

#### 著作権について

© Copyright 1997-2010 Hewlett-Packard Development Company, L.P.

#### 商標について

Adobe® は、Adobe Systems Incorporatedの商標です。

Intel®、Intel® Itanium®、Intel® Xeon®、およびPentium® は、Intel Corporationの米国およびその他の国にお ける商標です。

Java™ は、Sun Microsystems, Inc. の米国商標です。

Microsoft®、Windows®、Windows® XP、およびWindows Vista®は、Microsoft Corporationの米国登録商標です。

Oracle® は、Oracle Corporationとその子会社の登録商標です。

UNIX® は、The Open Groupの登録商標です。

## ドキュメントの更新情報

このマニュアルの表紙には、以下の識別情報が記載されています。

- ソフトウェアのバージョン番号は、ソフトウェアのバージョンを示します。
- ドキュメントリリース日は、ドキュメントが更新されるたびに変更されます。
- ソフトウェアリリース日は、このバージョンのソフトウェアのリリース期日を表します。

最近更新のチェック、またはご使用のドキュメントが最新版かどうかのご確認には、次のサイトをご利用 ください。

http://support.openview.hp.com/selfsolve/manuals

適切な製品サポートサービスをお申し込みいただいたお客様は、最新版をご入手いただけます。詳細につ いては、HPの営業担当にお問い合わせください。

## バージョン番号が9.10である理由

PPM Centerは、HP BTO Operationsバージョン9ポートフォリオに組み込まれています。このバージョン番 号を使用するのは、PPM Centerのバージョンと、同時期にリリースされる他の製品のバージョンを揃える ためです。PPM Center 9.10はPPM Center 8.0xをベースとしており、このバージョンの製品ファミリを拡張 した製品となっています。 HP BTO Operationsバージョン9ポートフォリオ内でリリースされる製品では、 共有のテクノロジ、共通のプラットフォーム、統合、ソリューション、アップグレードツール、プロフェッ ショナルサービスが提供されます。

## サポート

次のHPソフトウェアサポートオンラインWebサイトを参照してください。

#### http://support.openview.hp.com/

HPソフトウェアサポートオンラインではセルフソルブ機能を提供しています。お客様の業務の管理に必 要な対話型の技術支援ツールに素早く効率的にアクセスいただけます。HP ソフトウェアサポートWebサ イトのサポート範囲は次のとおりです。

- 関心のある技術情報の検索
- サポートケースとエンハンスメント要求の登録とトラッキング
- ソフトウェアパッチのダウンロード
- サポート契約の管理
- HPサポート窓口の検索
- 利用可能なサービスに関する情報の閲覧
- 他のソフトウェアカスタマとの意見交換
- ソフトウェアトレーニングの検索と登録

一部を除き、サポートのご利用には、HP Passportユーザとしてご登録の上、ログインしていただく必要が あります。また、多くのサポートのご利用には、サポート契約が必要です。

アクセスレベルに関する詳細は、次のWebサイトを参照してください。

http://support.openview.hp.com/access\_level.jsp

HP PassportのIDを登録するには、次のWebサイトにアクセスしてください。

http://h20229.www2.hp.com/passport-registration.html (英語サイト)

# 目次

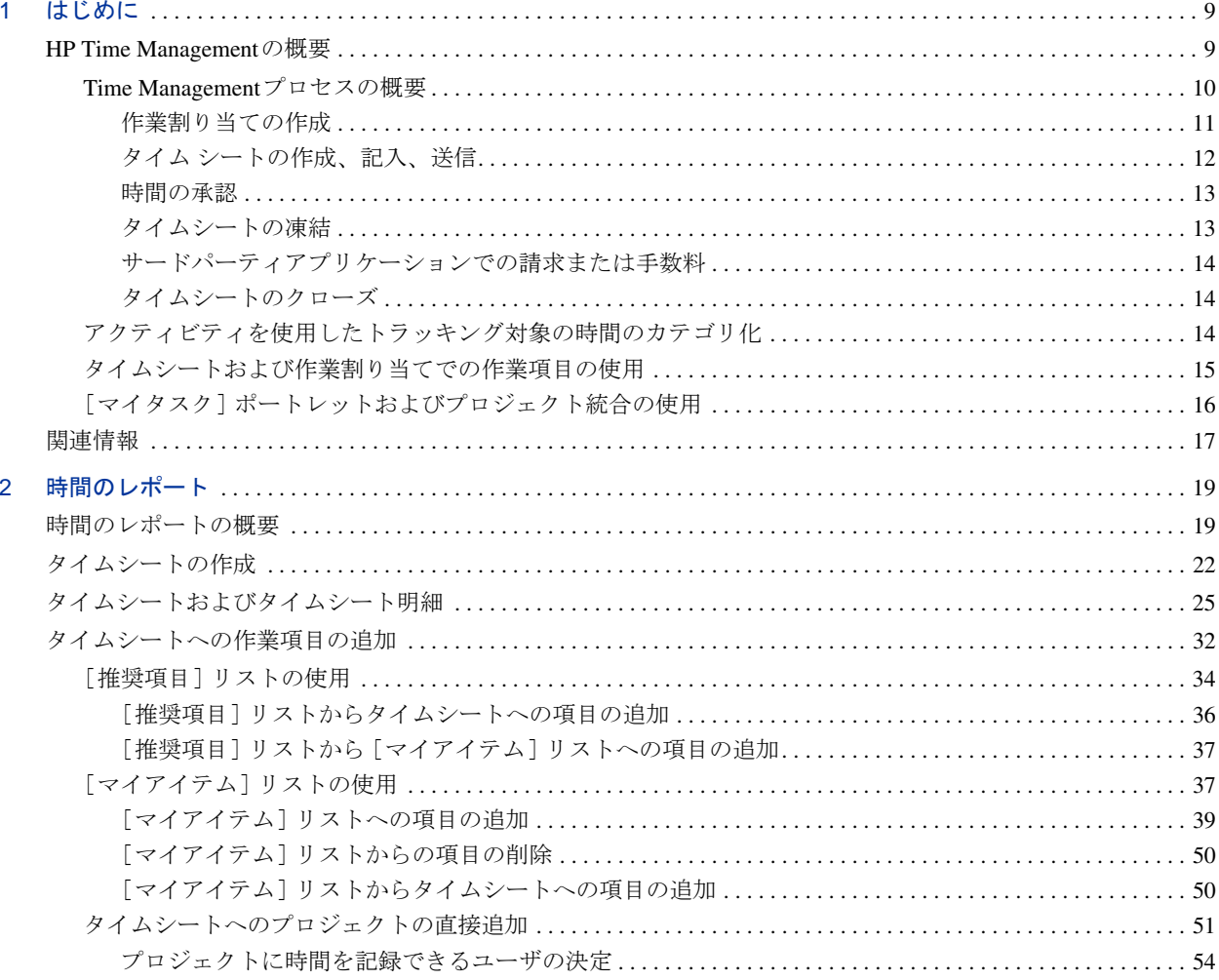

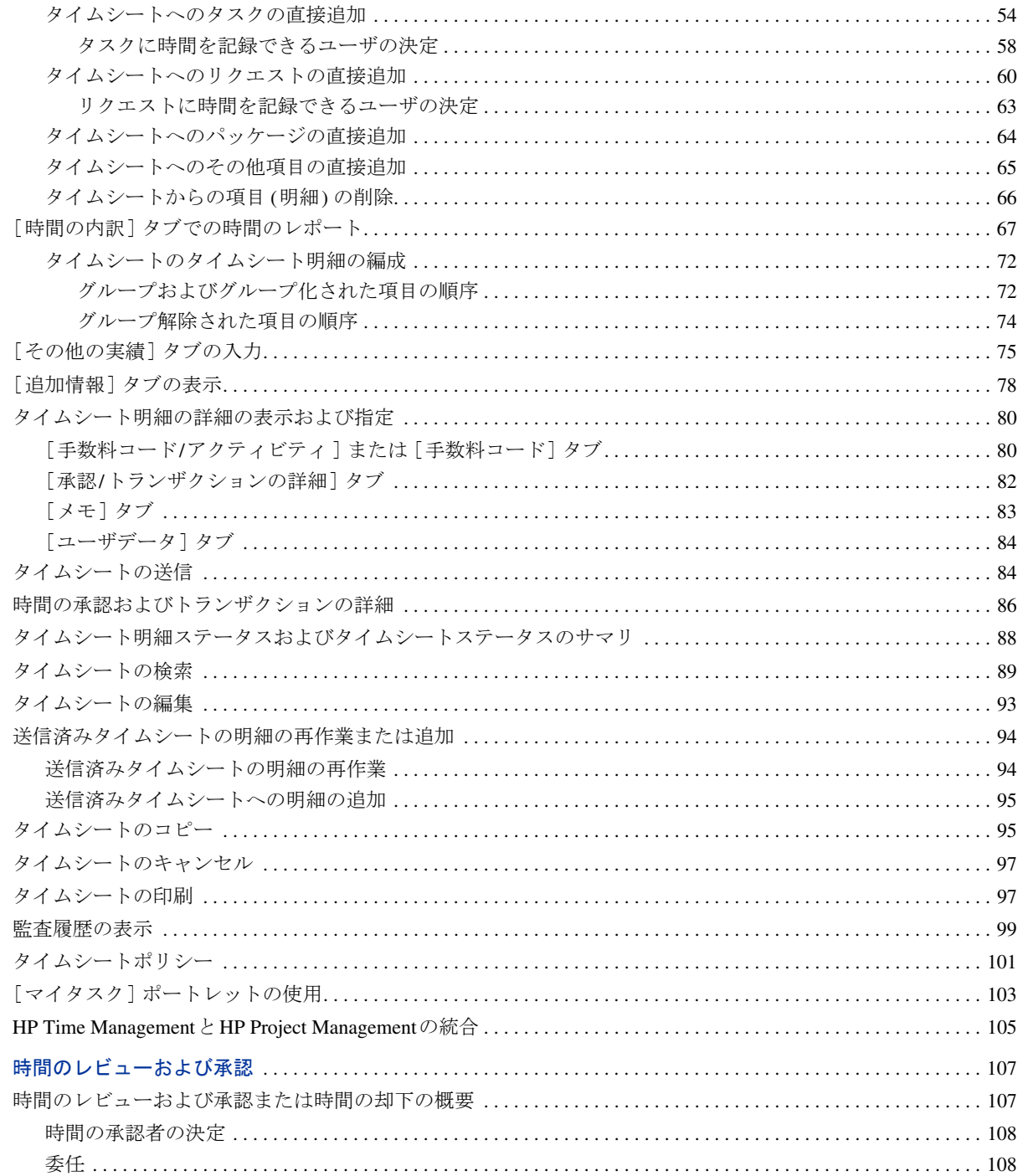

 $\overline{3}$ 

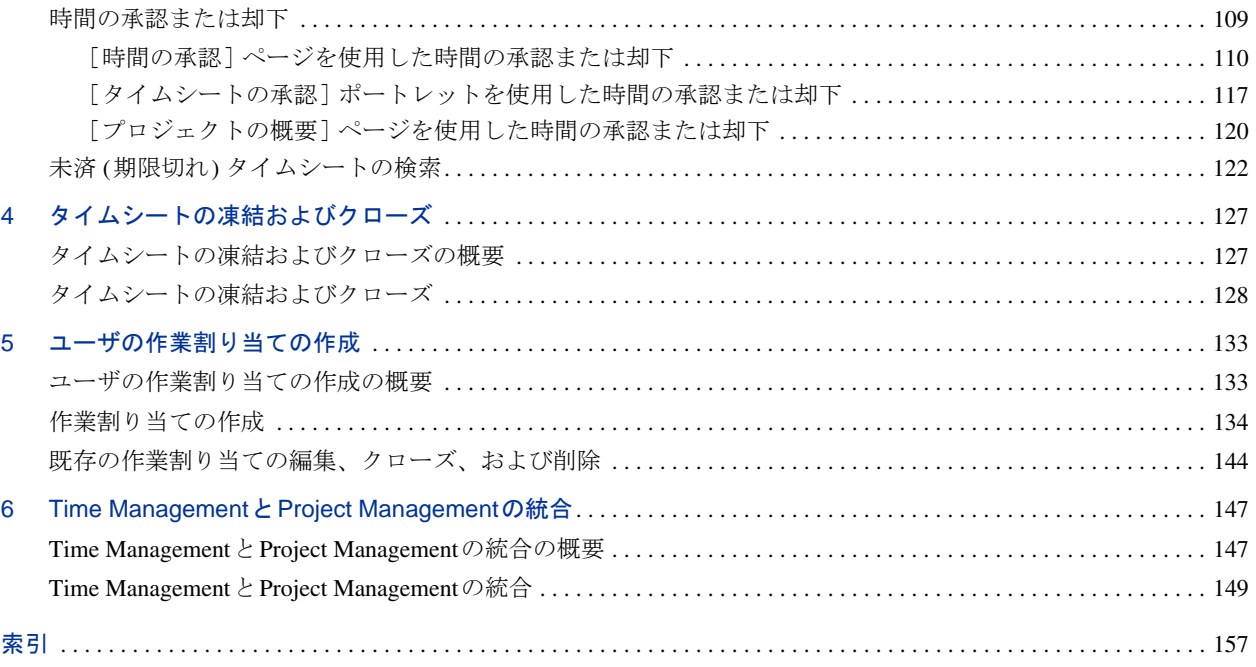

# <span id="page-8-0"></span>1 はじめに

## <span id="page-8-1"></span>HP Time Managementの概要

HP Time Management は、リソース (読者自身や同僚などのユーザ)がタイム シートを使用して特定の「作業項目」に従事した時間をレポートできる HP Project and Portfolio Management Center (PPM Center) アプリケーションです。 HP Time Management での作業項目は、リクエスト、プロジェクト、タスク、 パッケージ、またはその他の作業タイプに分類されます。プランナまたは運 用マネージャは、特定のリソースに作業項目をアサインします。作業項目の 詳細については[、「タイムシートおよび作業割り当てでの作業項目の使用」](#page-14-0)(15 [ページ](#page-14-0))を参照してください。

各リソースは、[マイタスク] ポートレットを使用して、プロジェクトのタス クに関して完了した作業をレポートすることもできます。

リソースのタイムシートは、週単位や半月単位など、継続的に一貫性のある レポート期間に対応します。各レポート期間の終了時に、リソースは各自の タイムシートを承認のために送信します。その後、指定された承認者が、レ ポートされた時間をレビューして承認します。プロジェクトマネージャは、レ ポートされた「実績」を、事前の見積もり時間および関連コストと比較でき ます。

各ユーザは、責務に応じてHP Time Managementを使用して次の操作を実行で きます。操作の詳細は本書内で説明します。

- タイムシートの作成および管理(リソースの多くはこの用途でのみHP Time Managementを使用します)
- タイムシートに記録された時間のレビューおよび承認
- タイムシートの凍結およびクローズ
- パッケージおよびその他項目の作業割り当ての作成(必要に応じて)
- ユーザによってレポートされた実績時間と、見積もり時間および関連コス トの比較

第1章 「はじめに」(9ページ) (本章) の内容

- タイムシートの処理の概要
- アクティビティ、作業項目、[マイタスク] ポートレット、HP Project Managementとの統合の概要
- HP Time Managementに関連する他のドキュメントのリスト

### <span id="page-9-0"></span>Time Managementプロセスの概要

HP Time Managementでは、タイムシートを使用して時間レポートおよび承認 プロセスを効率的に管理します[。図](#page-10-1) 1-1に、HP Time Managementプロセスを 示します。後続の項では、このプロセスに関連するステップおよびユーザに ついて説明し、このガイドの関連情報を提供します。

HP Time Managementユーザのほとんどは、特定の作業項目にアサインされた リソースであり、各自の作業時間をレポートするためにタイムシートに記入 し、承認のためにタイムシートを送信し、状況に応じてタイムシートを再作 業またはキャンセルします。

図 1-1. HP Time Management プロセスの概要

<span id="page-10-1"></span>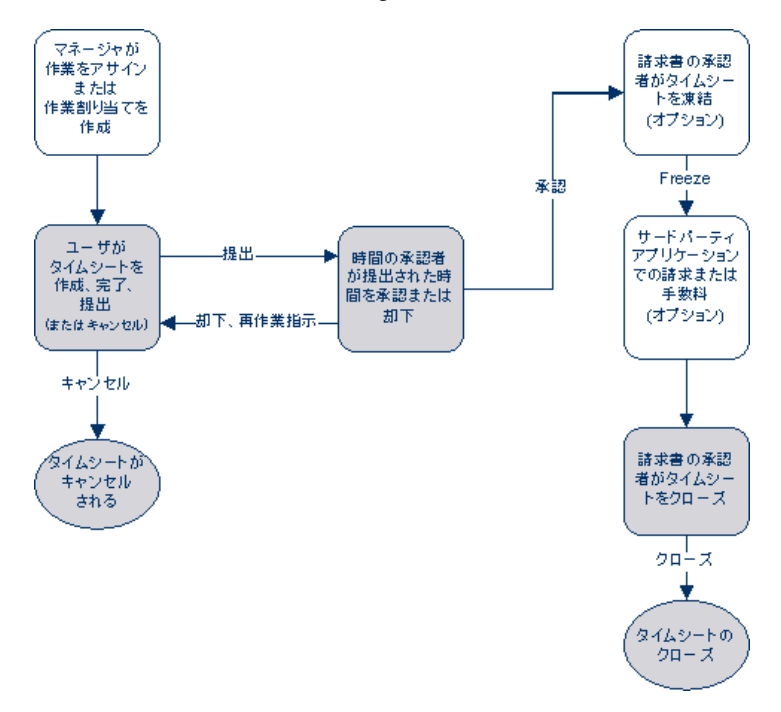

#### <span id="page-10-0"></span>作業割り当ての作成

マネージャまたはプランナは、機能要件に応じて、パッケージおよびその他 の作業項目の作業割り当てを ( 作業項目ごとに) オプションで作成するため に、次の項目を指定できます。

- 特定の作業項目に費やすために割り当てる時間。
- その作業項目に時間を費やすことを許可するリソース (ユーザ)。
- 時間が請求可能となる1つまたは複数の手数料コード (相対パーセント付 き)。手数料コードの設定の詳細については、『HP Time Management Configuration Guide』を参照してください。

作業項目は、その作業割り当ての作成および指定前に存在している必要があ ります。プランナは、タイムシートに入力された実績時間と、作業割り当て に指定された時間を比較できます。

マネージャまたはプランナが作業割り当てを作成、編集、キャンセル、およ び削除する方法については、第 5 [章「ユーザの作業割り当ての作成」](#page-132-2)(133 ペー [ジ](#page-132-2))を参照してください。

プロジェクトおよびタスクの作業割り当ては、HP Time ManagementとHP Project Management がプロジェクト設定の [コストと工数 ] ポリシーを使用して統合される場合、リソースと予測 時間をそれらにアサインする機能によって上書きされます ( 第 6 章「[Time Management](#page-146-2) と [Project Management](#page-146-2)の統合」(147 ページ)を参照)。

リクエストの作業割り当ては、リソースをリクエストタイプにアサインする機能によって上書 きされます (『HP Demand Management 設定ガイド』を参照)。

HPでは、プロジェクト、タスク、またはリクエストの作業割り当ては使用せず、必要に応じて パッケージおよびその他項目の作業割り当てのみを使用することを強くお勧めします。

#### <span id="page-11-0"></span>タイム シートの作成、記入、送信

HP Time Management を使用して作業項目に費やした時間を入力するリソース は、タイム シートを作成して、現在のレポート期間中に従事した作業項目、 各作業項目に費やした時間、それらの作業項目に対して実行したアクティビ ティのタイプ(設定されている場合)を指定します。各タイムシートは、ユー ザにアサインされたタイムシートポリシーによって決定される定義済みの時 間レポート期間 (特定の週や月など) をカバーします。タイムシートの各作業 項目は、個別の明細によって表されます。記入したタイムシートは、指定さ れた承認者による承認を受けるために送信します。ユーザの代わりに、ユー ザのマネージャまたは指定された委任先がタイムシートを送信することもで きます。

管理者は、各リソースにタイムシートポリシーをアサインします。このポリ シーによって、タイムシートの作成および処理に関する多くの項目 ( 時間レ ポート期間や、タイムシートが期限に到達したことを示す備考をリソースに 電子メール送信するかどうかなどを指定するパラメータを含む) を制御しま す[。「タイムシートポリシー」](#page-100-1)(101 ページ)を参照してください。

タイムシートを作成、検索、編集、送信、コピー、印刷、およびキャンセル する方法と、その作業項目を修正する方法については、第 2 [章「時間のレポー](#page-18-2) ト」(19 [ページ](#page-18-2))を参照してください。この章では、[マイタスク] ポートレット を使用して、HP Time ManagementとHP Project Management間の統合を使用す るプロジェクトに対して時間をレポートする方法についても説明しています。

#### タイムシートのキャンセル

ユーザ (またはユーザのマネージャや委任先) は、自分のタイムシートをキャ ンセルできます。キャンセルできるのは、未送信のタイムシートのみです。一 度キャンセルしたタイムシートは、再オープンしたり更新したりできません。

詳細については[、「タイムシートのキャンセル」](#page-96-2)(97 ページ)を参照してください。

<span id="page-12-0"></span>タイムシートの記入と送信を行うと、そのステータスは [承認待ち] に移行し ます。その後、指定された時間の承認者が、タイムシートにレポートされて いる時間をレビューして承認 (または却下) します。通常は、各時間レポート 期間の終了時に、時間の承認者が [タイムシートの承認 ] ポートレットまたは [時間の承認 ] ページを使用して、承認待ちのタイムシートをトラッキングし ます。タイムシートの各明細は、必要に応じて個別に承認または却下できます。

タイムシートのすべての明細が承認されたら、そのタイムシートはプロセス の次のステップに移行します。承認者がいずれかのタイムシート明細を却下 した場合、それらを修正して再送信するか、追加情報または理由を提供する などして、明細を再作業する必要があります。承認プロセスの詳細について は、第 3 [章「時間のレビューおよび承認」](#page-106-2)(107 ページ)を参照してください。

状況によっては、承認プロセスをバイパスする必要があります。この場合、タ イムシートポリシーを設定して、送信されたタイムシートを自動的に承認で きます。また、タイムシートポリシーによっては、送信した時間が却下され たときに、ユーザに自動的に通知が送信されます[。「タイムシートポリシー」](#page-100-1) (101 [ページ](#page-100-1))を参照してください。

#### <span id="page-12-1"></span>タイムシートの凍結

タイムシートの承認後でも、一定の期間は、ユーザは更新を作成して送信し、 承認者はその更新を承認することが可能です。ただし、指定された請求書の 承認者は、必要に応じてある時点でそれ以上の変更を禁止するようにタイム シートを「凍結」し、請求書または財務システム用にタイムシートの情報を レポートまたは抽出できます。タイムシートを十分な期間凍結した場合 (また は凍結の必要がない場合)、請求書の承認者は、そのタイムシートを「クロー ズ」できます。

タイムシートの凍結の詳細については、第 4 [章「タイムシートの凍結および](#page-126-2) [クローズ」](#page-126-2)(127 ページ)を参照してください。

#### <span id="page-13-0"></span>サードパーティアプリケーションでの請求または手数料

請求書の承認者がタイムシートを凍結した後、内部または外部のカスタマに 請求するためのコストを取得できます。HP Time Managementでは、この請求 機能を明示的に実行しませんが、タイムシートの各明細に関連付けられたコ ストを (該当する場合はアクティビティおよび手数料コードごとに分割して) 請求書で使用できるようにします。手数料コードの設定の詳細については、 『HP Time Management Configuration Guide』を参照してください。タイムシー トを凍結することで、そのタイムシートの追加変更を効果的に防止し、情報 を抽出してサードパーティの財務アプリケーションに送信するための安定し た期間を確保できます。

#### <span id="page-13-1"></span>タイムシートのクローズ

タイムシートを承認し、必要に応じて請求書または財務システムによるデー タ抽出または他の外部用途向けに凍結した後、請求書の承認者は、そのタイ ムシートをクローズし、最終レポートを生成できます。

タイムシートのクローズの詳細については、第 4 [章「タイムシートの凍結お](#page-126-2) [よびクローズ」](#page-126-2)(127 ページ)を参照してください。

### <span id="page-13-3"></span><span id="page-13-2"></span>アクティビティを使用したトラッキング対象の時間のカテゴリ化

HP Time Management管理者は、作業項目 (設計作業やコーディングなど) また は資産に対して実行された作業をカテゴリ化するために、組織で使用するア クティビティのリストを設定できます ([「タイムシートおよび作業割り当てで](#page-14-0) [の作業項目の使用」を](#page-14-0)参照)。HP Time Managementでは、所定の作業項目また は資産に費やされた合計時間をトラッキングする以外に、さまざまなアク ティビティの実行に費やされた時間もトラッキングします。アクティビティ は、財務会計において作業を減価償却対象に分類する場合にも使用できます。 (管理者は、タイムシートポリシーで、任意のアクティビティの入力を有効化 または無効化できます。入力が有効な場合、管理者は、リクエストやタスク などの特定の作業項目タイプに対してタイムシートにアクティビティを指定 するよう要求できます。また、プロジェクトマネージャは、作業計画のタス クごとに使用する必要のあるアクティビティを指定して、特定のタスクに対 して記録されたすべての時間をそのアクティビティに適用できます。)

アクティビティの詳細については、『HP Time Management Configuration Guide』 を参照してください。

## <span id="page-14-0"></span>タイムシートおよび作業割り当てでの作業項目の使用

HP Time Managementでは、次の高度なタイプの作業項目を使用できます。

- リクエスト。HP Demand Managementのリクエストです。リクエストの詳 細については、『HP Demand Management ユーザーガイド』を参照してくだ さい。
- プロジェクト。HP Project Managementのプロジェクトです。プロジェクト では、プロジェクトレベル、サマリタスクレベル、または個別タスクレベ ルのどのレベルで時間をトラッキングするかを指定できます。プロジェク トの詳細については、『HP Project Management ユーザーガイド』を参照し てください。
- タスク。HP Project Managementのプロジェクトのタスクです。タスクの詳 細については、『HP Project Management ユーザーガイド』を参照してくだ さい。
- パッケージ。HP Deployment Managementのパッケージです。パッケージの 詳細については、『HP Deployment Management ユーザーガイド』を参照し てください。
- その他。HP Time Managementのその他項目です (会議や休暇など)。管理者 は、ビジネスの必要に応じてその他の作業項目を設定できます。

作業項目は、次の対話操作で指定します。

- リソースがタイムシートに明細を追加する場合、リソースは、追加する作 業項目のタイプを選択し、そのタイプの特定項目を選択し、タイムシート にその項目を追加します。タイムシートの各明細は、1つの作業項目を表 します。タイムシートの記入の詳細については、第 2 [章「時間のレポー](#page-18-2) ト」(19 [ページ](#page-18-2))を参照してください。
- プランナが作業項目の割り当てを作成する場合、プランナは、作業項目の タイプを選択し、次に割り当てを作成するそのタイプの特定項目を選択し ます。作業割り当てでは、パッケージとその他の作業項目がサポートされ ます。作業割り当ての詳細については、第 5 [章「ユーザの作業割り当ての](#page-132-2) 作成」(133 [ページ](#page-132-2))を参照してください。

管理者は、これらの各作業項目タイプを有効化または無効化できます。この ドキュメントでは、すべての作業項目タイプが有効であると仮定します。

作業項目は、複数のリソースの時間および工数を必要とする場合や、プロセ スの複数のステップにまたがる場合があります (11[ページの図](#page-10-1)1-1を参照)。た とえば、ソフトウェアアプリケーションの不具合を修正するリクエストには、 そのアプリケーションへの機能の追加が含まれることがあります。この場合、 異なる複数のリソースが、それぞれ次のように異なるタイプの作業を実行し てこのリクエストに対応します。

- 初期設計
- 設計のレビューおよびサインオフ
- コーディング
- テスト
- リリース

作業に関与するすべてのリソースは、各自のタイムシートで同じリクエスト を指定し、そのリクエストに対して個別の時間を記録できます。

### <span id="page-15-0"></span>「マイタスク]ポートレットおよびプロジェクト統合の使用

HP Project Managementを使用するライセンスを保持している場合、PPM Center のデフォルトページで [マイタスク] ポートレットを使用できます。「マイタ スク]ポートレットでは、HP Time Managementに統合されたプロジェクトの タスクのタイムシートに時間を直接記録できます ( タイムシートに個別にア クセスして記入する必要はありません)。

このポートレットで、タイムシートと同じ期間にわたり各タスクに従事した 時間の内訳 (1日当たりの時間数など) を入力できます。このポートレットを 使用して時間をレポートする場合、タスクのみが対象となり、リクエストや パッケージなどの他の作業項目タイプは対象外です。

HP Project Management を使用しているユーザは、既に [マイタスク ] ポート レットを使いこなしているかもしれません。プロジェクトマネージャは、プ ロジェクト単位でHP Time ManagementとHP Project Managementを統合できま す。プロジェクトでこの統合機能を使用する場合、HP Time Managementのタ イムシートまたは [マイタスク] ポートレットで、そのプロジェクトのタスク に従事した時間の詳細をレポートします。その後、レポートされた時間は、そ れぞれ「マイタスク]ポートレットまたはタイムシートに自動的に反映され ます。

[マイタスク] ポートレットおよび統合の詳細については[、「](#page-18-3)[マイタスク] [ポートレットの使用」](#page-102-1)(103ページ)および「[HP Time Management](#page-104-1)とHP Project [Management](#page-104-1)の統合」(105 ページ)を参照してください。

プロジェクトでHP Time ManagementとHP Project Managementの統合を希望す るプロジェクトマネージャは、第 6 章「Time Managementと[Project Management](#page-146-2) [の統合」](#page-146-2)(147 ページ)を参照してください。

# <span id="page-16-0"></span>関連情報

次のドキュメントにもHP Time Managementに関する情報があります。

- FHP Time Management Configuration Guide』
- 『HP Demand Management ユーザーガイド』
- 『HP Demand Management 設定ガイド』
- 『HP Deployment Management ユーザーガイド』
- 『HP Project Management ユーザーガイド』
- 『HP エンティティ ガイド』(HP Time Managementのすべてのポートレット、 レポート、およびリクエストタイプの説明を含む)

その他の一般情報については、『スタートアップ ガイド』を参照してください。

# <span id="page-18-3"></span><span id="page-18-2"></span><span id="page-18-0"></span>2 時間のレポート

## <span id="page-18-1"></span>時間のレポートの概要

HP Time Managementユーザ (リソース) は、タイムシートを使用して、現在の レポート期間中に従事した作業項目や、その期間中に各項目に対して費やし た工数を指定します。各ユーザは、[マイタスク ] ポートレットを使用して、 プロジェクトのタスクに費やした時間をレポートすることもできます。

この章では、タイムシートの作成、記入、送信、および管理方法に重点を置 いて説明します。ユーザは、所定の期間中に従事した作業項目、各作業項目 に費やした時間、実行したアクティビティのタイプ (設定されている場合)、お よび各項目に使用する手数料コード (設定されている場合) を指定できます。

各作業項目は、タイムシート明細によってタイムシート上に表されます。こ の明細に、各項目に従事した時間を指定します。HP Time Managementの設定 によっては、コーディングやテストスクリプトの記述など、作業項目に対し て実行したアクティビティのタイプを指定できます (または、指定するよう求 められます)。

タイムシートの記入が完了したら、それを承認のために送信します。タイムシー トを送信すると、[送信済み] ステータスではなかったすべての明細が [送信 済み]になり、タイムシートは [承認待ち] ステータスに移行します。承認者 の観点を考慮した承認プロセスの詳細については、第 3 [章「時間のレビュー](#page-106-2) [および承認」](#page-106-2)(107 ページ)を参照してください。

タイムシートとタイムシート明細を理解するには、次のことも考慮する必要 があります。

- タイムシートの各明細には、異なる承認者が割り当てられることがあり ます。
- 承認者は、承認を許可されている特定のタイムシート明細のみを承認でき ます。

● 各タイムシート明細にはステータスがあり、タイムシート全体のステータ スはその各明細のステータスを反映します。タイムシート明細のステータ スとタイムシートのステータスとの関係は、このガイド全体で必要に応じ て説明します。ステータスは、タイムシートの送信プロセスおよび承認プ ロセスの実行中に特に役立ちます。サマリについては[、「タイムシート明](#page-87-0) [細ステータスおよびタイムシートステータスのサマリ」](#page-87-0)(88 ページ)を参照 してください。

この章の後続の項で説明するとおり、タイムシートの操作では次のアクショ ンを実行できます。

● タイムシートを作成します。

新規作成されたタイムシートのステータスは、[未送信] です。

- 従事した作業項目を反映するタイムシート明細を追加します。 新規タイムシート明細のステータスは、[未送信] です。
- [時間の内訳] タブを使用して、各項目に従事した時間を指定します。
- 必要に応じて、「**その他の実績**] および [**追加情報**] タブに値を入力します。 [その他の実績] タブのフィールドは、タスクおよびリクエストにのみ適用 されます。
- 必要に応じてタイムシート明細の詳細を入力し、アクティビティの内訳(タ イムシートポリシーでアクティビティの入力が許可されている場合)、お よび各明細の手数料コードを指定します。
- タイムシートからタイムシート明細を削除します。
- 承認者がその明細を承認または却下できるようにタイムシートを送信し ます。

送信したタイムシートのすべての明細のステータスは [送信済み] に、タ イムシートのステータスは [承認待ち] になります。

● 送信済みのタイムシートについて、承認者が特定のタイムシート明細を承 認または却下する前にその明細の再作業を開始するか、タイムシートに明 細を追加します。

このようなタイムシート明細のステータスは、[未送信] になります。

● 承認者が1つ以上の明細を却下した場合、タイムシートをレビューします。 却下された明細のステータスは [却下済み ] に、タイムシートのステータ スは [再作業中] になります。

● 承認者が却下した項目を再作業し、それによって対応するタイムシート明 細を更新します。

再作業中のタイムシートに示されるタイムシート明細は、[未送信 ] にな ります。タイムシートのすべての明細がこの方法で [未送信 ] になると、 タイムシートステータスは [再作業中] から [未送信] に変化します。

● 再作業した項目が含まれるタイムシートを再送信します。

すべてのタイムシート明細のステータスが再度 [送信済み] になり、タイ ムシートステータスは再度 [承認待ち] になります。

● タイムシートをキャンセルします。タイムシートをキャンセルすると、元 に戻すことはできません。

キャンセルされたタイムシートのステータスは、[キャンセル済み ] にな り、その明細はすべて削除されます。

- タイムシートを印刷します。
- タイムシートのイベントのタイムシート監査履歴を表示します。

# <span id="page-21-0"></span>タイムシートの作成

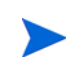

管理者は、各ユーザにタイムシートポリシーをアサインします。このポリシーによって、タイ ムシートの作成および操作に関する多くの項目を制御します。詳細については[、「タイムシート](#page-100-0) [ポリシー」](#page-100-0)(101 ページ)を参照してください。

タイムシートを作成するには、次の手順を実行します。

- 1. PPM Centerにログオンします。
- 2. メニューバーで、「作成] > 「タイムシート] を選択します。

「タイムシートの作成] ページが表示されます。

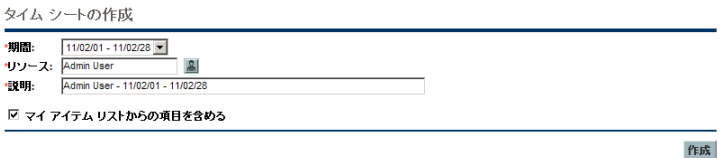

タイムシートポリシーで、指定した [期間] と [リソース] の組み合わせに対して1つのタ イムシートのみが許可されており、そのタイムシートが既に存在する場合、次の例に示す とおり、重複したタイムシートは認められないという警告が表示されます。

タイム シートの作成

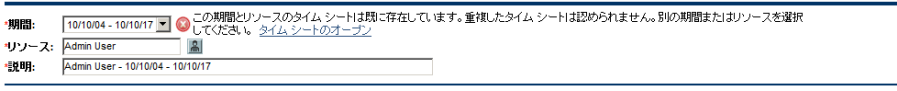

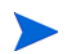

タイムシートポリシーで、指定した [期間] と [リソース] の組み合わせに対して複数の タイムシートが許可されており、1つまたは複数のタイムシートが既に存在する場合、次 の例に示すようなメッセージが表示されます。同じ期間にさらに別のタイムシートを作成 することも可能で、その [説明] の最後には新しい番号が付けられます。

タイムシートの作成

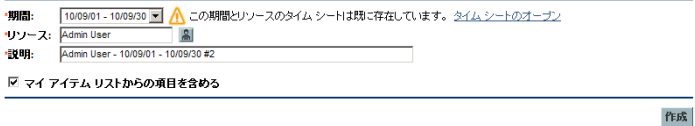

 $\ell'\mathbb{E}\mathbb{B}^n_A$ 

3. 次の表の指定に従って各フィールドに値を入力します。

| フィールド名<br>(*必須)            | 説明                                                                                                    |
|----------------------------|----------------------------------------------------------------------------------------------------|
| *期間                        | 新規タイムシートの期間。デフォルトは、現在の期間です。                                                                                                    |
| *リソース                      | 作業中のユーザの名前 (デフォルト)。作業中のユーザがリソース<br>のマネージャまたは委任先 ( 「委任」(108 ページ)を参照) である<br>場合、このフィールドのアイコンをクリックすると表示されるリ<br>ストからそのリソースの名前を選択できます。                                                                                                    |
| * 説明                       | タイムシートの説明。デフォルトでは、この説明項目の順序は、<br>リソース、ハイフン(-)、期間です。                                                                                                    |
| マイアイテムリス<br>トからの項目を含<br>める | 新規タイムシートに「マイアイテム]リストからの項目を含める<br>オプション。最大200の項目が含まれます。クローズされた項目<br>は含まれません。「マイアイテム]リストの作成および管理の詳<br>細については、「[マイアイテム] リストの使用」 (37 ページ)を参<br>照してください。<br>注記 : このオプションの選択は、セッションが変わっても維持さ<br>れます。別のリソースのマネージャまたは委任先としてタイム<br>シートを作成する場合、HP Time Managementでは、そのリソー<br>スの「マイアイテム]リストが使用されます。 |

[タイムシートの作成] ページには、[マイラストタイムシートからの項目を含める] とい うオプションもありますが、これは管理者がこのオプションを表示するように設定してお り、直前の期間にタイムシートが存在する場合にのみ使用できます。このオプションが表 示されると、補助オプションも表示され、新規タイムシートに次の操作を実行できます。

- ソースとして使用する過去の期間のタイムシートを指定できます。ある期間の複数のタ イムシートが使用可能で一覧された場合、その1つを選択する必要があります。
- 過去のタイムシートから、クローズされた項目 (クローズされたリクエスト、完了済み でそのプロジェクトがまだ時間の記録を許可しているタスク、およびクローズされた パッケージ) を含めることができます。
- 過去のタイムシートとその明細のメモを含めることができます。

[マイアイテムリストからの項目を含める] オプションと [マイラストタイムシートからの 項目を含める] オプションの両方を選択することはできません。

管理者向け注記: [マイラストタイムシートからの項目を含める] オプションを使用可能に するには、server.conf 設定ファイルの TM\_DISABLE\_INCLUDING\_LAST\_TS\_ ITEMSパラメータをfalseに設定します。HPでは、デフォルト値のtrueを維持するこ とをお勧めします。

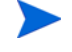

4. [作成] をクリックします。

タイムシートが作成され、[タイムシートの編集 ] ページが表示されます。 このページのタイトルには、次のフォーマットが使用されます。

### リソース - 期間のタイムシート (タイムシートステータス)

「タイムシートの詳細] セクションで、「時間の内訳] タブが選択されています。

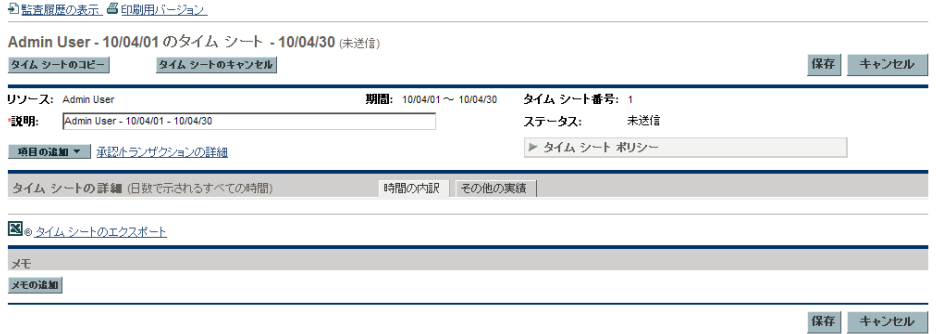

HPでは、タイムシートに作業項目を追加する前に、承認のために送信する準 備が完了した記入済みのタイムシートのレイアウト、ボタン、タブ、および リンクについてよく理解するため[、「タイムシートおよびタイムシート明細」](#page-24-0) を確認することをお勧めします。

# <span id="page-24-0"></span>タイムシートおよびタイムシート明細

この項の目的は、承認のために送信する準備が完了したタイムシートのレイ アウトと内容をよく理解することです[。図](#page-24-1) 2-1に、複数の明細 (作業項目) が 含まれるが、それらの作業時間のデータが存在しないタイムシートの例 ([タ イムシートの編集 ] ページ) を示します。後続の項では、明細の追加、時間の レポート、他の必須データの指定、および承認のためのタイムシートの送信 を行う手順について説明します。

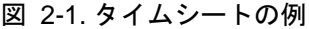

<span id="page-24-1"></span>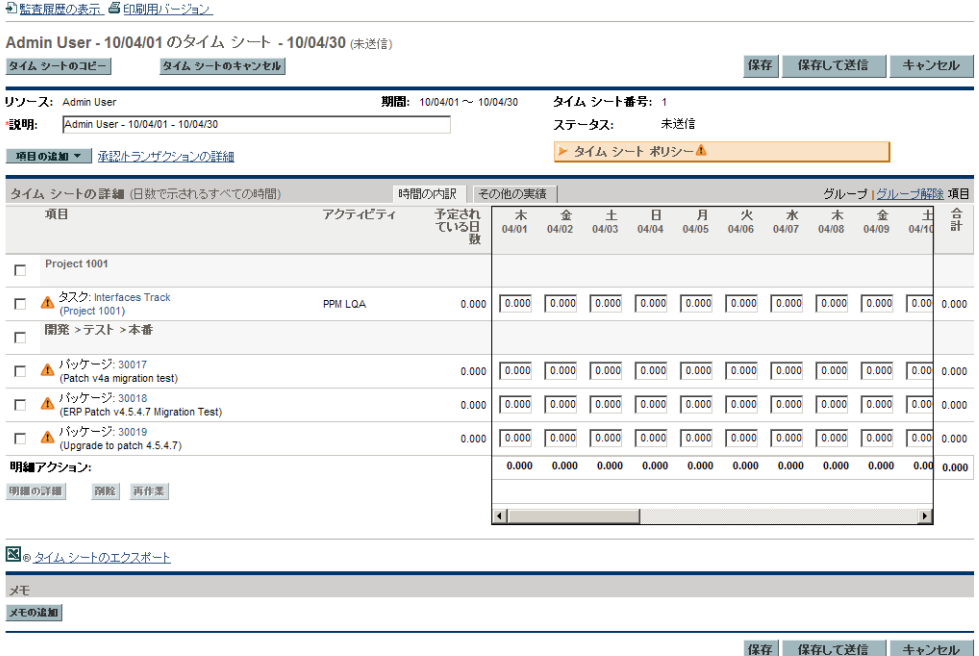

タイムシートのタイトルには、次のフォーマットが使用されます。

#### リソース - 期間のタイムシート (タイムシートステータス)

表 [2-1](#page-25-0)に、タイトルと [タイムシートの詳細] セクションの各タブとの間に表示 されるタイムシートの基本のフィールド、ボタン、およびリンクを示します。

| フィールド (*必須)、<br>ボタン、またはリンク            | 説明                                                                                                    |
|---------------------------------------|----------------------------------------------------------------------------------------------------|
| [監査履歴の表示] リンク                         | 「監査履歴の表示」(99 ページ)を参照してください。                                                                                                    |
| [印刷用バージョン] リンク                        | 「タイムシートの印刷」(97 ページ)を参照してください。                                                                                                    |
| [タイムシートのコピー]<br>ボタン                   | 「タイムシートのコピー」(95 ページ)を参照してください。                                                                                                    |
| 「タイムシートのキャンセル]<br>ボタン                 | 「タイムシートのキャンセル」(97 ページ)を参照してくだ<br>さい。                                                                                                    |
| [保存] ボタン                              |                                                                                                    |
| (タイムシートの一番下にも<br>表示)                  | タイムシートに適用された編集内容を保存します。                                                                                                    |
| [ 保存して送信] ボタン<br>(タイムシートの一番下にも<br>表示) | このタイムシートを保存して送信します (このボタンは、<br>タイムシートに1つ以上のタイムシート明細がある場合<br>にのみ表示されます)。                                                                                                    |
| [完了] ボタン                              | タイムシートを保存して前の画面に戻ります。<br>(タイムシートが送信されると、[保存して送信] ボタンが<br>このボタンに変わります。)                                                                                                    |
| [キャンセル]ボタン<br>(タイムシートの一番下にも<br>表示)    | タイムシートに適用された編集内容をキャンセルします。                                                                                                    |
| リソース                                  | (読み取り専用) タイムシートの作成対象であるユーザ。<br>「タイムシートの作成」(22 ページ)を参照してください。                                                                                                    |
| 期間                                    | (読み取り専用)「タイムシートの作成」(22 ページ)を参<br>照してください。                                                                                                    |
| タイムシート番号                              | (読み取り専用) タイムシートに自動的にアサインされる<br>シーケンス番号。通常は1です。ただし、リソースが1つ<br>の期間に対して複数のタイムシートを作成することを許<br>可されている場合、1より大きい数になることもありま<br>す。また、このリソースおよび期間に対応するタイムシー<br>トが以前に作成されてキャンセルされた場合も、この番<br>号は増加します。 |

<span id="page-25-0"></span>表 2-1. 基本のタイムシートフィールド、ボタン、およびリンク (1/2ページ)

表 2-1. 基本のタイムシートフィールド、ボタン、およびリンク (2/2ページ)

| フィールド (*必須)、<br>ボタン、またはリンク | 説明                                                                                                    |
|----------------------------|----------------------------------------------------------------------------------------------------|
| *説明                        | タイムシートの説明。この説明は、作成済みのタイムシー<br>トで変更可能です。「タイムシートの作成」(22 ページ)を<br>参照してください。                                                                                     |
| ステータス                      | (読み取り専用) このタイムシートの現在のステータス。タ<br>イムシートステータスのサマリ情報については、「タイム<br>シート明細ステータスおよびタイムシートステータスの<br>サマリ」(88 ページ)を参照してください。                                            |
| 「項目の追加」 ボタン                | クリックしてタイムシートに新規明細を追加します。表<br>示されるドロップダウンリストから、追加する作業項目<br>のタイプを選択します。タイムシートに作業項目を追加<br>するためのオプションが提供されます。「タイムシートへ<br>の作業項目の追加」(32 ページ)を参照してください。             |
| [承認/トランザクションの<br>詳細]リンク    | 「時間の承認およびトランザクションの詳細」(86 ページ)<br>を参照してください。                                                                                                    |
| タイムシートポリシー                 | このボタンの左端にある矢印をクリックすると、このタ<br>イムシートに強制されるポリシー要件のサマリが表示さ<br>れます。作業項目の横またはボタンの右側に警告アイコ<br>ンが表示される場合、適合していない要件が太字で表示<br>されます。「タイムシートポリシー」(101 ページ)を参照<br>してください。 |

[タイムシートの詳細] セクションには、次のタブがあります。

● 「**時間の内訳**] タブ(デフォルトで選択済み)。図については25[ページの図](#page-24-1)2-1 を、説明については[「\[時間の内訳\]](#page-66-0) [タブでの時間のレポート」](#page-66-0)(67 ページ) を参照してください[。図](#page-24-1) 2-1の例では、時間の入力は時間単位であり、期 間内の各日にちが列に、各作業項目が行になっています。図 [2-1](#page-24-1)のように、 画面解像度と時間の記録方法によっては、すべての列を表示するのに水平 スクロールバーが必要になります。

タイムシートで作業項目を編成する方法については[、「タイムシートのタ](#page-71-0) [イムシート明細の編成」](#page-71-0)(72 ページ)を参照してください。

● **「その他の実績**] タブ(「「その他の実績] [タブの入力」](#page-74-0)(75 ページ)を参照)。

● タイムシート明細のユーザデータを指定するように設定されている場合、「追 加情報] タブに、タイムシート全体のユーザデータが表示されます ([「\[追](#page-77-0) [加情報\]](#page-77-0) [タブの表示」](#page-77-0)(78 ページ)を参照)。

また、どのタブが選択されていても[、表](#page-27-0) 2-2に記載されている列、ボタン、リ ンクが「タイムシートの詳細] セクション内に表示されます。

<span id="page-27-0"></span>表 2-2. [タイムシートの詳細] のすべてのタブにある列、ボタン、リンク (1/3ページ)

| 列、ボタン、リンク                   | 説明                                                                                                    |
|-----------------------------|----------------------------------------------------------------------------------------------------|
| [グループ化   グループ解<br>除 項目] リンク | 作業項目を表示する際に、論理グループを表す (太字の) 見出し<br>の有無を切り替えることができます。グループの詳細と、グルー<br>プ化またはグループ解除する場合の作業項目 (行) の順序につい<br>ては、「タイムシートのタイムシート明細の編成」(72 ページ)を<br>参照してください。<br>デフォルトでは、25ページの図2-1のように、項目は見出し付き<br>で、つまりグループ化されて表示されます。<br><b>グループ解除</b> のオプションを使用すると、タイムシートは、 <b>グ</b><br>ループ化のオプションを使用するときよりも表示内容が少なく<br>なります。多くの異なるプロジェクト、タスク、リクエストな<br>どを作業対象とする場合、通常はグループ解除した方がタイム<br>シートを簡単に使用できます。<br>作業項目のグループを含めるか除外してタイムシートの外観を<br>変更する場合、[グループ化   グループ解除 項目] の使用可能な<br>リンクをクリックします。直前に選択したオプションにはリン<br>クが表示されません。オプションを変更するまで、その設定が<br>すべての既存および新規のタイムシートに適用されます。<br>31ページの図2-2は、25ページの図2-1と同じタイムシートです<br>が、項目がグループ解除されています。 |
| (チェックボックスの列)                | タイムシート明細ごとに1つのチェックボックスがあり、前述の<br>ように項目がグループ化されている場合、グループ見出しごと<br>にチェックボックスが1つ追加されます。グループのチェック<br>ボックスを選択 (または選択解除) すると、そのすべての下位項<br>目のチェックボックスが自動的に選択 (または選択解除)され<br>ます。                                                                                                    |
| 「項目]列                       | 各項目 (作業項目) の名前とその他の情報。一部の作業項目タイ<br>プでは、項目がグループ化されているかどうかによって表示さ<br>れる情報が変化します。詳細については、「タイムシートのタイ<br>ムシート明細の編成」(72 ページ)を参照してください。                                                                                                    |

表 2-2. [タイムシートの詳細] のすべてのタブにある列、ボタン、リンク (2/3ページ)

| 列、ボタン、リンク                            | 説明                                                                                                    |
|--------------------------------------|----------------------------------------------------------------------------------------------------|
| 「ステータス]列                             | (タイムシートが送信された場合のみ表示) 各項目 (タイムシー<br>ト明細)のステータス。タイムシート明細ステータスのサマリ情<br>報については、「タイムシート明細ステータスおよびタイムシー<br>トステータスのサマリ」(88 ページ)を参照してください。                                                                                                    |
| 「アクティビティ]列                           | (タイムシートポリシーでアクティビティの入力を許可している<br>場合のみ表示) 項目のアクティビティ。1つの項目は、複数のア<br>クティビティに分割できます (明細ごとに1つのアクティビティ<br>が表示されます)。これにより、項目のアクティビティごとに作<br>業した時間を入力できます。「アクティビティを使用したトラッ<br>キング対象の時間のカテゴリ化」(14 ページ) および「[手数料<br>コード/アクティビティ] または [手数料コード] タブ」(80 ペー<br>ジ)を参照してください。 |
| 「明細の詳細] ボタン<br>([明細アクション:]<br>見出しの下) | 選択されたタイムシート明細 (作業項目) の [明細の詳細] ウィ<br>ンドウが表示されます。このウィンドウには、「タイムシート明<br>細の詳細の表示および指定」(80 ページ)に記載されているタブ<br>が含まれます。<br>このボタンは、タイムシートに1つ以上のタイムシート明細が含<br>まれる場合にのみ表示されます。 ボタンが有効になるのは、 1つ<br>のタイムシート明細に対して1つのチェックボックスが選択さ<br>れている場合のみです。                            |
| [削除] ボタン<br>([明細アクション:]<br>見出しの下)    | 選択されたタイムシート明細をタイムシートから削除します。<br>このボタンは、タイムシートに1つ以上のタイムシート明細が含<br>まれる場合にのみ表示されます。ボタンが有効になるのは、[未<br>送信]または「却下済み]の明細に対して1つ以上のチェック<br>ボックスが選択されている場合のみです。                                                                                                    |

表 2-2. [タイムシートの詳細] のすべてのタブにある列、ボタン、リンク (3/3ページ)

| 列、ボタン、リンク                          | 説明                                                                                                    |
|------------------------------------|----------------------------------------------------------------------------------------------------|
| 「再作業] ボタン<br>([明細アクション:]<br>見出しの下) | 選択されたタイムシート明細の再作業を可能にし、そのステー<br>タスを[未送信]に変更します。詳細については、「送信済みタ<br>イムシートの明細の再作業または追加」(94 ページ )を参照して<br>ください。                                                                                                    |
|                                    | このボタンは、タイムシートに1つ以上のタイムシート明細が含<br>まれる場合にのみ表示されます。ボタンが有効になるのは、以<br>前に送信されたタイムシートの明細に対して1つ以上のチェッ<br>クボックスが選択されている場合のみです。タイムシートのス<br>テータスは、[凍結] や [クローズ済み] ではなく [承認待ち]、<br>[承認済み]、または [再作業中] である必要があります (時間の<br>承認者が明細を承認しているか、却下しているか、または承認<br>も却下もしていないかとは関係なく、それらの明細を再作業で<br>きます)。 |
| 「タイムシートの<br>エクスポート]リンク             | タイムシートを Microsoft® Excel ワークシートにエクスポート<br>します。<br>注記 : 使用しているブラウザが Microsoft Internet Explorer 7 で<br>ある場合、『スタートアップ ガイド』に記載されている手順に<br>従って [インターネットオプション] を設定し、タイムシートを<br>Microsoft Excelにエクスポートする必要があります。                                                                        |

図 [2-2](#page-30-0)は、25[ページの図](#page-24-1)2-1と同じタイムシートですが、項目がグループ解除 されています。詳細については、28 [ページの表](#page-27-0) 2-2およ[び「タイムシートの](#page-71-0) [タイムシート明細の編成」](#page-71-0)(72 ページ)を参照してください。

#### 図 2-2. 項目がグループ解除されたタイムシートの例

<span id="page-30-0"></span>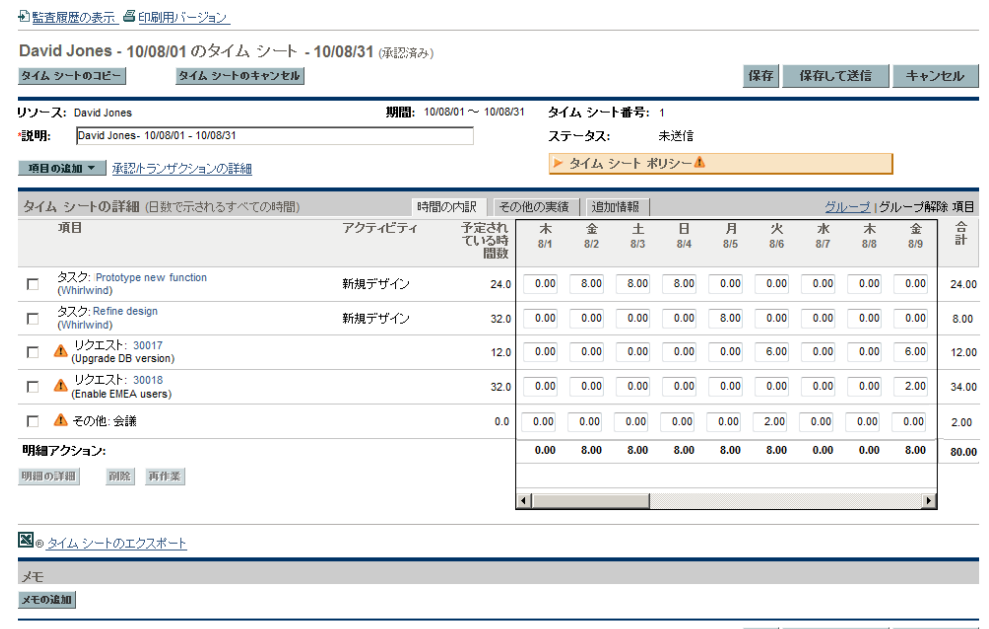

保存 保存して送信 キャンセル

タイムシートの一番下には、[メモ] セクションが表示されます。その [メモ の追加] ボタンをクリックすると、タイムシートにメモを追加できます。

# <span id="page-31-0"></span>タイムシートへの作業項目の追加

作業項目に対して時間を記録するため、新規タイムシートに、または既に作 業項目が含まれるタイムシートに作業項目 (タイムシート明細) を追加するに は、次の手順を実行します。

#### 1. [項目の追加] をクリックします。

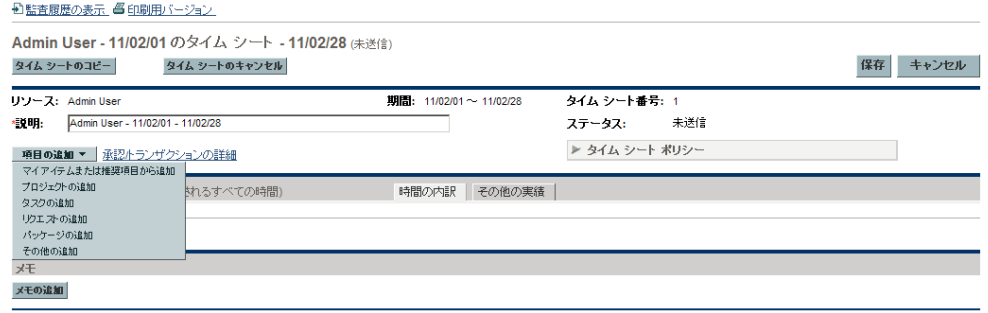

保存 キャンセル

次のオプションのリストが、項目をタイムシートに追加するために表示さ れます。

● マイアイテムまたは推奨項目から追加。このオプションでは、[推奨項目] リストまたは「マイアイテム]リストから作業項目を追加します。「推 奨項目] リストは、ユーザの便宜を図るためにHP Time Managementに よって自動的に生成されます。[マイアイテム]リストは、ユーザが作 成および管理する項目の個人用リストです。その項目は、ユーザが削 除するまで保持されます ([「\[推奨項目\]](#page-33-0) [リストの使用」](#page-33-0)(34 ページ)お よび[「\[マイアイテム \]](#page-36-1) [リストの使用」](#page-36-1)(37 ページ)を参照)。

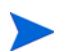

ドロップダウンリストの次のオプションの一部は、システム設定とユーザにアサイン されているタイムシートポリシーによっては、使用できないことがあります。このド キュメントでは、すべてのオプションを使用できると仮定します。

- プロジェクトの追加。[「タイムシートへのプロジェクトの直接追加」](#page-50-0)(51 [ページ](#page-50-0))を参照してください。
- タスクの追加。[「タイムシートへのタスクの直接追加」](#page-53-1)(54 ページ)を参 照してください。
- リクエストの追加。[「タイムシートへのリクエストの直接追加」](#page-59-0)(60ペー [ジ](#page-59-0))を参照してください。
- パッケージの追加。[「タイムシートへのパッケージの直接追加」](#page-63-0)(64 ペー [ジ](#page-63-0))を参照してください。

● その他の追加。このオプションは、会議や休暇などの項目に使用しま す[。「タイムシートへのその他項目の直接追加」](#page-64-0)(65 ページ)を参照し てください。

特定の作業項目タイプ (プロジェクト、タスク、リクエスト、パッケージ、 その他) をタイムシートに直接追加するオプションを選択する場合、追加 する項目のタイプを選択すると、対応する [タイムシートへの <作業項目 タイプ> の追加 ] ウィンドウが表示されます。その各フィールドは、プロ ジェクト、タスク、リクエスト、またはパッケージを追加する場合にフィ ルタ基準として機能します。必要に応じてこれらの基準を指定し、そのタ イプの使用可能な項目うち、タイムシートに追加できるものとして一覧す るサブセットを選択します。項目の各タイプを追加するためのフィルタ フィールドは、前述の参照先の各項に記載されています。

必要に応じてこの手順を繰り返し、適切なすべての項目をタイムシートに 追加します。

タイムシートに1つ以上の明細を追加すると、タイムシートを送信できる ように [**保存して送信**] ボタンが表示されます。

作業項目の横または「タイムシートポリシー] ボタンの右側に警告アイコン が表示される場合、「**タイムシートポリシー** ] ボタンの左端にある矢印をク リックすると、ポリシー要件のサマリが表示されます。適合していない要 件は、太字で表示されます。たとえば、特定の作業項目では、アクティビ ティまたは手数料コードを指定する必要があります。これを行うには、1 つの項目を選択して [明細の詳細 ] をクリックし、[手数料コード**/**アクティ ビティ ] タブに値を入力します。

タイムシートとその明細の説明については[、「タイムシートおよびタイム](#page-24-0) [シート明細」](#page-24-0)(25 ページ)を参照してください。

2. [**保存**] をクリックしてタイムシートを保存します。

## <span id="page-33-0"></span>[推奨項目] リストの使用

HP Time Managementでは、タイムシートに存在する可能性の高い作業項目を 検索せずに簡単に特定できる [推奨項目 ] リストを提供しています。通常、推 奨項目には次のものが含まれます。

- ユーザにアサインされており、現在の期間中に作業する予定となっている 項目
- 過去のタイムシートに存在し、現在もオープンされている項目

<span id="page-33-1"></span>HP Time Management では、「推奨項目 ] リストが自動的に生成され、「推奨項 ■<sup>]</sup> タブに表示されます (図 [2-3](#page-33-1)の例を参照)。この [推奨項目] リストは修正 できません。

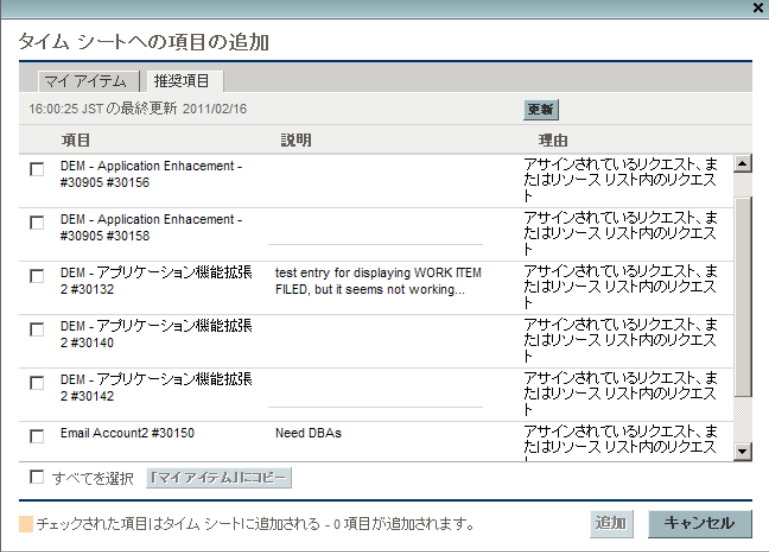

図 2-3. 「推奨項目] リストの例

デフォルトでは、[推奨項目] リストには次の項目が含まれます。

- 次の両方の条件に一致する任意のタイプの各作業項目:
	- o その項目がこのタイムシートの期間に先行する直前の期間に送信され たタイムシートに存在すること。
	- o その項目に対して時間を記録できること (クローズされていないこと)。
- 次の両方の条件に一致する各プロジェクト:
	- o そのプロジェクトが、ユーザにアサインされたタスクを含んでいること。
	- o そのプロジェクトが、HP Time Managementを使用してプロジェクトレ ベルで時間をトラッキングしていること。詳細については[、第](#page-146-2) 6 章 「Time Managementと[Project Management](#page-146-2)の統合」(147 ページ)を参照し てください。
- 次の両方の条件に一致する各サマリタスク:
	- o そのサマリタスクが、ユーザにアサインされたタスクを含んでいること。
	- o そのサマリタスクが、HP Time Managementを使用して指定のサマリタ スクレベルで時間をトラッキングするプロジェクト内に存在するこ と。詳細については、第 6 章「Time Managementと[Project Management](#page-146-2) [の統合」](#page-146-2)(147 ページ)を参照してください。
- 次のすべての条件に一致する各タスク:
	- o そのタスクがユーザにアサインされていること。
	- o そのタスクが、HP Time Managementを使用してタスクレベルで時間を トラッキングするプロジェクト内に存在すること。詳細については、 第 6 章「Time Management と[Project Management](#page-146-2)の統合」(147 ページ) を参照してください。
	- o 記入しているタイムシートの期間中にそのタスクに対して時間を記録 できること (そのステータスが [準備完了 ] であり、スケジュールされ た開始日から終了日までの範囲がタイムシートの期間の少なくとも一 部に重なっていること。または、そのステータスが [進行中] である こと)。
- 次のいずれかの条件に一致し、一覧されたリソースを使用してHP Time Managementで時間をレポートするタイプの各リクエスト:
	- o そのリクエストが、記入しているタイムシートの期間中の作業対象と してユーザにアサインされていること。
	- o そのリクエストによって、すべての一覧されたリソースによる時間の 記録が許可されており、そのリソースリストにユーザが含まれている こと。詳細については、『HP Demand Management 設定ガイド』を参照 してください。

[推奨項目] リストの各項目は、次の順序で表示されます。

- プロジェクト
- タスク
- リクエスト
- パッケージ
- その他項目

[推奨項目] リストの最新の更新日時は、[推奨項目] タブの一番上に表示され ます。図 [2-3](#page-33-1)の例では、11/02/01 - 11/02/28の期間中の2010年2月16日に、ユー ザがタイムシートを作成し、HP Time Managementによってその [推奨項目 ] リ ストが生成されています。[推奨項目] リストを確実に最新の状態にするには、 [更新] をクリックします。

[推奨項目] リストには、[項目] 列と [説明] 列に加え、項目がリストに含ま れた理由を示す [理由] 列があります。

#### <span id="page-35-0"></span>[推奨項目] リストからタイムシートへの項目の追加

[推奨項目] リストからタイムシートに項目を追加するには、次の手順を実行 します。

1. タイムシートで「項目の追加] ボタンをクリックし、次に「マイアイテムま たは推奨項目から追加] をクリックします。

「タイムシートへの項目の追加] ウィンドウで、[マイアイテム] タブが表 示されます。

- 2. 「**推奨項目**]タブをクリックします。
- 3. タイムシートに追加する項目の横にあるチェックボックスを選択するか、 「すべてを選択] チェックボックスを選択します。
- 4. [追加] をクリックします。

選択した項目がタイムシートに追加されます。これらの項目は、[推奨項 目]リストに維持されます。

5. タイムシートに追加した項目の詳細と他の項目の追加方法については、 [「タイムシートへの作業項目の追加」](#page-31-0)(32 ページ)を参照してください。
### <span id="page-36-1"></span>[推奨項目] リストから [マイアイテム] リストへの項目の追加

[マイアイテム] リストは、[マイアイテム] タブでユーザが独自に作成および 管理する項目のリストです。「マイアイテム] リストの項目は、削除しない限 り、いつでも後続のすべてのタイムシートに追加できます。詳細については、 「[マイアイテム] [リストの使用」](#page-36-0)を参照してください。

「推奨項目] リストから「マイアイテム] リストに項目を追加するには、次の 手順を実行します。

1. タイムシートで [項目の追加] をクリックし、次に [マイアイテムまたは推奨 項目から追加] をクリックします。

「タイムシートへの項目の追加] ウィンドウで、「**マイアイテム**] タブが表 示されます。

- 2. 「推奨項目] タブをクリックします。
- 3. [マイアイテム] リストにコピーする項目の横にあるチェックボックスを 選択するか、「**すべてを選択**] チェックボックスを選択します。
- 4. [「マイアイテム」にコピー ] をクリックします。

項目が 「マイアイテム] リストにコピーされます。これらの項目は、[推 奨項目] リストに維持されます。

## <span id="page-36-0"></span>[マイアイテム] リストの使用

[マイアイテム ] リストは、[マイアイテム] タブでユーザが独自に作成および 管理する項目のリストです (図 [2-4](#page-37-0)の例を参照)。たとえば、現在作業中の項 目、それほど多く使用しないが常に使用可能な状態を維持しておきたい休暇 や会議などの項目、今後作業する予定の項目をリストに含めることができます。

[マイアイテム ] リストの項目は、削除しない限り、いつでも作成した後続の タイムシートに迅速に追加できます。

#### 図 2-4. [マイアイテム] リストの例

<span id="page-37-0"></span>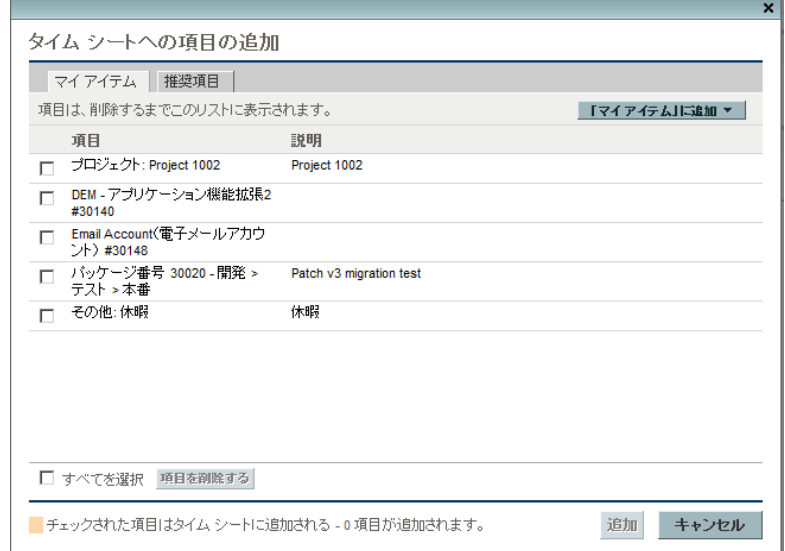

「マイアイテム] リストを表示すると、各項目が次の順序で表示されます。

- プロジェクト
- タスク
- リクエスト
- パッケージ
- その他項目

以下の項では、アクセス可能な作業項目のセット全体から [マイアイテム] リス トを作成する方法、リストから項目を削除する方法、および [マイアイテム] リストからタイムシートに項目を追加する方法について説明します。

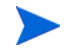

クローズされた項目は、[マイアイテム ] リストからタイムシートに追加できません。[マイア イテム]リストのメンテナンス時に、クローズされた項目を定期的に削除する必要があります。

HP Time Managementによって自動的に生成される [推奨項目] リストの詳細 については[、「\[推奨項目 \]](#page-33-0) [リストの使用」](#page-33-0)(34 ページ)を参照してください。ま た、[推奨項目]リストから [マイアイテム]リストに項目を追加する方法に ついては、「「推奨項目] [リストから](#page-36-1)「マイアイテム] [リストへの項目の追加」](#page-36-1) (37 [ページ](#page-36-1))を参照してください。

## [マイアイテム] リストへの項目の追加

項目が [推奨項目 ] リストに含まれるかどうかにかかわらず、[マイアイテム ] リストにそれらの項目を追加できます ([推奨項目 ] リストから [マイアイテ ム ] リストに項目を追加する方法については[、「\[推奨項目 \]](#page-36-1) [リストから](#page-36-1) [\[マイ](#page-36-1) [アイテム \]](#page-36-1) [リストへの項目の追加」](#page-36-1)(37 ページ)を参照してください)。

[マイアイテム ] リストに項目を追加するには、次の手順を実行します。

1. タイムシートで [項目の追加] をクリックし、次に [マイアイテムまたは推奨 項目から追加] をクリックします。

「タイムシートへの項目の追加] ウィンドウで、「**マイアイテム**] タブが表 示されます。

2. 「「マイアイテム」に追加]をクリックします。

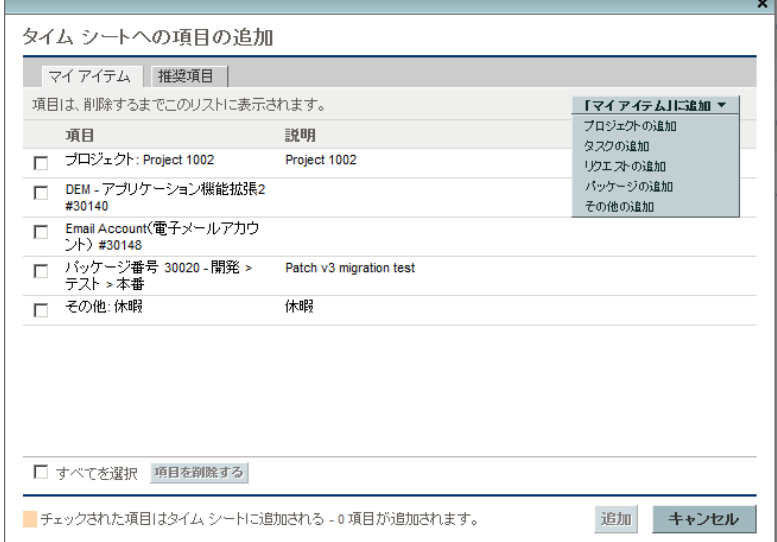

次のオプションのリストが、項目を [マイアイテム] リストに追加するた めに表示されます。

- プロジェクトの追加。「「マイアイテム] [リストへのプロジェクトの追加」](#page-39-0) (40 [ページ](#page-39-0))を参照してください。
- タスクの追加。「「マイアイテム] [リストへのタスクの追加」](#page-41-0)(42 ページ) を参照してください。
- リクエストの追加。「「マイアイテム] [リストへのリクエストの追加」](#page-45-0)(46 [ページ](#page-45-0))を参照してください。
- パッケージの追加。「「マイアイテム][リストへのパッケージの追加」](#page-47-0)(48 [ページ](#page-47-0))を参照してください。

● その他の追加。このオプションは、会議や休暇などのその他項目に使用 します。「「マイアイテム] [リストへのその他項目の追加」](#page-48-0)(49ページ) を参照してください。

ドロップダウンリストのオプションの一部は、システム設定とユーザにアサインされてい るタイムシートポリシーによっては、使用できないことがあります。このドキュメントで は、すべてのオプションを使用できると仮定します。

追加する作業項目のタイプ (プロジェクト、タスク、リクエスト、パッケー ジ、その他)を選択すると、対応する「<作業項目タイプ>の'マイアイテ ム'への追加]ウィンドウが表示されます。その各フィールドは、リクエ スト、パッケージ、プロジェクト、タスクを追加する場合にフィルタ基準 として機能します。必要に応じてこれらの基準を指定し、そのタイプの使 用可能な項目うち、「マイアイテム] リストに追加できるものとして一覧 するサブセットを選択します。項目の各タイプを追加するためのフィルタ フィールドは、前述の参照先の各項に記載されています。

[マイアイテム ] リストに適切な項目を追加し、必要に応じて他の項目を 追加するためにこの手順を繰り返します。

#### <span id="page-39-0"></span>[マイアイテム] リストへのプロジェクトの追加

[マイアイテム ] リストに他の作業項目タイプを追加する場合と同様に、プロ ジェクトの追加手順にはフィルタ基準の指定が含まれます。

追加の自動プロジェクトフィルタとして、HP Time Managementには次の両方 を実行するプロジェクトのみが表示されます。

- プロジェクトレベルでの時間のトラッキング
- この作業項目タイプに対する時間の記録が可能

ユーザに直接アサインされているプロジェクトは、[推奨項目 ] リストに表示 されます[。「\[推奨項目 \]](#page-33-0) [リストの使用」](#page-33-0)(34 ページ)を参照してください。

[「プロジェクトに時間を記録できるユーザの決定」](#page-53-0)(54 ページ)の情報は、HP Time Management でどのリソースがどのプロジェクトを使用できるかについ てプロジェクトマネージャが理解する際に役立ちます。タイムシートを作成 および送信するだけの場合、通常はこれらの詳細を理解する必要はありませ ん。次の手順に進んでください。

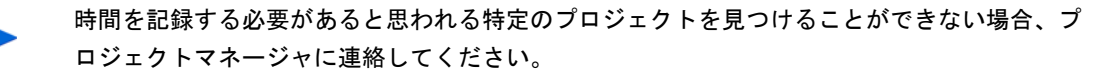

[マイアイテム] リストにプロジェクトを追加するには、次の手順を実行します。

1. [「マイアイテム」に追加] ボタンで、[プロジェクトの追加] をクリックします。

「プロジェクトの'マイアイテム'への追加] ウィンドウが表示されます。

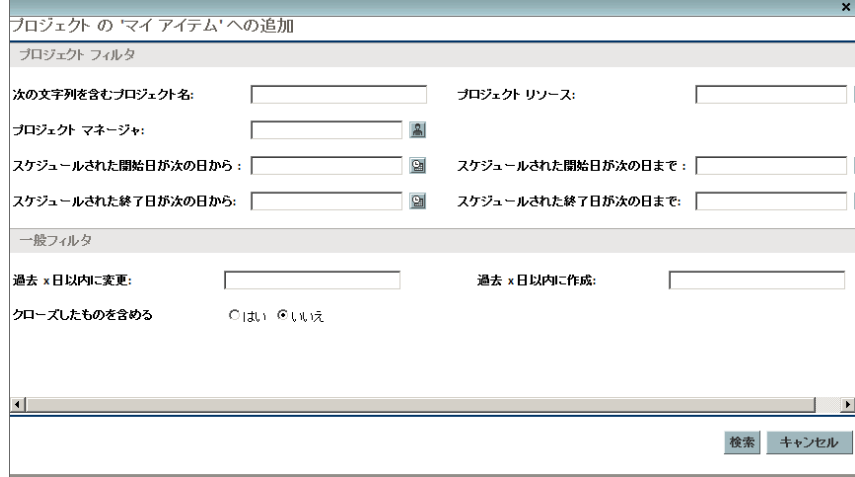

2. 次の表の説明に従って各フィルタフィールドに値を入力します。

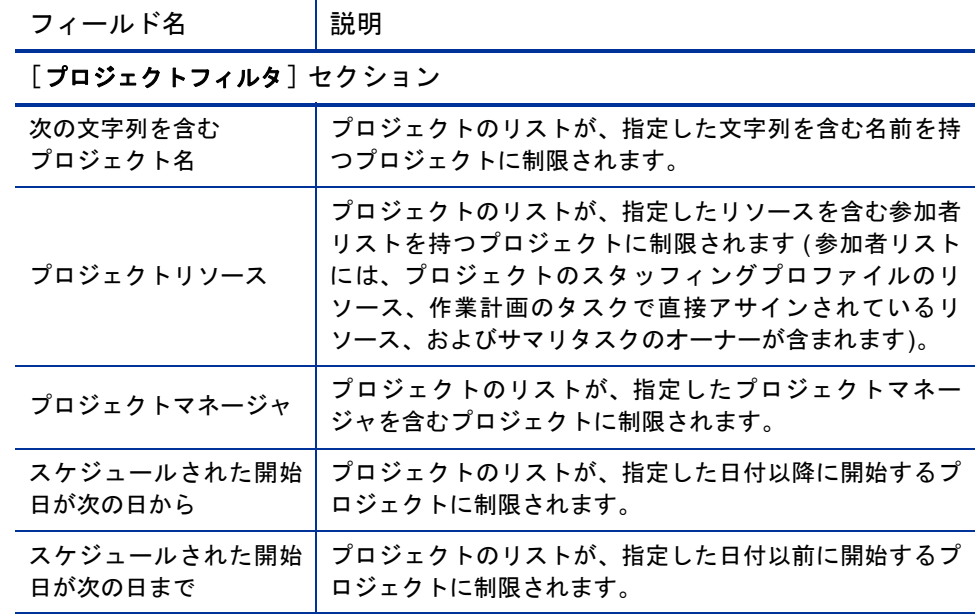

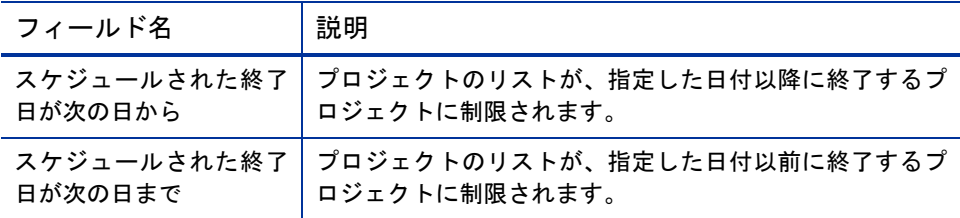

[一般フィルタ] セクション

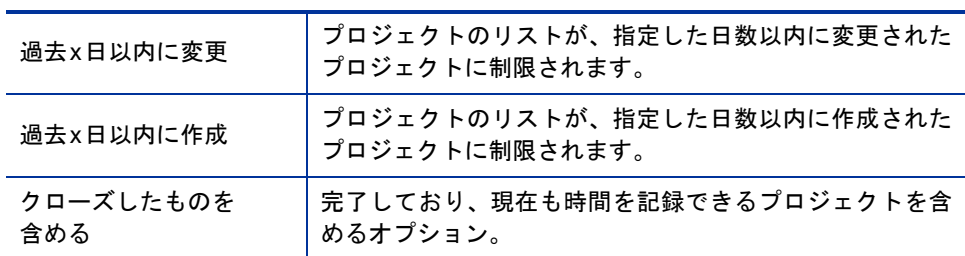

3. [検索] をクリックします。

フィルタ基準に一致するプロジェクトが一覧されます。

4. [マイアイテム] リストに追加するプロジェクトのチェックボックスを選 択し、「追加] をクリックしてそれらを追加します。

追加したプロジェクトを含む [マイアイテム] リストが再表示されます。

#### <span id="page-41-0"></span>「マイアイテム] リストへのタスクの追加

[マイアイテム ] リストに他の作業項目タイプを追加する場合と同様に、タス クの追加手順にはフィルタ基準の指定が含まれます。

追加の自動タスクフィルタとして、HP Time Managementには次の両方を実行 するタスク (およびサマリタスク) のみが表示されます。

- タスクレベル (または特定のサマリタスクレベル) での時間のトラッキング
- この作業項目タイプに対する時間の記録が可能

ユーザに直接アサインされているタスク (または、プロジェクトによる時間のト ラッキング方法によっては、上位サマリタスクまたはプロジェクト) は、[推 奨項目 ] リストに表示されます[。「\[推奨項目 \]](#page-33-0) [リストの使用」](#page-33-0)(34 ページ)を 参照してください。

また、プロジェクトに作業計画が含まれる場合、プロジェクトがプロジェクト レベルで時間をトラッキングする場合、およびユーザがプロジェクトに対し て時間を記録できる場合、タスクフィルタには、プロジェクトの最上位サマ リタスクが表示されます (そのタスクが他のフィルタ基準に一致する場合)。

[「タスクに時間を記録できるユーザの決定」](#page-57-0)(58 ページ) の情報は、HP Time Managementでどのリソースがどのタスクを使用できるかについてプロジェク トマネージャが理解する際に役立ちます。タイムシートを作成および送信す るだけの場合、通常はこれらの詳細を理解する必要はありません。次の手順 に進んでください。

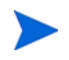

時間を記録する必要があると思われる特定のタスクを見つけることができない場合、プロジェ クトマネージャに連絡してください。

[マイアイテム ] リストにタスクを追加するには、次の手順を実行します。

1. [「マイアイテム」に追加] ボタンで、[タスクの追加] をクリックします。

「タスクの'マイアイテム'への追加] ウィンドウが表示されます。

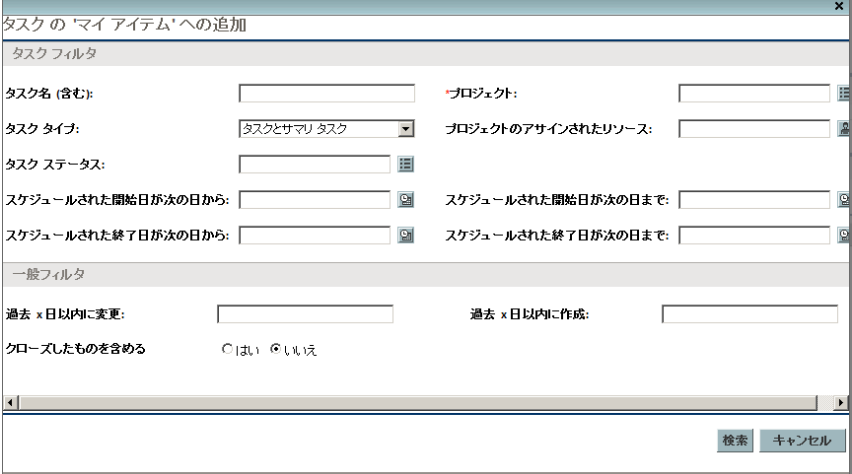

2. 次の表の説明に従って各フィルタフィールドに値を入力します。

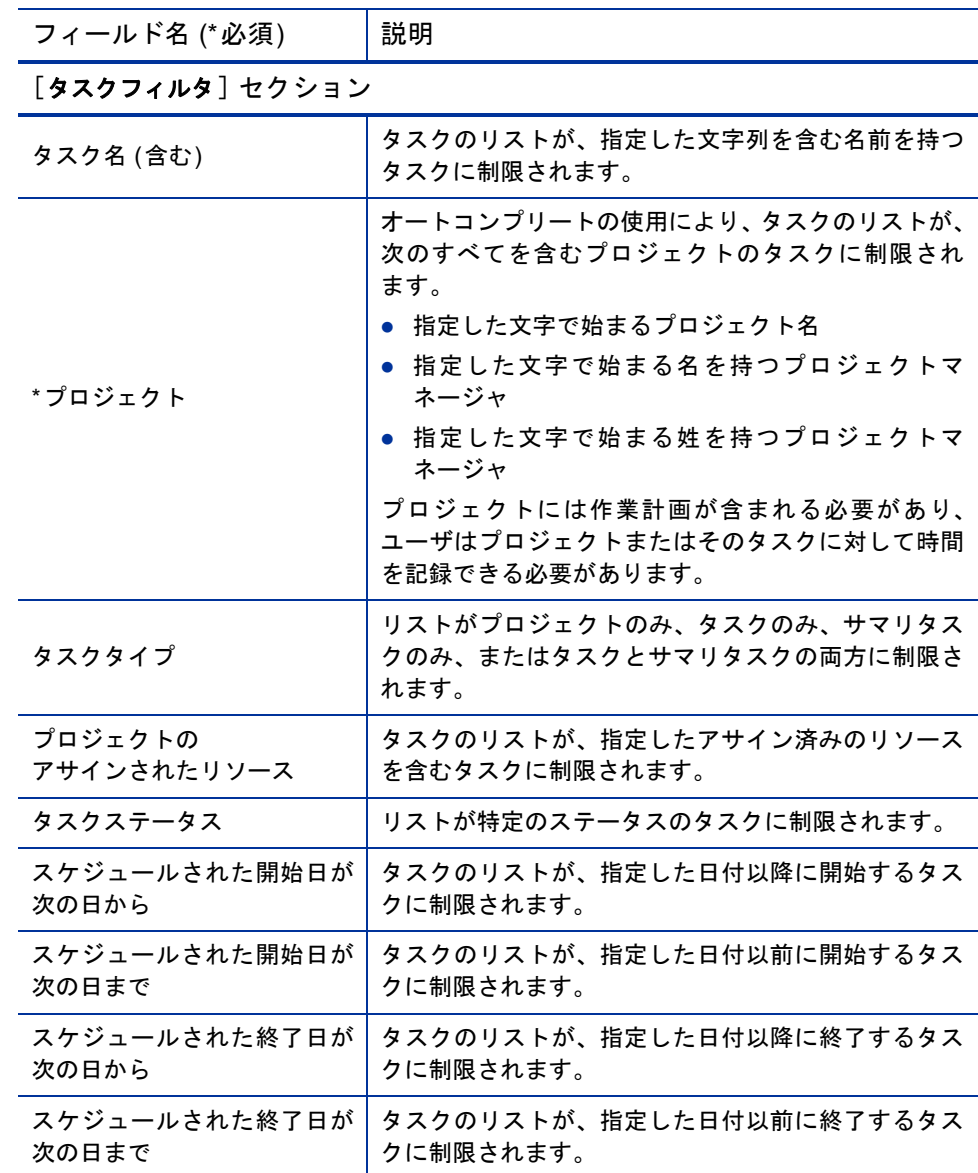

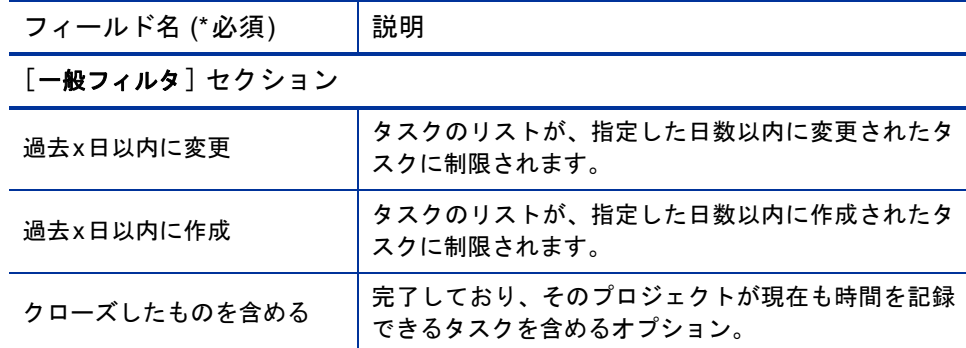

3. [検索] をクリックします。

フィルタ基準に一致するタスクが一覧されます。

4. タスクは、リストビューまたは階層ビューの形式で表示できます。リスト ビューには、フィルタ基準に一致するタスクが、デフォルトでタスク名の アルファベット順に一覧されます。階層ビューには、タスクの同じセット が表示されますが、それらのタスクは上位サマリタスクおよびプロジェク トに基づく階層に編成されます。階層ビューには、プロジェクトの作業計 画におけるタスクのシーケンス番号も表示されます。

ビューを変更する場合、[リスト **|** 階層 表示] の使用可能なリンクをクリッ クします。直前に選択したオプションにはリンクが表示されません。オプ ションを変更するまで、その設定が「タイムシートへのタスクの追加] ウィンドウで引き続き使用されます。

5. [マイアイテム] リストに追加するタスクのチェックボックスを選択し、[追 加] をクリックしてそれらを追加します。

追加したタスクを含む [マイアイテム] リストが再表示されます。

#### <span id="page-45-0"></span>[マイアイテム] リストへのリクエストの追加

タイムシートに他の作業項目タイプを追加する場合と同様に、リクエストの 追加手順にはフィルタ基準の指定が含まれます。ただし、タイムシートにリ クエストを追加する場合、HP Time Managementには、ユーザが時間を記録で きるリクエストのみが表示されます。

[「リクエストに時間を記録できるユーザの決定」](#page-62-0)(63ページ)の情報は、HP Time Managementでどのリソースがどのリクエストを使用できるかについてマネー ジャが理解する際に役立ちます。タイムシートを作成および送信するだけの 場合、通常はこれらの詳細を理解する必要はありません。次の手順に進んで ください。

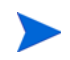

時間を記録する必要があると思われる特定のリクエストを見つけることができない場合、プロ ジェクトマネージャに連絡してください。

[マイアイテム] リストにリクエストを追加するには、次の手順を実行します。

1. 「「マイアイテム」に追加] ボタンで、「リクエストの追加] をクリックします。

[リクエストの'マイアイテム'への追加 ] ウィンドウが表示されます。

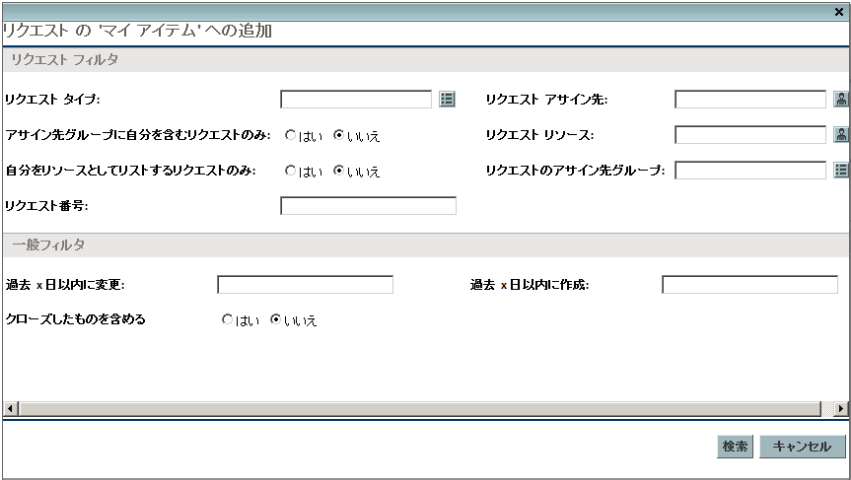

2. 次の表の説明に従って各フィルタフィールドに値を入力します。

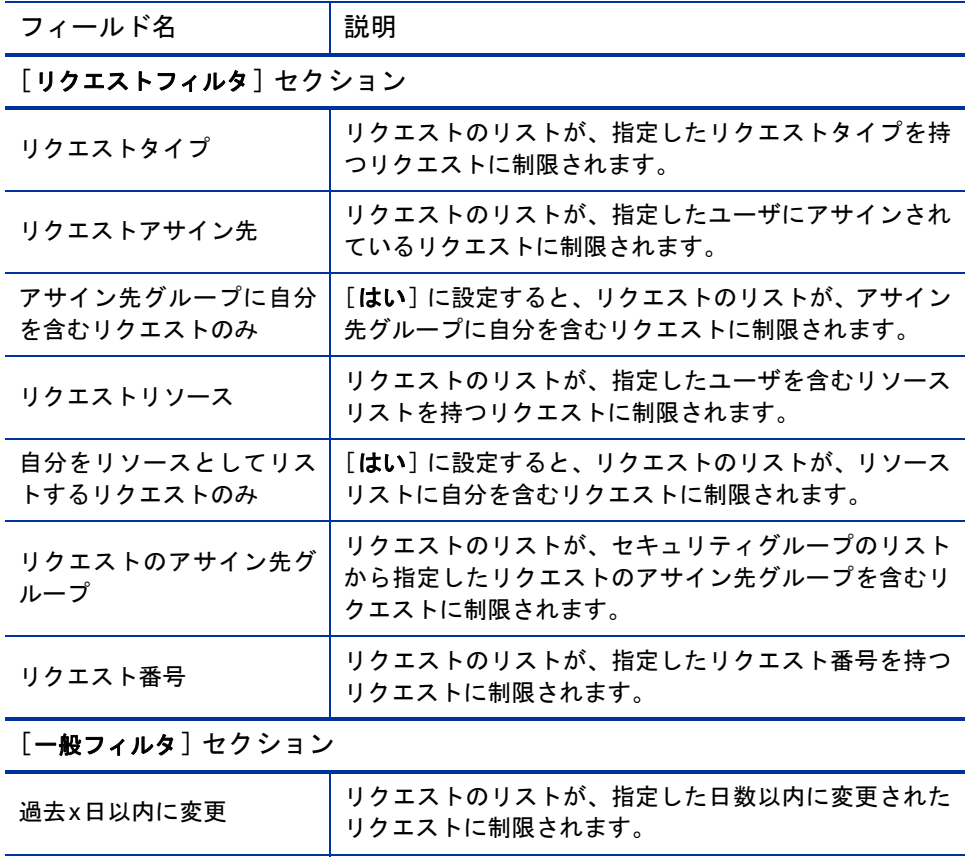

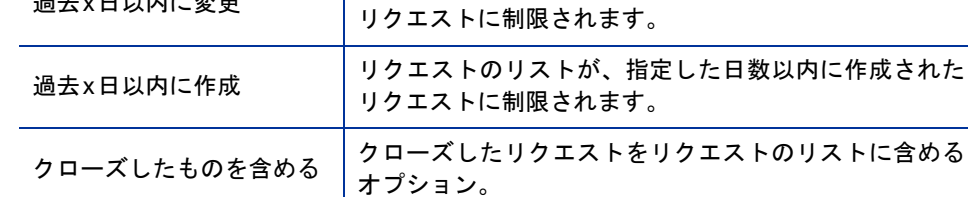

3. [検索] をクリックします。

フィルタ基準に一致するリクエストが一覧されます。

4. [マイアイテム] リストに追加するリクエストのチェックボックスを選択 し、[追加] をクリックしてそれらを追加します。

追加したリクエストを含む [マイアイテム] リストが再表示されます。

<span id="page-47-0"></span>[マイアイテム] リストへのパッケージの追加

「マイアイテム] リストにパッケージを追加するには、次の手順を実行します。

1. [「マイアイテム」に追加] ボタンで、[パッケージの追加] をクリックします。

「パッケージの'マイアイテム'への追加]ウィンドウが表示されます。

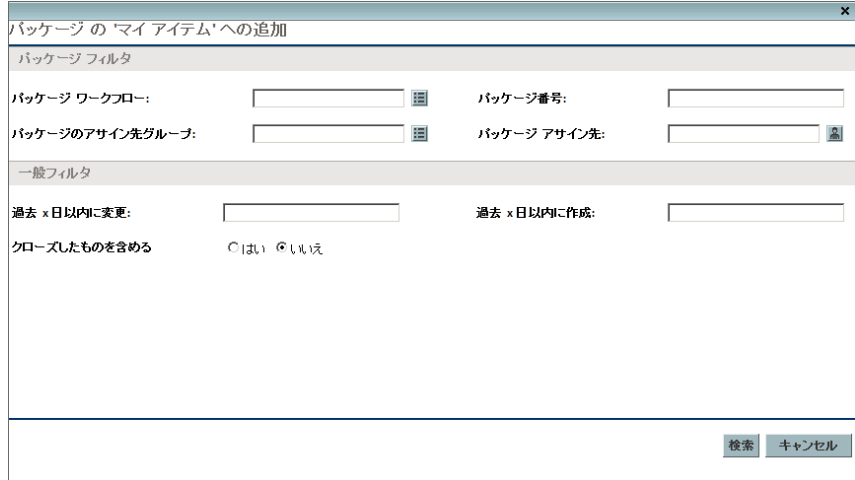

2. 次の表の説明に従って各フィルタフィールドに値を入力します。

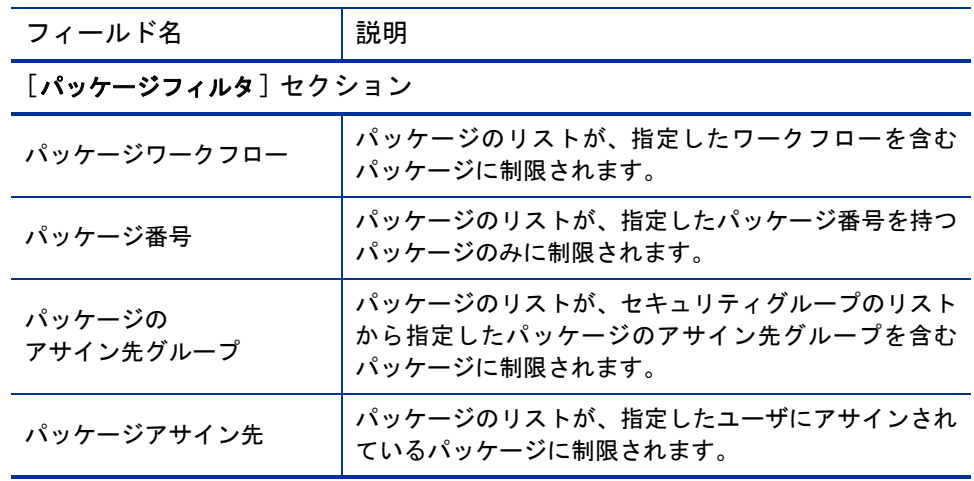

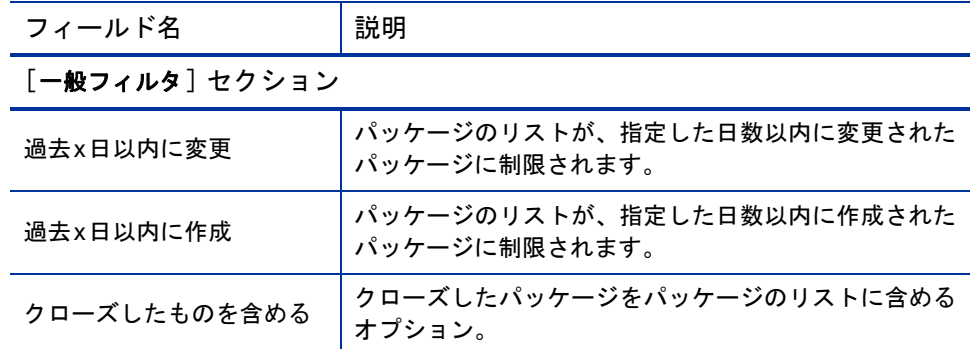

3. [検索] をクリックします。

フィルタ基準に一致するパッケージが一覧されます。

4. [マイアイテム] リストに追加するパッケージのチェックボックスを選択 し、[追加] をクリックしてそれらを追加します。

追加したパッケージを含む「マイアイテム]リストが再表示されます。

<span id="page-48-0"></span>「マイアイテム]リストへのその他項目の追加

[マイアイテム] リストにその他項目を追加するには、次の手順を実行します。

1. [「マイアイテム」に追加] ボタンで、[その他の追加] をクリックします。

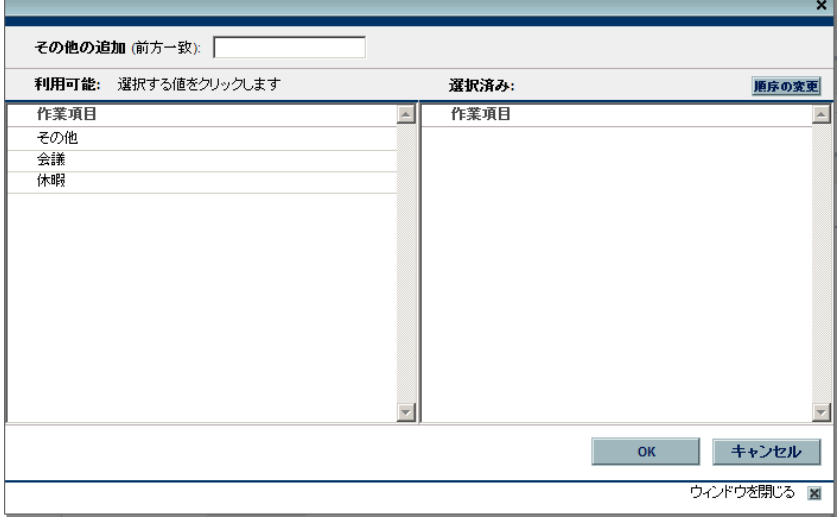

その他項目を追加するためのウィンドウが表示されます。

- 2. (オプション) [その他の追加 **(**前方一致**)**] フィールドで、アクセスする項目 の開始文字を指定します。
- 3. 表示されるリストで、適切な特定の項目をクリックします。

項目が [利用可能] 列から [選択済み] 列に移動します。

4. [OK] をクリックして [マイアイテム] リストに選択したその他項目を追 加します。

## [マイアイテム] リストからの項目の削除

[マイアイテム ] リストから項目を削除するには、次の手順を実行します。

1. タイムシートで [項目の追加] をクリックし、次に [マイアイテムまたは推奨 項目から追加] をクリックします。

「タイムシートへの項目の追加] ウィンドウで、「**マイアイテム**] タブが表 示されます。

- 2. 削除する項目の構にあるチェックボックスを選択するか、「すべてを選択] チェックボックスを選択します。
- 3. 「項目を削除する] をクリックします。

#### 「マイアイテム] リストからタイムシートへの項目の追加

[マイアイテム ] リストからタイムシートに項目を追加するには、次の手順を 実行します。

1. タイムシートで [項目の追加] をクリックし、次に [マイアイテムまたは推奨 項目から追加] をクリックします。

「タイムシートへの項目の追加] ウィンドウで、「**マイアイテム**] タブが表 示されます。

2. タイムシートに追加する項目のチェックボックスを選択し、ウィンドウの 一番下にある [追加] をクリックします。

項目がタイムシートに追加されます (ただし、既にタイムシートに存在す る項目は重複して追加されません)。これらの項目は、[マイアイテム] リ ストにも維持されます。

タイムシートに追加した項目の詳細と他の項目の追加方法については[、「タイ](#page-31-0) [ムシートへの作業項目の追加」](#page-31-0)(32 ページ)を参照してください。

# <span id="page-50-0"></span>タイムシートへのプロジェクトの直接追加

タイムシートに他の作業項目タイプを追加する場合と同様に、プロジェクト の追加手順にはフィルタ基準の指定が含まれます。

追加の自動プロジェクトフィルタとして、HP Time Managementには次の両方 を実行するプロジェクトのみが表示されます。

- プロジェクトレベルでの時間のトラッキング
- この作業項目タイプに対する時間の記録が可能

ユーザに直接アサインされているプロジェクトは、[推奨項目 ] リストに表示 されます[。「\[推奨項目 \]](#page-33-0) [リストの使用」](#page-33-0)(34 ページ)を参照してください。

[「プロジェクトに時間を記録できるユーザの決定」](#page-53-0)(54 ページ)の情報は、HP Time Management でどのリソースがどのプロジェクトを使用できるかについ てプロジェクトマネージャが理解する際に役立ちます。タイムシートを作成 および送信するだけの場合、通常はこれらの詳細を理解する必要はありませ ん。次の手順に進んでください。

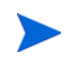

時間を記録できる必要があると思われる特定のプロジェクトを見つけることができない場合、 プロジェクトマネージャに連絡してください。

タイムシートにプロジェクトを追加するには、次の手順を実行します。

1. タイムシートで [項目の追加] をクリックし、次に [プロジェクトの追加] を クリックします。

[プロジェクトのタイムシートへの追加] ウィンドウが表示されます。

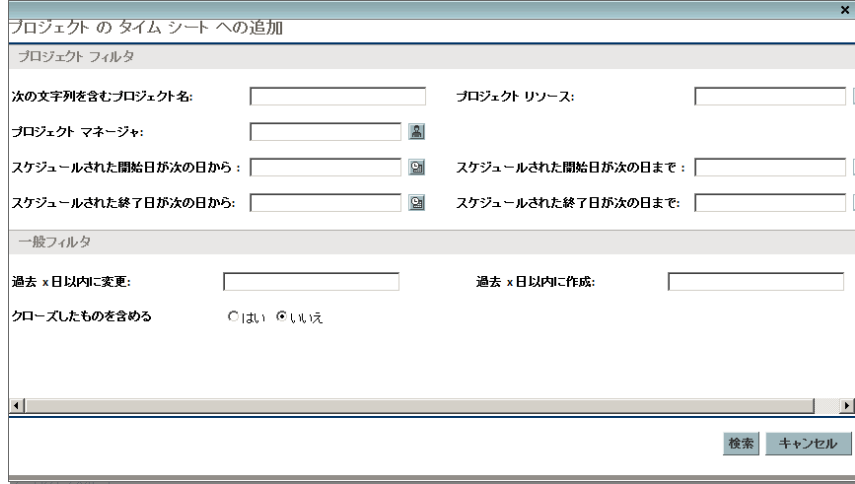

2. 次の表の説明に従って各フィルタフィールドに値を入力します。

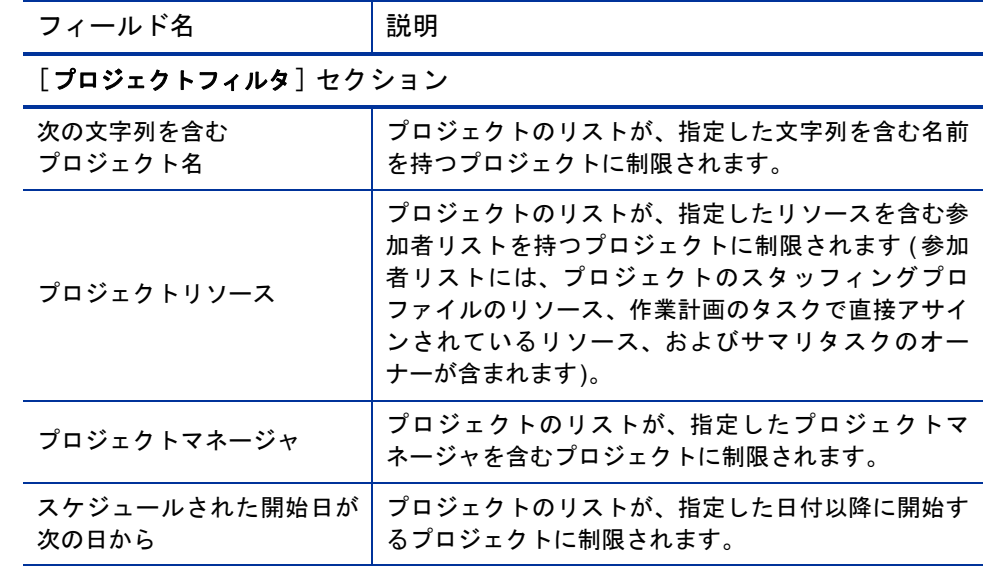

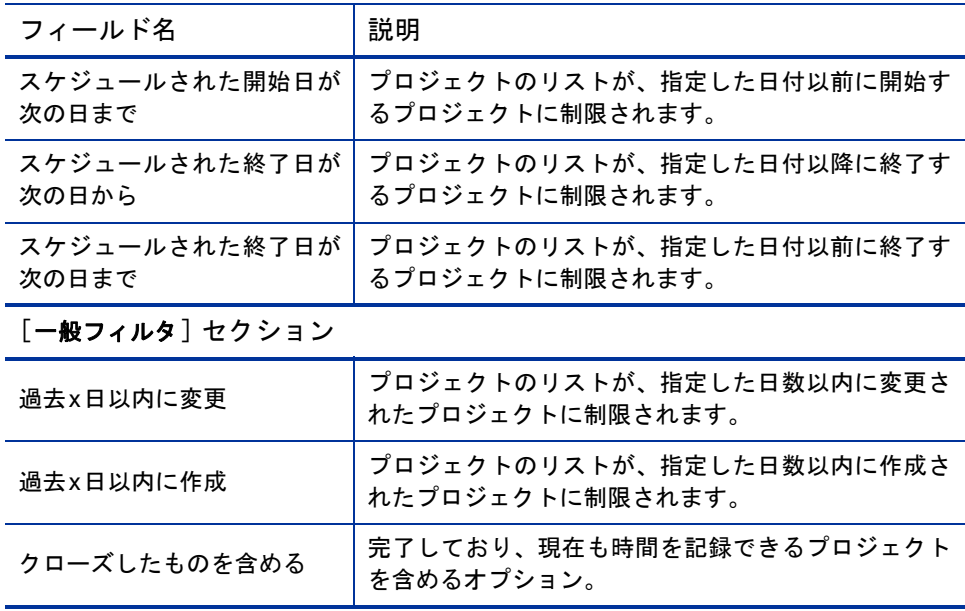

3. [検索] をクリックします。

フィルタ基準に一致するプロジェクトが一覧されます。

4. タイムシートに追加するプロジェクトのチェックボックスを選択し、[ 追 加] をクリックしてそれらを追加します。

追加したプロジェクトを含むタイムシートが再表示されます。

5. タイムシートに追加した項目の詳細と他の項目の追加方法については、 [「タイムシートへの作業項目の追加」](#page-31-0)(32ページ)を参照してください。

### <span id="page-53-0"></span>プロジェクトに時間を記録できるユーザの決定

この項では、任意のリソース (あなた自身など)が参照して「マイアイテム] リストに追加できる (または、タイムシートに直接追加できる) プロジェクト のセットがHP Time Managementで自動的に制限される仕組みに関する詳細情 報を提供します。タイムシートを作成および送信するだけの場合、通常はこ れらの詳細を理解する必要はありません。プロジェクトを [マイアイテム] リ スト ([「\[マイアイテム\]](#page-39-0) [リストへのプロジェクトの追加」](#page-39-0)(40 ページ)を参照) またはタイムシート ([「\[推奨項目 \]](#page-33-0) [リストの使用」](#page-33-0)(34 ページ)または[「タイ](#page-50-0) [ムシートへのプロジェクトの直接追加」](#page-50-0)(51 ページ)を参照) に追加する作業に 進むことができます。

次の詳細情報により、プロジェクトマネージャは、どのプロジェクトがどのリ ソースで使用可能になるかについて理解できます。プロジェクトマネージャ は、第6章「Time Managementと [Project Management](#page-146-0)の統合」(147ページ)に記 載されている適切な設定を構成できます。

[マイアイテム] リストまたはタイムシートにプロジェクトを追加するリソー スの場合、次のプロジェクト設定 (プロジェクトマネージャによる設定) とリ ソース責務のいずれかの組み合わせが存在している必要があります。

- プロジェクトッシェクトリソースのみに時間の記録を許可します。 リソースは、プロジェクトのタスクにアサインされているか、プロジェク トのスタッフィングプロファイルに存在するか、プロジェクトのサマリタ スクのオーナーです。
- プロジェクトは、「アサインされたリソース」に時間の記録を許可します。 リソースは、プロジェクトのタスクにアサインされています。
- プロジェクトは、すべてのリソースに時間の記録を許可します。 リソースは、プロジェクトを参照できます。

## <span id="page-53-1"></span>タイムシートへのタスクの直接追加

タイムシートに他の作業項目タイプを追加する場合と同様に、タスクの追加 手順にはフィルタ基準の指定が含まれます。

追加の自動タスクフィルタとして、HP Time Managementには次の両方を実行 するタスク (およびサマリタスク) のみが表示されます。

- タスクレベル(または特定のサマリタスクレベル) での時間のトラッキング
- この作業項目タイプに対する時間の記録が可能

ユーザに直接アサインされているタスク (または、プロジェクトによる時間の トラッキング方法によっては、上位サマリタスクまたはプロジェクト) は、[推 奨項目 ] リストに表示されます[。「\[推奨項目 \]](#page-33-0) [リストの使用」](#page-33-0)(34 ページ)を 参照してください。

また、プロジェクトに作業計画が含まれる場合、プロジェクトがプロジェクト レベルで時間をトラッキングする場合、およびユーザがプロジェクトに対し て時間を記録できる場合、タスクフィルタには、プロジェクトの最上位サマ リタスクが表示されます (そのタスクが他のフィルタ基準に一致する場合)。

[「タスクに時間を記録できるユーザの決定」](#page-57-0)(58 ページ) の情報は、HP Time Managementでどのリソースがどのタスクを使用できるかについてプロジェク トマネージャが理解する際に役立ちます。タイムシートを作成および送信す るだけの場合、通常はこれらの詳細を理解する必要はありません。次の手順 に進んでください。

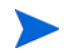

時間を記録する必要があると思われる特定のタスクを見つけることができない場合、プロジェ クトマネージャに連絡してください。

タイムシートにタスクを追加するには、次の手順を実行します。

1. タイムシートで [項目の追加] をクリックし、次に [タスクの追加] をクリッ クします。

[タスクのタイムシートへの追加] ウィンドウが表示されます。

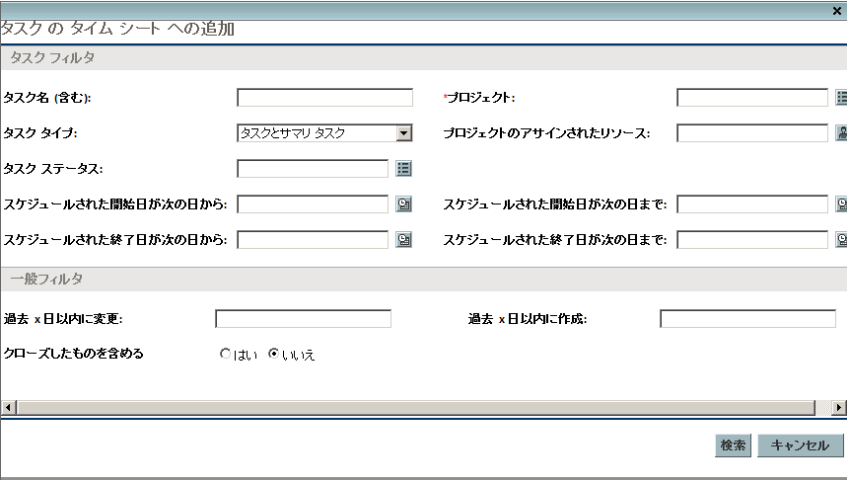

2. 次の表の説明に従って各フィルタフィールドに値を入力します。

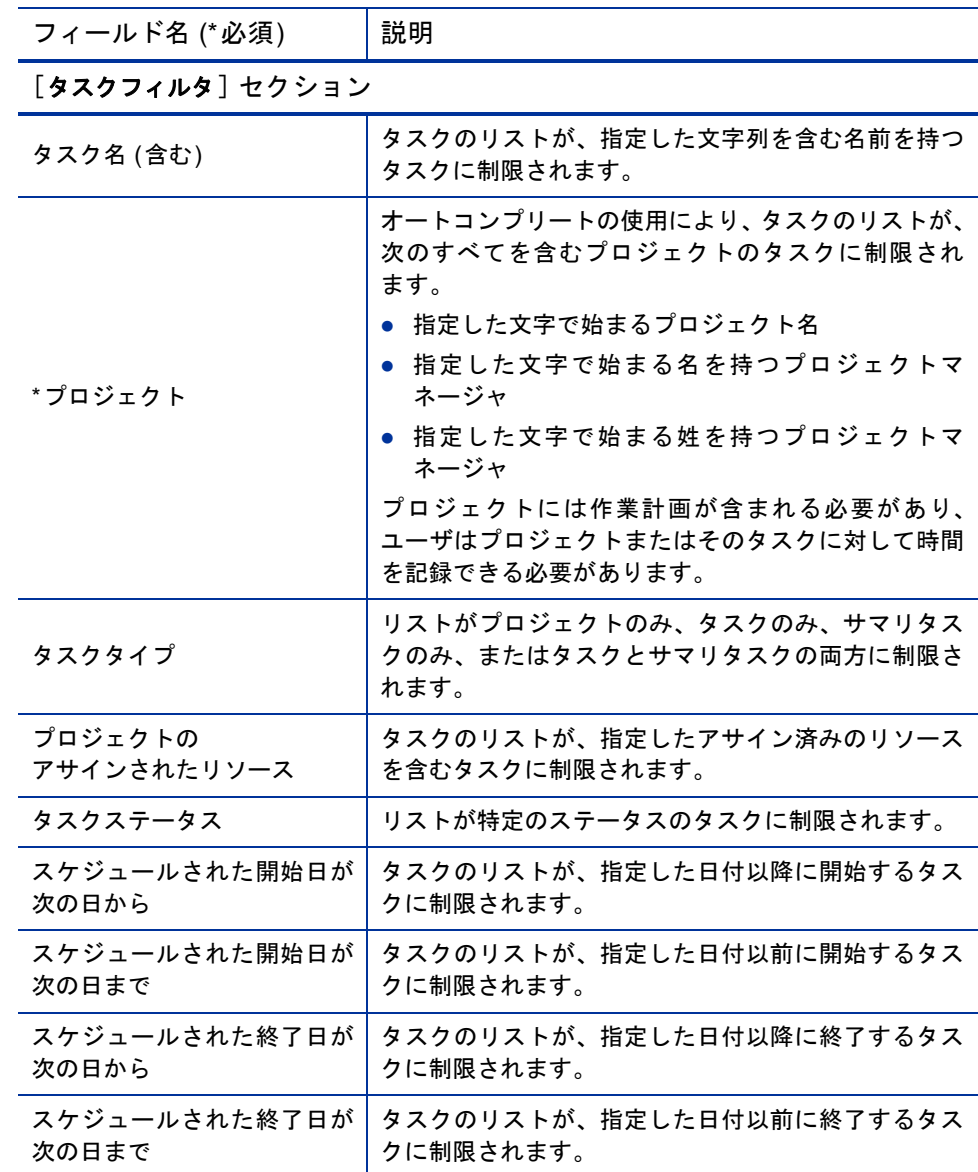

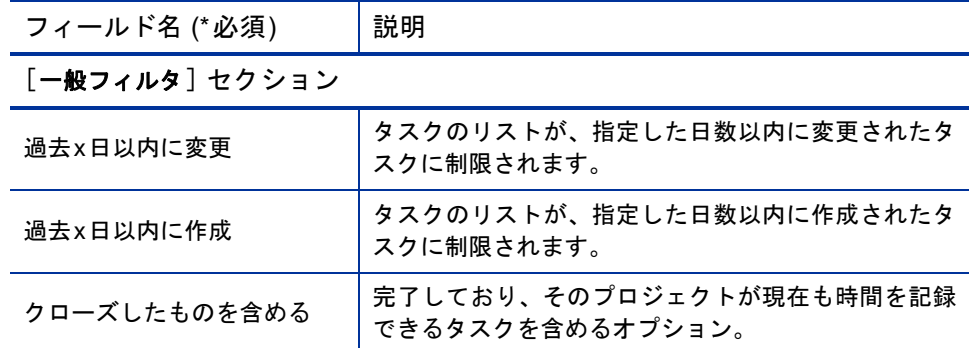

3. [検索] をクリックします。

フィルタ基準に一致するタスクが一覧されます。

4. タスクは、リストビューまたは階層ビューの形式で表示できます。リスト ビューには、フィルタ基準に一致するタスクが、デフォルトでタスク名の アルファベット順に一覧されます。階層ビューには、タスクの同じセット が表示されますが、それらのタスクは上位サマリタスクおよびプロジェク トに基づく階層に編成されます。階層ビューには、プロジェクトの作業計 画におけるタスクのシーケンス番号も表示されます。

ビューを変更する場合、[リスト **|** 階層 表示] の使用可能なリンクをクリッ クします。直前に選択したオプションにはリンクが表示されません。オプ ションを変更するまで、その設定が [ タスクのタイムシートへの追加] ウィンドウで引き続き使用されます。

5. タイムシートに追加するタスクのチェックボックスを選択し、「**追加**] を クリックしてそれらを追加します。

追加したタスクを含むタイムシートが再表示されます。

6. タイムシートに追加した項目の詳細と他の項目の追加方法については、 [「タイムシートへの作業項目の追加」](#page-31-0)(32 ページ)を参照してください。

### <span id="page-57-0"></span>タスクに時間を記録できるユーザの決定

この項では、任意のリソース (あなた自身など) が参照して「マイアイテム] リ ストに追加できる (または、タイムシートに直接追加できる) プロジェクトサ マリタスクおよびタスクのセットがHP Time Managementで自動的に制限され る仕組みに関する詳細情報を提供します。タイムシートを作成および送信す るだけの場合、通常はこれらの詳細を理解する必要はありません。タスクを [マイアイテム ] リスト ([「\[マイアイテム \]](#page-41-0) [リストへのタスクの追加」](#page-41-0)(42 ペー [ジ](#page-41-0))を参照) またはタイムシート ([「\[推奨項目 \]](#page-33-0) [リストの使用」](#page-33-0)(34 ページ)ま たは[「タイムシートへのタスクの直接追加」](#page-53-1)(54 ページ)を参照) に追加する作 業に進むことができます。

次の詳細情報により、プロジェクトマネージャは、どのタスクがどのリソー スで使用可能になるかについて理解できます。プロジェクトマネージャは[、第](#page-146-0) 6 章「Time Managementと[Project Management](#page-146-0)の統合」(147 ページ)に記載され ている適切な設定を構成できます。

リソースが参照して「マイアイテム] リストまたはタイムシートに追加でき るタスクのセットは、上位プロジェクトにおける次の設定の組み合わせに基 づきます。

- プロジェクトが、ビジネス要件に基づいて時間をトラッキングする際のレ ベル。オプションは次のとおりです。
	- o タスクレベル
	- o 指定された階層レベルのサマリタスク
	- o プロジェクトレベル
- プロジェクトで時間の記録が許可されているユーザ。オプションは次のと おりです。
	- o プロジェクトリソース。タスクにアサインされているリソース、スタッ フィングプロファイルのリソース、およびサマリタスクのオーナーは、 プロジェクトの任意のタスクに対して時間を記録できます。
	- o アサインされたリソース。(これはデフォルトオプションです。) プロジェ クトがタスクレベルで時間をトラッキングする場合、タスクにアサイ ンされたリソースは、そのレベルでのみタスクに対して時間を記録で きます。プロジェクトがプロジェクトレベルで、または指定された階 層レベルのサマリタスクごとに時間をトラッキングする場合、そのプ ロジェクトの下位レベルのタスクにアサインされているリソースは、 より上位のプロジェクトまたはサマリタスクレベルでのみそれらのタ スクに対応する時間を記録できます。
	- o すべてのリソース。プロジェクトを参照できるすべてのリソース(「プロ ジェクトセキュリティ ] ポリシーによって制御) は、プロジェクトの 任意のタスクに対して時間を記録できます。

たとえば、プロジェクトPROJに次のものが含まれるとします。

- Phase 1 (次のタスクが含まれるレベル2のサマリタスク):
	- **o** Develop (リソースUser1にアサイン済み)
	- o Test (未アサイン)
- Phase 2 (次のサマリタスクが含まれるレベル2のサマリタスク):
	- **o** Sub-Phase A (次のタスクが含まれるレベル3のサマリタスク):
		- Deploy (リソースUser2にアサイン済み)

表 [2-3](#page-59-0)のエントリに、User1およびUser2が時間を記録できるプロジェクト、サ マリタスク、およびタスクを示します。これらは、プロジェクトPROJが時間 をトラッキングするレベルを指定するプロジェクト設定と、プロジェクト PROJで時間の記録を許可されているユーザとの組み合わせに応じて変化しま す。この例では、次のことに留意してください。

- プロジェクトがサマリタスクレベル 3 で時間をトラッキングする場合で、 かつPROJを参照できるすべてのリソースがプロジェクトで時間の記録を 許可されている場合、すべてのユーザが唯一のレベル3のサマリタスクで あるSub-Phase Aで時間を記録できます。
- プロジェクトがサマリタスクレベル 3 で時間をトラッキングする場合で、 かつアサインされたリソースUser1のみがプロジェクトで時間の記録を許 可されている場合、User1は時間を記録できません。なぜなら、User1がア サインされている唯一のタスク (つまりDevelop) は、レベル3のサマリタ スクより下位ではないためです。
- プロジェクトがサマリタスクレベル 3 で時間をトラッキングする場合で、 かつアサインされたリソースUser2のみがプロジェクトで時間の記録を許 可されている場合、User2はSub-Phase Aでのみ時間を記録できます。
- プロジェクトがタスクレベルで時間をトラッキングする場合で、かつアサ インされたリソースUser2のみがプロジェクトで時間の記録を許可されて いる場合、User2は自分がアサインされているDeployタスクでのみ時間を 記録できます。

表 2-3. リソースが時間を記録できるプロジェクト、サマリタスク、およびタスクの例

<span id="page-59-0"></span>

| PROJでの時間の記録を許可されている<br>リソース              |                   | PROJが時間をトラッキングするレベル |                     |                |                             |
|------------------------------------------|-------------------|---------------------|---------------------|----------------|-----------------------------|
|                                          |                   | プロジェクト<br>レベル       | サマリタスク<br>レベル2      | サマリタスク<br>レベル3 | タスク<br>レベル                  |
| PROJを参照できるすべてのユーザ<br>(User1 と User2 を含む) |                   | <b>PROJ</b>         | Phase 1,<br>Phase 2 | Sub-Phase A    | Develop,<br>Test.<br>Deploy |
| PROJのすべてのプロジェクトリソース<br>(User1とUser2を含む)  |                   | <b>PROJ</b>         | Phase 1.<br>Phase 2 | Sub-Phase A    | Develop,<br>Test.<br>Deploy |
| アサインされたリソース                              | User1             | <b>PROJ</b>         | Phase 1             |                | Develop                     |
|                                          | User <sub>2</sub> | <b>PROJ</b>         | Phase 2             | Sub-Phase A    | Deploy                      |

## <span id="page-59-1"></span>タイムシートへのリクエストの直接追加

タイムシートに他の作業項目タイプを追加する場合と同様に、リクエストの 追加手順にはフィルタ基準の指定が含まれます。ただし、タイムシートにリ クエストを追加する場合、HP Time Managementには、ユーザが時間を記録で きるリクエストのみが表示されます。

[「リクエストに時間を記録できるユーザの決定」](#page-62-0)(63ページ)の情報は、HP Time Managementでどのリソースがどのリクエストを使用できるかについてマネー ジャが理解する際に役立ちます。タイムシートを作成および送信するだけの 場合、通常はこれらの詳細を理解する必要はありません。次の手順に進んで ください。

時間を記録する必要があると思われる特定のリクエストを見つけることができない場合、プロ ジェクトマネージャに連絡してください。

タイムシートにリクエストを追加するには、次の手順を実行します。

- 1. タイムシートで [項目の追加] をクリックし、次に [リクエストの追加] をク リックします。
	- [リクエストのタイムシートへの追加] ウィンドウが表示されます。

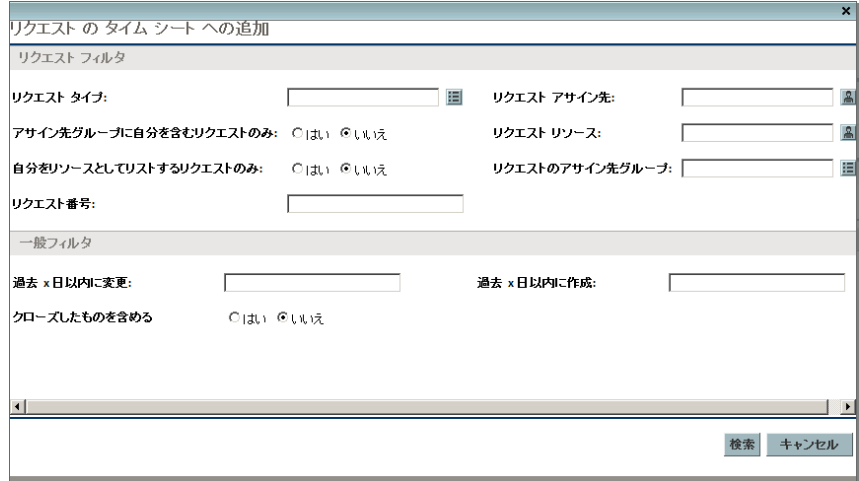

2. 次の表の説明に従って各フィルタフィールドに値を入力します。

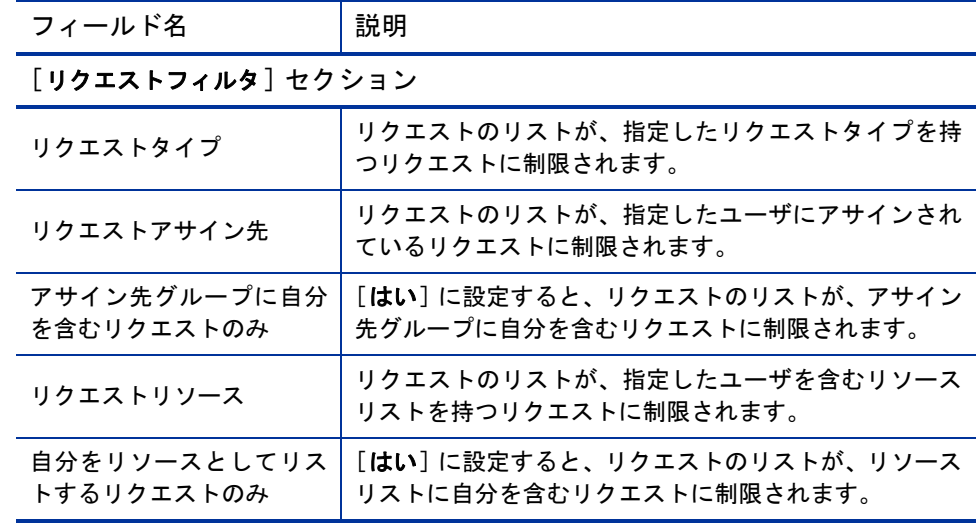

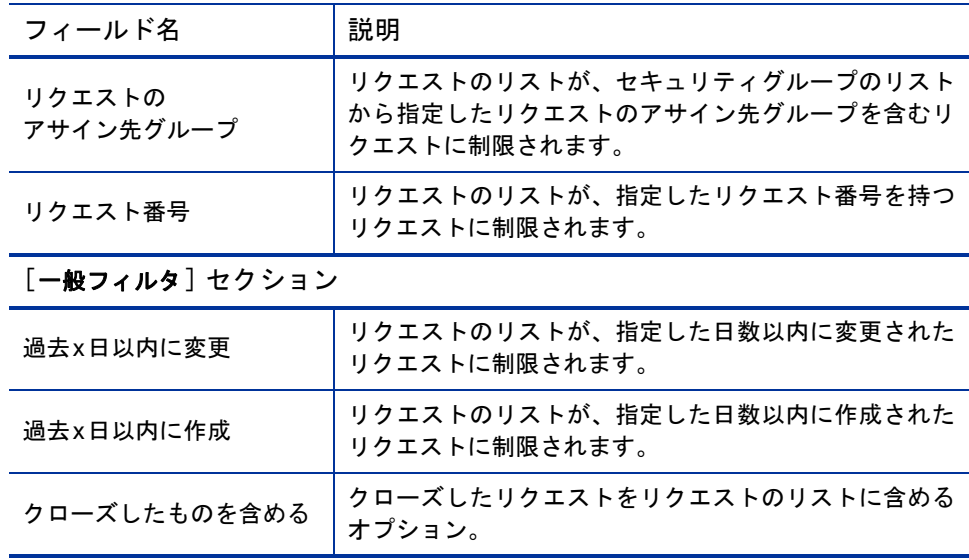

3. [検索] をクリックします。

フィルタ基準に一致するリクエストが一覧されます。

4. タイムシートに追加するリクエストのチェックボックスを選択し、[追加] をクリックしてそれらを追加します。

追加したリクエストを含むタイムシートが再表示されます。

5. タイムシートに追加した項目の詳細と他の項目の追加方法については、 [「タイムシートへの作業項目の追加」](#page-31-0)(32ページ)を参照してください。

## <span id="page-62-0"></span>リクエストに時間を記録できるユーザの決定

この項では、任意のリソース(読者自身など)が参照して「マイアイテム] リ ストに追加できる ( または、タイムシートに直接追加できる) リクエストの セットがHP Time Managementで自動的に制限される仕組みに関する詳細につ いて説明します。タイムシートに記入している場合、通常はこれらの詳細を 理解する必要はありません。リクエストを [マイアイテム] リスト([「\[マイ](#page-45-0) [アイテム \]](#page-45-0) [リストへのリクエストの追加」](#page-45-0)(46 ページ)を参照) またはタイム シート ([「\[推奨項目 \]](#page-33-0) [リストの使用」](#page-33-0)(34 ページ)または[「タイムシートへの](#page-59-1) [リクエストの直接追加」](#page-59-1)(60 ページ)を参照) に追加する作業に進むことができ ます。

次の詳細情報により、マネージャは、どのリクエストがどのリソースで使用 可能になるかについて理解できます。マネージャは、『HP Demand Management 設定ガイド』に記載されている適切な設定を構成できます。

リソースが参照して [マイアイテム ] リストまたはタイムシートに追加でき る唯一のリクエストは、HP Time Managementを使用して実績をトラッキング するように設定されたリクエストタイプに基づくリクエストです。これらの リクエストタイプにより、次のリソースに対するリクエストへのアクセスが さらに制限されます。

- タイムシートの期間においてリクエストにアサインされているリソース
- リクエストに一覧されているリソース (リクエストタイプがリソースのア サインをトラッキングしている場合)
- タイムシートの期間においてアサイン先グループに存在しているか、過去 に存在していたリソース
- すべてのリクエスト参加者
- PFM資産フィールドグループを含むリクエストの場合、スタッフィングプ ロファイルで割り当てられているすべてのリソース

# タイムシートへのパッケージの直接追加

タイムシートにパッケージを追加するには、次の手順を実行します。

- 1. タイムシートで [項目の追加] をクリックし、次に [パッケージの追加] をク リックします。
	- 「パッケージのタイムシートへの追加]ウィンドウが表示されます。

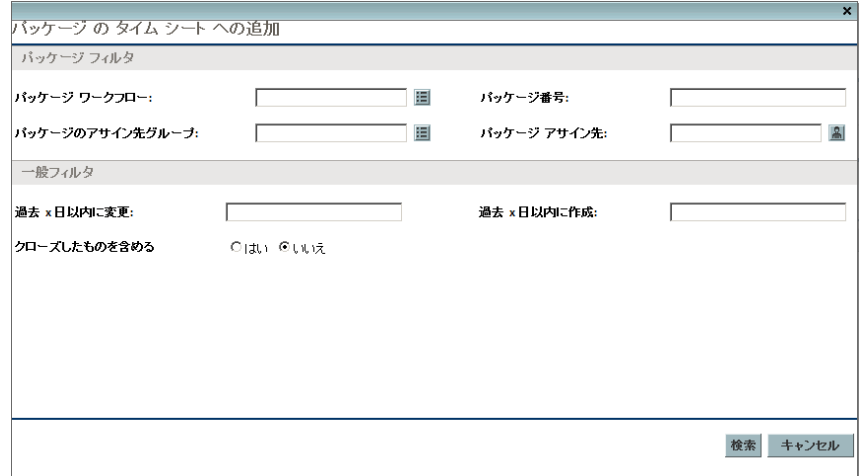

2. 次の表の説明に従って各フィルタフィールドに値を入力します。

 $\overline{\phantom{a}}$ 

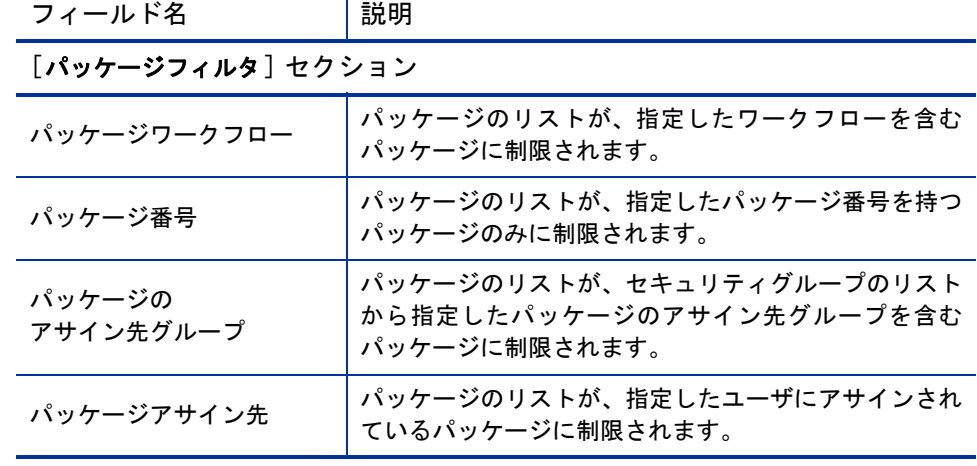

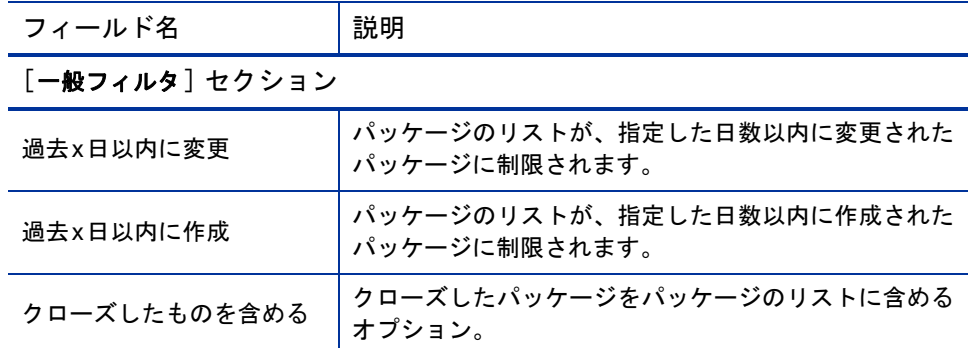

3. [検索] をクリックします。

フィルタ基準に一致するパッケージが一覧されます。

4. タイムシートに追加するパッケージのチェックボックスを選択し、「追加] をクリックしてそれらを追加します。

追加したパッケージを含むタイムシートが再表示されます。

5. タイムシートに追加した項目の詳細と他の項目の追加方法については、 [「タイムシートへの作業項目の追加」](#page-31-0)(32ページ)を参照してください。

## タイムシートへのその他項目の直接追加

タイムシートにその他項目を追加するには、次の手順を実行します。

1. タイムシートで [項目の追加] をクリックし、次に [その他の追加] をクリッ クします。

その他項目を追加するためのウィンドウが表示されます。

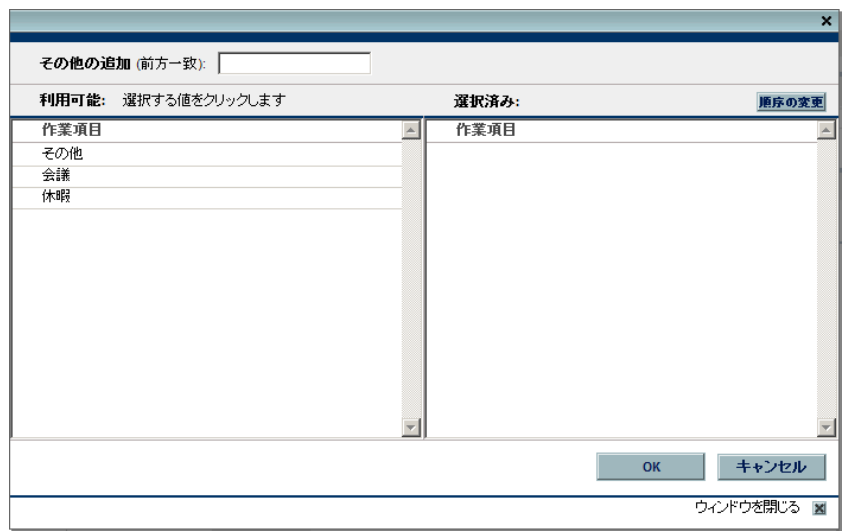

- 2. (オプション) [その他の追加 **(**前方一致**)**] フィールドで、アクセスする項目 の開始文字を指定します。
- 3. 表示されるリストで、適切な特定の項目をクリックします。

項目が [利用可能] 列から [選択済み] 列に移動します。

- 4. [**OK**] をクリックしてタイムシートに選択したその他項目を追加します。
- 5. タイムシートに追加した項目の詳細と他の項目の追加方法については、 [「タイムシートへの作業項目の追加」](#page-31-0)(32 ページ)を参照してください。

# タイムシートからの項目 (明細) の削除

タイムシートから作業項目 (タイムシート明細) を削除するには、次の手順を 実行します。

- 1. 適切なタイムシートを検索してオープンします[。「タイムシートの検索」](#page-88-0) (89 [ページ](#page-88-0))を参照してください。オープンされたタイムシートの例につい ては、25[ページの図](#page-24-0)2-1を参照してください。
- 2. 削除する項目の左側にあるチェックボックスを選択します。
- 3. [明細アクション**:**] 見出しの下にある [削除] をクリックします。
- 4. [保存] をクリックして、更新されたタイムシートを保存します。

# [時間の内訳] タブでの時間のレポート

図 [2-5](#page-66-0)に、タイムシートの特定の作業項目に対して時間がレポートされている [時間の内訳] タブの例を示します。このタブは、デフォルトで表示されます。

#### 図 2-5. タイムシートの 「時間の内訳] タブの例

<span id="page-66-0"></span>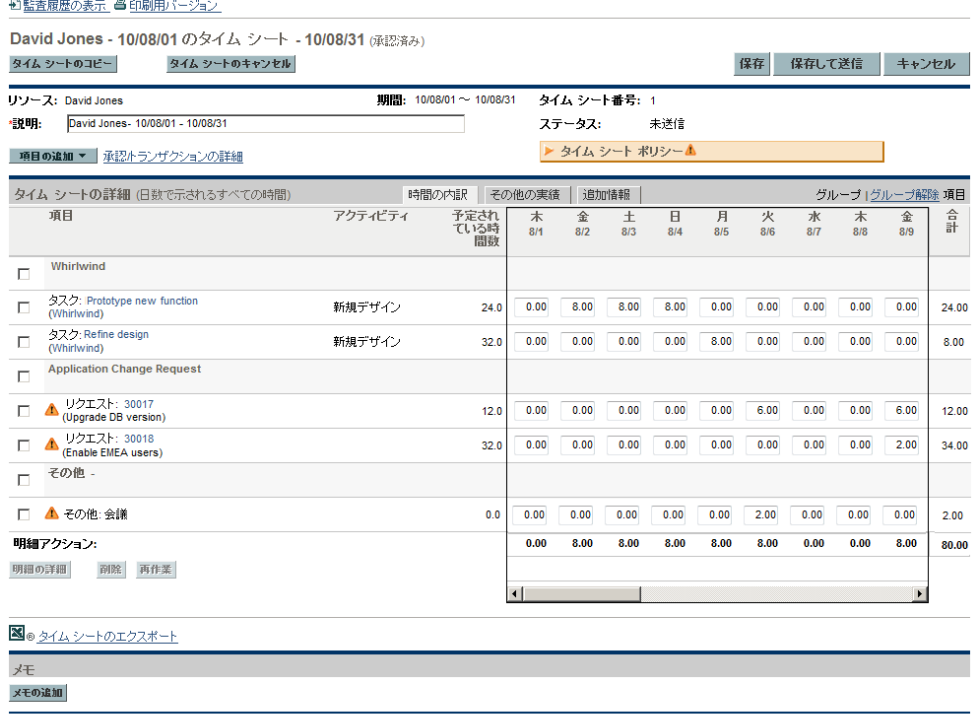

保存 保存して送信 キャンセル

この例では、時間入力の日にちごとのすべての詳細を参照するには、水平ス クロールバーを使用する必要があります[。表](#page-67-0) 2-4に、タイムシートの [タイム シートの詳細] セクションにある [時間の内訳] タブの列に関する説明を示しま す。時間を入力する列以外のすべての列は、読み取り専用です[。表](#page-67-0) 2-4 の後 に、この例に関する高度な情報が記載されています。

表 2-4. [タイムシートの詳細] の [時間の内訳] タブの列 (1/2ページ)

<span id="page-67-0"></span>

| 列名                                     | 説明                                                                                                    |
|----------------------------------------|----------------------------------------------------------------------------------------------------|
| 項目                                     | 各項目 (作業項目) の名前とその他の情報。 項目がグループ化されてい<br>る場合 (28 ページの表 2-2を参照)、追加の行が表示されます。一部の<br>作業項目タイプでは、項目がグループ化されているかどうかによって<br>表示される情報が変化します。「タイムシートのタイムシート明細の編<br>成」(72 ページ)を参照してください。                                                                                                    |
| ステータス                                  | (タイムシートが送信された場合のみ表示) 各項目 (タイムシート明細)<br>のステータス。タイムシート明細ステータスのサマリ情報については、<br>「タイムシート明細ステータスおよびタイムシートステータスのサマ<br>リ」(88ページ)を参照してください。                                                                                                    |
| アクティビティ                                | (タイムシートポリシーでアクティビティの入力を許可している場合<br>のみ表示) 項目のアクティビティ。1つの項目は、複数のアクティビティ<br>に分割できます (明細ごとに1つのアクティビティが表示されます)。こ<br>れにより、項目のアクティビティごとに作業した時間を入力できます。<br>「アクティビティを使用したトラッキング対象の時間のカテゴリ化」<br>(14 ページ)を参照してください。                                                                                                    |
| 予定されている<br>時間数<br>または<br>予定されている<br>日数 | (タイムシートポリシーで予測時間 ([予定されている時間数] または<br>[予定されている日数])の表示を許可している場合のみ表示)作業項目<br>タイプに基づいて次のように予定された工数。<br>● プロジェクトおよびタスクの場合、ユーザがアサインされているタ<br>スクでスケジュールされた合計工数。<br>● リクエストの場合、リクエストのリソースとしてスケジュールされ<br>た合計工数。リクエストがリソースをトラッキングせずに、作業項<br>目フィールドグループを含む場合、リクエストの作業項目フィール<br>ドにおけるスケジュールされた工数。リクエストが作業項目フィー<br>ルドグループを含まない場合、タイムシートの期間におけるリクエ<br>ストの作業割り当て。<br>● パッケージまたはその他の作業項目の場合、関連する作業割り<br>当て。 |

#### 表 2-4. [タイムシートの詳細] の [時間の内訳] タブの列 (2/2ページ)

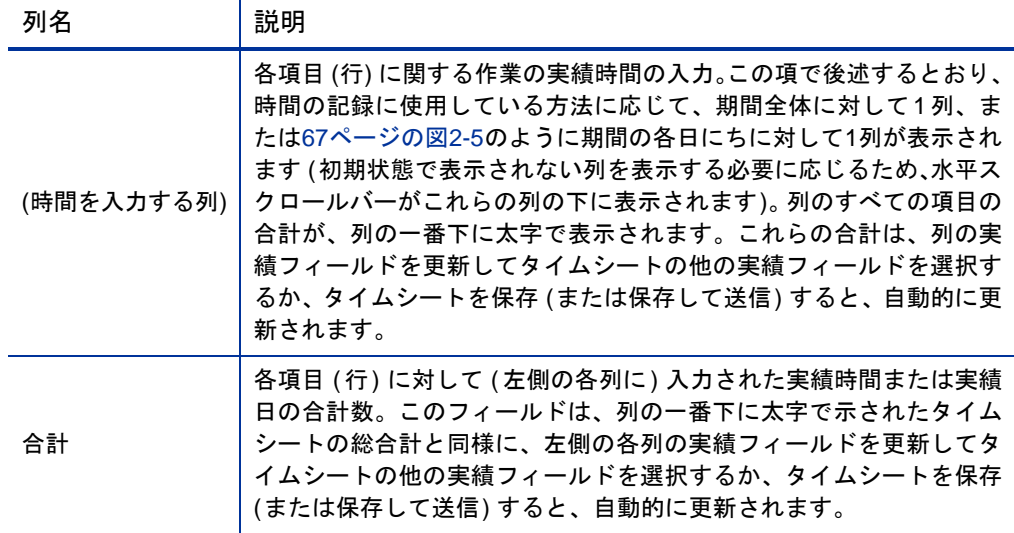

67[ページの図](#page-66-0)2-5の例では、[項目]、[予定されている時間数]、個別の日付、お よび [合計] 列によって、ユーザのDavid Jonesが [**Whirlwind**] プロジェクトの [**Prototype new function**] タスクに24時間を費やす予定になっていることと、 彼が期間内就業日の最初の3日間 (8/2 ~ 8/4) にその作業を行ったことがわか ります。彼は、[**Refine design**] タスクに32時間を費やす予定になっており、 この期間内では (8/5に) 8時間その作業を行っています。彼は、(8/6に) 2時間 会議に出席し、(8/6と8/9に) [**Upgrade DB version**] リクエストに予定どおり 12時間を費やし、[**Enable EMEA users**] リクエストに34時間を費やしています。

一般的に、マネージャは、このタイムシートまたは他のタイムシートによっ てカバーされる別の特定の日に、タスクとリクエストの[予定されている時間 **数**] を指定できます。タスクまたはリクエストの [**予定されている時間数**] およ び [合計] の相対的な値は、そのタスクまたはリクエストが完了しているかど うかを示したり、決定したりしません。

[タイムシートの詳細 ] セクションのすべてのタブには、作業項目 (行) の同じ セットが同じ順序で表示されます。項目は、選択されている [グループ **|** グルー プ解除 項目] オプションに応じて、すべてグループ化されるか、グループ解除 されます。詳細については[、「タイムシートのタイムシート明細の編成」](#page-71-0)(72 [ページ](#page-71-0))を参照してください。

各項目には、左側にチェックボックスがあり、表 [2-4](#page-67-0)に記載されている列のエ ントリがあります。項目がグループ化されている場合、そのグループ名 (見出 し) にもチェックボックスが表示されます。グループ名のチェックボックスを 選択すると、その下位にあるすべての作業項目が選択されます。

さまざまな作業項目に従事した時間をレポートするのに使用する列の数や、 時間を入力する方法は、期間タイプと、管理者がユーザにアサインしている タイムシートポリシーに指定された時間の入力方法に応じて変化します。

期間タイプは、次のいずれかです。

- 週ごと
- 2週間ごと (正確に2週間)
- 半月ごと (67[ページの図](#page-66-0)2-5の例のように、月ごとに2つの期間が含まれま す。最初の期間は月の1日から15日までで、2番目の期間は月の16日から 最終日までです。)
- 月ごと

作業項目ごとに、次のいずれかの方法で1 つ以上の列のボックスに時間をレ ポートします。

- 日にちごとに作業項目に従事した時間数をレポート (67[ページの図](#page-66-0)2-5の 例を参照)。期間内の日にちごとに時間単位で時間を入力する列があり、列 の数は期間タイプに応じて変化します (週ごとの場合7、2週間ごとの場合 14など)。すべての列にアクセスする必要がある場合は、水平スクロール バーを使用してください。時間の端数は小数第2位まで指定できます (8.25 など)。
- 期間全体で作業項目に従事した合計時間数をレポート。期間全体でただ1 つの列に時間単位で時間を入力します。時間の端数は小数第2位まで指定 できます (8.25など)。
- 作業項目に従事した期間全体のパーセントをレポート。作業項目について ただ1つの列に期間全体のパーセントを入力します。

このオプションでは、管理者は、HP Time Managementを設定して、固定の 合計時間数を各期間に割り当てるか、就業日ごとに固定の時間数と期間ご とに可変の就業日数の積に等しくなる可変の時間数を各期間に割り当て ることができます。入力されたパーセントに基づいて、HP Time Management はその期間の時間数を計算します。たとえば、次のような条件があるとし ます。

- o 期間は月ごとです。
- o ユーザは、期間全体に対するパーセントで時間を入力します。
- o 期間における時間数は、就業日数に応じて変化するように指定されま す (各就業日は8時間です)。
- o ユーザは、22日間の就業日を含む月のタイムシートを作成します。

ユーザが会議の作業項目に対して**10** パーセントを入力すると、HP Time Managementは、その会議の時間を22日 \* 8時間/日の10%に相当する17.60 時間として表示およびレポートします。

- 日にちごとに作業項目に従事した日数をレポート。期間内の日にちごとに 日単位で時間を入力する列があり、列の数は期間タイプに応じて変化しま す (週ごとの場合7、2週間ごとの場合14など)。すべての列にアクセスす る必要がある場合は、水平スクロールバーを使用してください。日の端数 は小数第3位まで指定できます (0.125など。この値は1日8時間の場合の1 時間に相当します)。
- 期間全体で作業項目に従事した合計日数をレポート。期間全体でただ1つ の列に日単位で時間を入力します。日の端数は小数第3位まで指定できま す (0.125など。この値は1日8時間の場合の1時間に相当します)。

[時間の内訳] タブを更新したら、[保存] をクリックしてタイムシートを送信 せずに保存するか、[保存して送信 ] をクリックしてタイムシートを保存して 送信します。タイムシートの送信の詳細については[、「タイムシートの送信」](#page-83-0) (84 [ページ](#page-83-0))を参照してください。

HP Time Management と統合されているプロジェクトの場合 ( 第 6 章「[Time Management](#page-146-0) と [Project Management](#page-146-0)の統合」(147 ページ)を参照)、ユーザが[**時間の内訳**]タブにタスクの実 績工数を入力すると、タイムシート更新サービス (TM-PM同期サービス) によって、サービス の指定による頻度で (デフォルトでは3時間ごと) その実績工数の更新が各タスクのプロジェク ト作業計画に送信されます。これらの更新をサービスを通じて送信することで、HP Time Managementのパフォーマンスが向上します。サービスの設定の詳細については、システム管 理のガイドとリファレンスを参照してください。プロジェクト、作業計画、およびタスクの詳 細については、『HP Project Management ユーザーガイド』を参照してください。

# <span id="page-71-0"></span>タイムシートのタイムシート明細の編成

タイムシートのすべての作業項目 (タイムシート明細) は、以下で詳細に説明 するとおり、グループ化またはグループ解除できます。

作業項目のグループを含めるか除外してタイムシートの外観を変更する場 合、[タイムシートの詳細] セクションの右上にある [グループ **|** グループ解除 項 目] の使用可能なリンクをクリックします。直前に選択したオプションにはリ ンクが表示されません。オプションを変更するまで、その設定がすべての既 存および新規のタイムシートに適用されます。

グループ化されたタスク、リクエスト、およびパッケージでは、2つのレベル の編成方法を使用するため、以下の項で説明するとおり、グループ化からグ ループ解除に (またはその逆に) オプションを変更することで、タイムシート の項目の順序を変更できます。

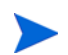

作業項目の説明フィールドのテキストがタイムシートの表示で切り捨てられている場合、その 切り捨てられたテキストの上にカーソルを乗せると、フィールドのテキスト全体を表示できます。

#### グループおよびグループ化された項目の順序

項目がグループ化されると、タイムシートでは、同様の作業項目をグループ 化する太字の見出しの行が追加されます。これらの見出し行にはデータを入 力できませんが、各見出しにはチェックボックスがあり、選択すると下位に あるすべての作業項目が選択されます。

見出しは、下位の作業項目とともに次の順序で表示されます。

● 特定のプロジェクトロジェクトレベルで時間をトラッキングする プロジェクトの見出しとして表示されます。この見出しのセットは、アル ファベット順にソートされます。

各プロジェクト名の見出しの下には、テキストの1つの明細を持つ1つの 作業項目のみが表示されます。表示される情報は、[プロジェクト**:**] とそれ に続くプロジェクト名です (名前をクリックするとサマリタスクとして表 示されます)。
● 次に、特定のプロジェクト名が、サマリタスクまたはタスクレベルで時間 をトラッキングするプロジェクトの見出しとして表示されます。この見出 しのセットは、アルファベット順にソートされます。

各プロジェクト名の見出しの下には、そのプロジェクトの各タスクが、タ スク名のアルファベット順に一覧されます。各タスクについて表示される 情報は、[タスク**:**] とそれに続くタスク名です。その下に、プロジェクト パスが括弧内に示されます。

● 次に、特定のリクエストタイプが、関連するリクエストの見出しとして表 示されます。この見出しのセットは、アルファベット順にソートされます。

各リクエストタイプの見出しの下には、そのタイプの各リクエストが、リ クエスト番号でソートされて一覧されます。各リクエストについて表示さ れる情報は、[リクエスト**:**] とそれに続くリクエスト番号です。その下に、 リクエストの説明が括弧内に示されます。

● 次に、特定のワークフローが、それらを使用するパッケージの見出しとし て表示されます。この見出しのセットは、アルファベット順にソートされ ます。

各ワークフローの見出しの下には、そのワークフローを使用するパッケー ジが、パッケージ番号でソートされて一覧されます。各パッケージについ て表示される情報は、[パッケージ**:**] とそれに続くパッケージ番号です。そ の下に、関連するワークフローが括弧内に示されます。

**● 最後に、「その他 -**] が、すべてのその他項目 (会議や休暇など) の見出しと して表示されます。

[その他 **-**] 見出しの下では、その他項目がアルファベット順にソートされ ます。各その他項目について表示される情報は、[その他**:**] とそれに続く 項目名です。

グループ化された項目を含むタイムシートの例として、67[ページの図](#page-66-0)2-5には 次の順序で項目が表示されています。

- [**Whirlwind**] は、タスクレベルで時間をトラッキングする特定のプロジェ クトであり、その下に2つのタスクがあります。
- **「Application Change Request**]は、特定のリクエストタイプであり、その 下にそのタイプの特定のリクエストがあります。
- **「その他 -**] には、「会議] 作業項目が含まれます。

#### グループ解除された項目の順序

項目がグループ解除されると、タイムシートの表示内容は少なくなるため、多 くの異なるプロジェクト、タスク、リクエストなどを作業対象とする場合、通 常はグループ解除した方がタイムシートを簡単に使用できます。項目は、プ ロジェクト名やリクエストタイプなどの見出し行なしで次の順序で一覧され ます。

- プロジェクトレベルで時間をトラッキングしているすべてのプロジェク トが、プロジェクト名のアルファベット順で表示されます。
- サマリタスクまたけタスクレベルで時間をトラッキングしているプロ ジェクトのすべてのタスクが、タスク名のアルファベット順で表示されま す。各タスクについて表示される情報は、[タスク**:**] とそれに続くタスク 名です。その下に、プロジェクトパスが括弧内に示されます。
- すべてのリクエストが、リクエスト番号でソートされて表示されます。各 リクエストについて表示される情報は、[リクエスト**:**] とそれに続くリク エスト番号です。その下に、リクエストタイプ (括弧内) とリクエストの 説明が示されます。
- すべてのパッケージが、パッケージ番号でソートされて表示されます。各 パッケージについて表示される情報は、[パッケージ**:**] とそれに続くパッ ケージ番号です。その下に、関連するワークフロー (括弧内) とパッケー ジの説明が示されます。
- すべてのその他項目 (会議や休暇など) が、項目名のアルファベット順に ソートされます。各その他項目について表示される情報は、[その他**:**] と それに続く項目名です。

グループ解除された作業項目を含むタイムシートの例として、31[ページの図](#page-30-0) [2-2](#page-30-0)には次の順序で項目が表示されています。

- **●** タスクレベルで時間をトラッキングする [Whirlwind] プロジェクトの2つ のタスク
- リクエスト番号でソートされた2つのリクエスト
- 1つのその他の作業項目

## [その他の実績] タブの入力

図 [2-6](#page-74-0)に、「タイムシートの編集] ページにある [**その他の実績**] タブの例を示 します。

#### 図 2-6. タイムシートの「その他の実績] タブの例

<span id="page-74-0"></span>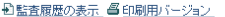

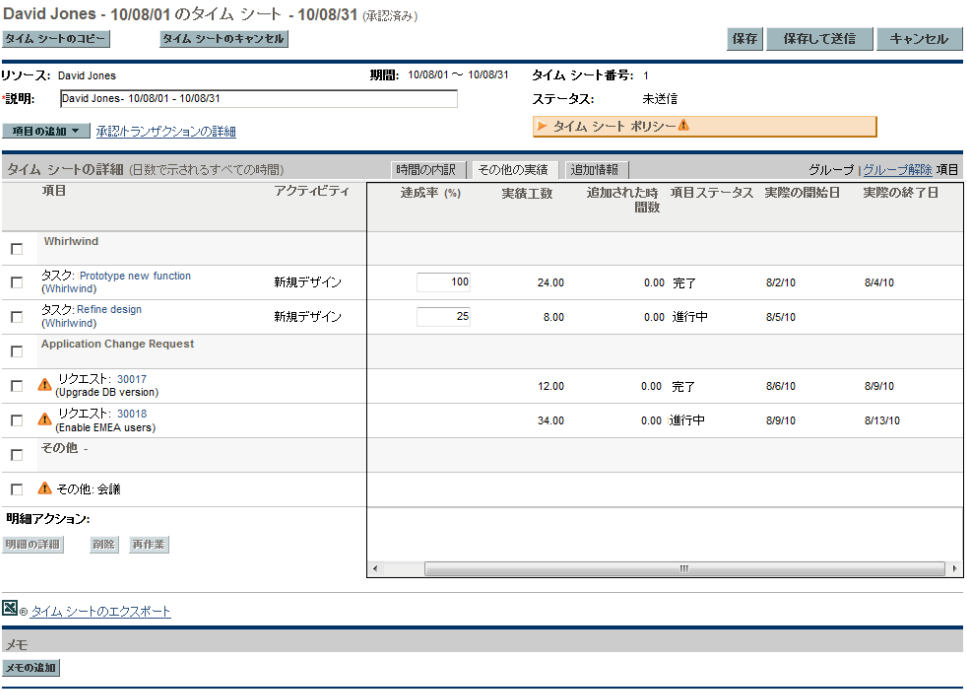

保存 保存して送信 キャンセル

タイムシートの左側の [項目]、[ステータス]、[アクティビティ ] 列は、[時間 の内訳] タブが選択されている場合と同じです。[ステータス] 列は、タイム シートが送信された場合にのみ表示されます。「アクティビティ]列は、シス テム管理者がアクティビティの入力を有効にしている場合にのみ表示されま す。詳細については[、「\[時間の内訳 \]](#page-66-1) [タブでの時間のレポート」](#page-66-1)(67 ページ) を参照してください。

これらの列の右側には、「その他の実績]タブに固有の列のセットがあります(追 加の列を表示する必要がある場合、右側にスクロールします)。これらの列は、 次の項目専用のフィールドを表示または指定するために使用されます。

- プロジェクトマネージャがHP Time ManagementとHP Project Management を統合しているプロジェクトのタスク。タイムシートの「その他の実績] タ ブにあるこれらの列のフィールドでタスクの「実績」をレポートすること で、同じ実績をレポートするためにHP Project Managementにアクセスする 必要がなくなります。列に表示されるフィールドは、プロジェクトマネー ジャによるプロジェクトの設定方法に応じて、プロジェクトごとに異なる 可能性があります。この統合機能の設定の詳細については、「[HP Time](#page-104-0) Managementと[HP Project Management](#page-104-0)の統合」(105 ページ)を参照してくだ さい。
- HP Time Managementを使用して実績をトラッキングするようにリクエス トタイプが設定されているリクエスト。詳細については[、「リクエストに](#page-62-0) [時間を記録できるユーザの決定」](#page-62-0)(63 ページ)を参照してください。

表 [2-5](#page-75-0)に、タイムシートの「**タイムシートの詳細**] セクションにある「**その他の** 実績] タブに固有の列を示します。

| 列名      | 説明                                                                                                    |
|---------|----------------------------------------------------------------------------------------------------|
| 達成率 (%) | (タスクでのみ使用) タイムシートでレポート済みの累積時間に応じ<br>た、タスクまたはリクエストの完了に対する貢献度を示すユーザの個<br>人的な合計パーセント。他のユーザの貢献度は除外されます。タイム<br>シートのいずれかのタスクでこのフィールドが必須である場合、それ<br>らのタスクに対応するこのフィールドの横と、「 <b>その他の実績</b> 」 タブの<br>名前の横に赤いアスタリスクが表示されます。                                                                     |
| 残存工数    | (このフィールドがタスクのプロジェクトで有効化されている場合、そ<br>れらのタスクでのみ使用) タイムシートでレポート済みの累積時間を<br>考慮した、タスクに対するユーザの個人的な残存工数。他のユーザの<br>貢献度は除外されます。                                                                                                    |
| 実績工数    | (読み取り専用。タスクおよびリクエストでのみ使用) タイムシートで<br>レポート済みまたは保存済みの累積時間に応じた、タスクまたはリク<br>エストに対して貢献したユーザの合計工数。他のユーザの貢献度は除<br>外されます。67 ページの図 2-5 のタイムシートが保存されると、各タ<br>スクおよびリクエストに関する 「時間の内訳」 タブの 「合計」 列の入力<br>が、他のタイムシートから取得された過去の工数に追加され、「 <b>その他</b><br><b>の実績</b> ] タブの 「 <b>実績工数</b> 」 列に合計が表示されます。 |

<span id="page-75-0"></span>表 2-5. [タイムシートの詳細] の [その他の実績] タブに固有の列 (1/2ページ)

表 2-5. [タイムシートの詳細] の [その他の実績] タブに固有の列 (2/2ページ)

| 列名                         | 説明                                                                                                    |
|----------------------------|----------------------------------------------------------------------------------------------------|
| 追加された時間数<br>または<br>追加された日数 | (読み取り専用。タスクおよびリクエストでのみ使用) ユーザが最後に<br>タイムシートをオープンまたは保存して以降に、タスクまたはリクエ<br>ストに追加した時間。75ページの図2-6では、この「追加された時間<br><b>数</b> ]列の値がすべて0.00になっていますが、これは67 ページの図 2-5<br>のタイムシートが保存されたためです。保存前には、この [ <b>追加され</b><br> た時間数] 列の値は、図 2-5の「時間の内訳] タブの [合計] 列でタイ<br>ムシートが前に保存されてから各タスクおよびリクエストに追加され<br>た時間を反映していました。 |
| 項目ステータス                    | (読み取り専用。タスクおよびリクエストでのみ使用) ユーザが時間を<br>記録している項目のステータス。                                                                                                    |
| 予想終了日                      | (このフィールドがタスクのプロジェクトで有効化されている場合、そ<br>れらのタスクでのみ使用) タイムシートでレポート済みの累積時間を<br>考慮した、タスクに対するユーザの個人的な予想終了日。他のユーザ<br>の貢献度は除外されます。                                                                                                    |
| 実際の開始日                     | (読み取り専用。タスクおよびリクエストでのみ使用) ユーザが項目の<br>いずれかのタイムシートに時間を入力した最も早い日。                                                                                                    |
| 実際の終了日                     | (読み取り専用。タスクおよびリクエストでのみ使用) 項目にアサイン<br>されているユーザがいずれかのタイムシートに時間を入力した最も遅<br>い日。<br>● タスクの場合、ユーザがタスクに対する作業達成率を100%と指定                                                                                                    |
|                            | した後にのみ、値が表示されます。<br>● リクエストの場合、値は、ユーザがリクエストに貢献した最新日<br>です。                                                                                                    |

[タイムシートの詳細] セクションのすべてのタブには、作業項目(行)の同じ セットが同じ順序で表示されます。項目は、選択されている [グループ化 **|** グ ループ解除 項目] オプションに応じて、すべてグループ化されるか、グループ 解除されます。詳細については[、「タイムシートのタイムシート明細の編成」](#page-71-0) (72 [ページ](#page-71-0))を参照してください。

[その他の実績] タブを更新したら、[保存] をクリックしてタイムシートを送 信せずに保存するか、[保存して送信]をクリックしてタイムシートを保存し て送信します。タイムシートの送信の詳細については[、「タイムシートの送信」](#page-83-0) (84 [ページ](#page-83-0))を参照してください。

## <span id="page-77-0"></span>「追加情報]タブの表示

HP Time Management管理者が、タイムシート明細に入力するためのカスタム ユーザデータフィールドを設定している場合、それらのフィールド (列) は、 [タイムシートの編集] ページの [**追加情報**] タブにタイムシート全体として統 合されます[。図](#page-78-0) 2-7 に、3 つのカスタムユーザデータフィールド ([**Initiative Type**]、[**Department**]、および [**# Staff Affected**]) を含むタブの例を示します。 これら3つのフィールドは、すべて一部の作業項目に対して指定されています。

管理者は、ユーザに対し、特定のユーザデータフィールドまたはすべての フィールドを指定するよう要求できます。この例では、一部の作業項目に フィールドが指定されていないことからわかるとおり、どのフィールドも必 須ではありません。

タイムシートの左側の [項目]、[ステータス]、および [アクティビティ ] 列は、 「時間の内訳] タブまたは「その他の実績] タブが選択されている場合と同じで す。[ステータス] 列は、タイムシートが送信された場合にのみ表示されます。 [アクティビティ ] 列は、システム管理者がアクティビティの入力を有効にし ている場合にのみ表示されます。詳細については[、「\[時間の内訳 \]](#page-66-1) [タブでの](#page-66-1) [時間のレポート」](#page-66-1)(67 ページ)を参照してください。

[タイムシートの詳細 ] セクションのすべてのタブには、作業項目 (行) の同じ セットが同じ順序で表示されます。項目は、選択されている [**Group | Ungroup Items (**項目のグループ化 **|** グループ解除**)**] オプションに応じて、すべてグループ 化されるか、グループ解除されます。詳細については[、「タイムシートのタイ](#page-71-0) [ムシート明細の編成」](#page-71-0)(72 ページ)を参照してください。

このタブのユーザデータフィールドは、表示専用です。フィールドの編集の 詳細については[、「\[ユーザデータ \]](#page-83-1) [タブ」](#page-83-1)(84 ページ)を参照してください。

#### 図 2-7. タイムシートの [追加情報] タブの例

<span id="page-78-0"></span>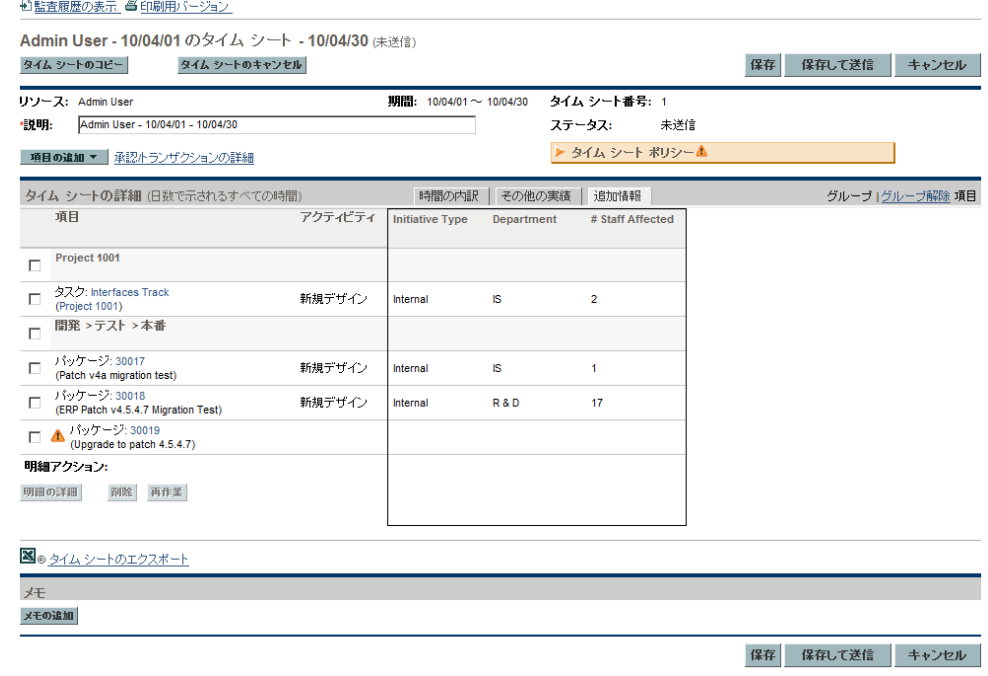

[追加情報] タブを更新したら、[保存] をクリックしてタイムシートを送信せ ずに保存するか、[保存して送信]をクリックしてタイムシートを保存して送 信します。タイムシートの送信の詳細については[、「タイムシートの送信」](#page-83-0)(84 [ページ](#page-83-0))を参照してください。

## <span id="page-79-1"></span>タイムシート明細の詳細の表示および指定

タイムシートの左端の列にあるチェックボックスで、ただ1つのタイムシート 明細を選択し、「**明細の詳細** ] ボタンをクリックすると、そのタイムシート明 細の [明細の詳細] ウィンドウが表示されます。このウィンドウには、以下の 項で説明するとおり、選択したタイムシート明細に関連する複数のタブが含 まれます。ウィンドウのタブの上部には、[説明] フィールドと、(表示が有効 になっている場合) 選択した作業項目の「予定されている時間数] または「予定 されている日数] フィールドが表示されます。

#### 「手数料コード/アクティビティ]または「手数料コード] タブ

[手数料コード**/**アクティビティ] タブでは、手数料コード (パーセント付き) と、 このタイムシート明細 (作業項目) に関連するアクティビティを表示および追 加できます。図 [2-8](#page-79-0)の例を参照してください。管理者がアクティビティの入力 を無効にしている場合、タブの名前は「手数料コード] となり、手数料コード に関連するセクションのみが表示されます。このガイドの後続の例では、ア クティビティが有効であると仮定します。

#### <span id="page-79-0"></span>図 2-8. [明細の詳細] の [手数料コード/アクティビティ] タブ

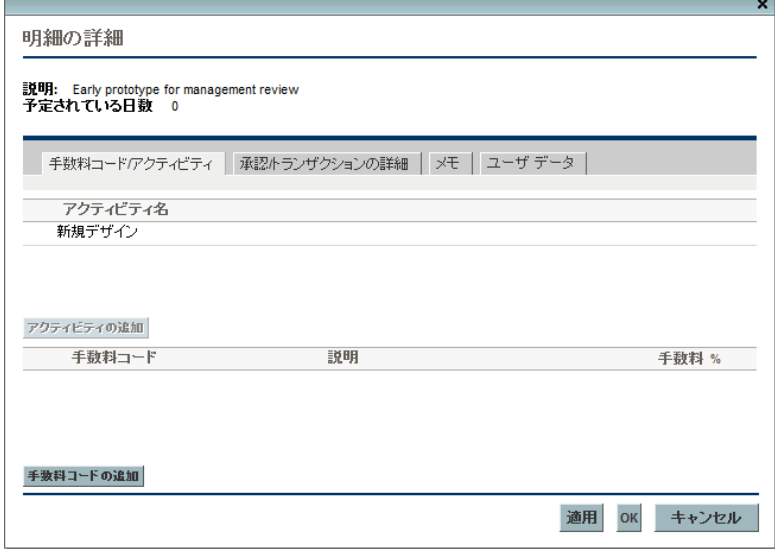

この作業項目の手数料コードを指定する必要がある場合、「**手数料コードの追加**] をクリックして定義済みの手数料コードから選択します。コストが複数の手数 料コードに適用される場合、パーセントの内訳 (パーセントの10分の1まで) も指定できます。各値は、合計で100%になる必要があります。手数料コード の設定の詳細については、『HP Time Management Configuration Guide』を参照 してください。

この作業項目に関連するアクティビティを指定する必要がある場合、「**アク** ティビティの追加] (表示されている場合) をクリックして定義済みのアクティ ビティから選択します。この情報は、各アクティビティの複数のリソースご とに合計作業をレポートする場合や、今後の見積もりを計画する場合に役立 ちます。アクティビティの詳細については[、「アクティビティを使用したト](#page-13-0) [ラッキング対象の時間のカテゴリ化」](#page-13-0)(14 ページ)を参照してください。

作業計画のタスクに、指定されたアクティビティが含まれる場合、そのタスクに含めることが できるのはその1つのアクティビティのみであり、そのタスクを変更することや、そのタスク に他のアクティビティを追加することはできません。作業計画のタスクに、指定されたアクティ ビティが含まれない場合、タイムシートのそのタスクに1つまたは複数の定義済みのアクティ ビティを選択して追加できます。複数のアクティビティが作業計画に転送されることはありま せんが、その合計時間は転送されます。

[明細の詳細] ウィンドウの [OK] をクリックして更新内容を保存します。

#### 「承認/トランザクションの詳細] タブ

[承認**/**トランザクションの詳細] タブの一番上の部分には、このタイムシート明 細の承認者が表示されます。図 [2-9](#page-81-0)の例を参照してください。「**作業項目明細の** 承認者] フィールドに、この作業項目を承認できるユーザまたはグループが表 示されます。[タイムシートの明細の承認者] および [リレーションシップ] のリ ストに、この作業項目を承認できるすべての承認者 (委任先やグループメン バーなど) が表示されます。

<span id="page-81-0"></span>このタブの「**タイムシート明細のトランザクション履歴**] セクションには、この タイムシート明細のトランザクション履歴が表示されます。

図 2-9. 「明細の詳細] の 「承認/トランザクションの詳細] タブ

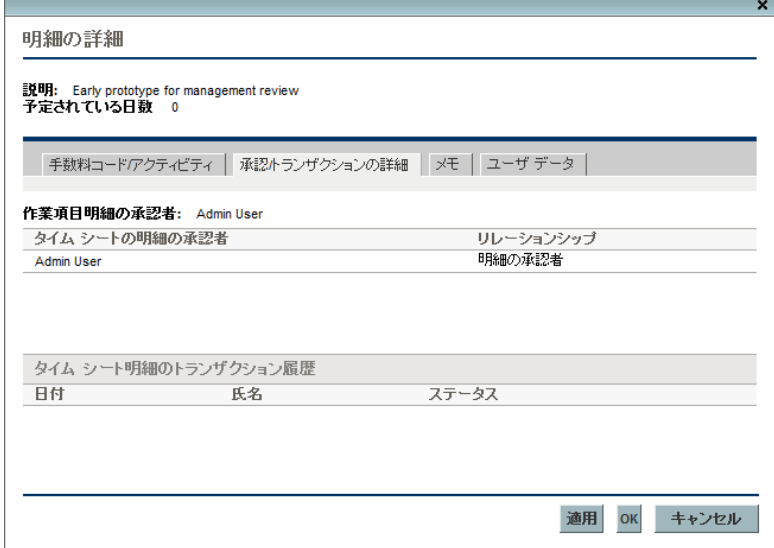

<span id="page-82-1"></span>[メモ] タブ

<span id="page-82-0"></span>[メモ] タブでは、選択したタイムシート明細に関するメモを入力できます。 図 [2-10](#page-82-0)を参照してください。

図 2-10. [明細の詳細] の [メモ] タブ

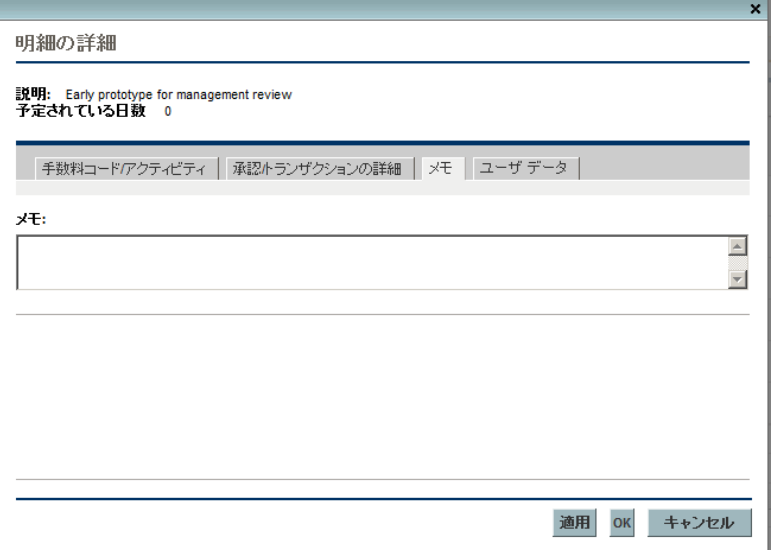

### <span id="page-83-1"></span>[ユーザデータ ] タブ

タイムシート明細ごとに、「ユー**ザデータ**] タブで、管理者が設定しているカ スタムフィールドを指定できます。図 [2-11](#page-83-2)の例を参照してください。

各フィールドの入力方法に関する質問がある場合は、管理者またはプロジェ クトマネージャに連絡してください。

<span id="page-83-2"></span>これらのカスタムユーザデータフィールドは、タイムシートの [追加情報] タ ブにも表示されます ([「\[追加情報 \]](#page-77-0) [タブの表示」](#page-77-0)(78 ページ)を参照)。

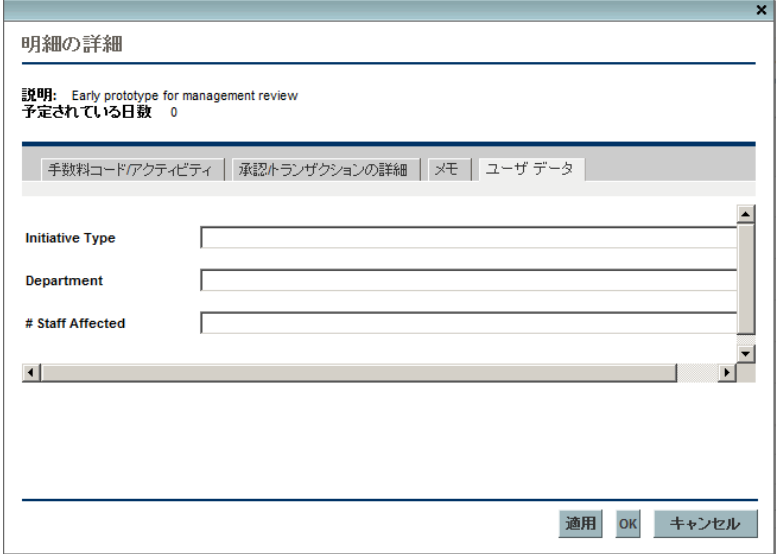

図 2-11. 「明細の詳細] の [ユーザデータ] タブ

## <span id="page-83-0"></span>タイムシートの送信

期間全体のタイムシートの入力を完了し、その明細の承認を受けるためにタ イムシートを保存して送信する場合、次の手順を実行します。

1. まだオープンしていない場合、適切なタイムシートを検索してオープンし ます[。「タイムシートの検索」](#page-88-0)(89 ページ)を参照してください。

2. [タイムシートの編集] ページで、[保存して送信] をクリックします。

タイムシートを送信すると、未送信のすべての明細が送信されます。タイ ムシート明細は、個別に送信できません。

各タイムシート明細のステータスは、[送信済み]に設定され、タイムシー トのステータスは、「承認待ち]に設定されます。

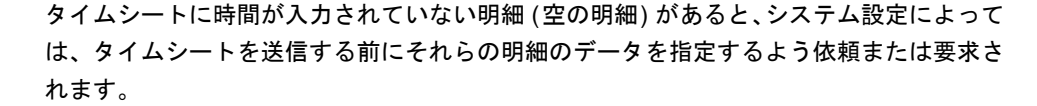

#### 日監査履歴の表示 4印刷用パージョン

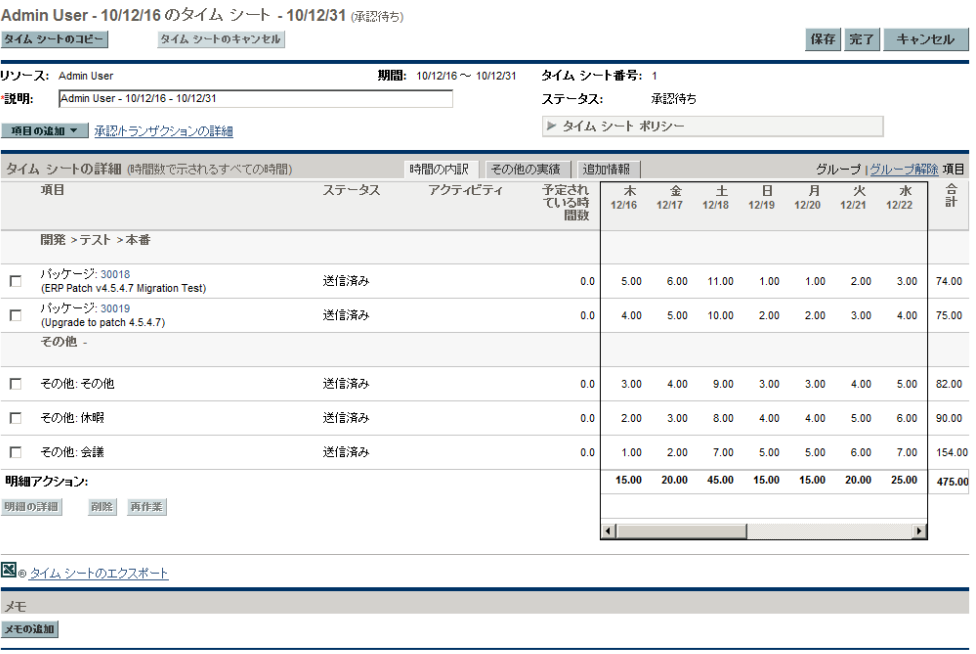

保存 完了 キャンセル

## <span id="page-85-1"></span>時間の承認およびトランザクションの詳細

タイムシートの [承認**/**トランザクションの詳細] リンクをクリックすると、[タ イムシートの詳細 **-** 承認の詳細**/**トランザクション履歴] ウィンドウが表示されま す。そのフィールドは、すべて読み取り専用です。

[承認の詳細 ] セクションには、時間の承認者および請求書の承認者の累積リ ストが表示されます。「タイムシートトランザクション履歴]セクションには、タ イムシートステータスの変更履歴が表示されます。図 [2-12](#page-85-0)および表 [2-6](#page-86-0)を参照 してください。

<span id="page-85-0"></span>図 2-12. タイムシートの詳細 - 承認の詳細/トランザクション履歴

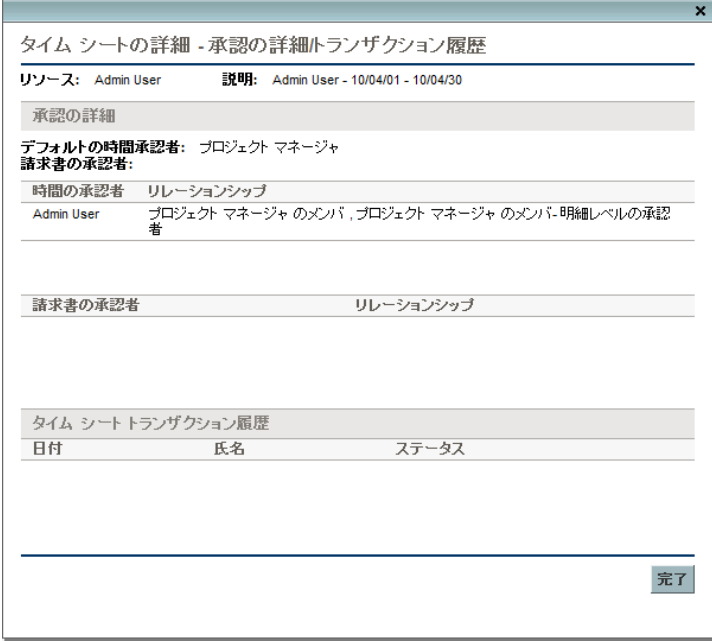

<span id="page-86-0"></span>表 2-6. [タイムシートの詳細 - 承認の詳細/トランザクション履歴] のフィールド

| フィールド名<br>または列名 | 説明                                                 |
|-----------------|----------------------------------------------------|
| リソース            | タイムシートの作成対象であるユーザ。「タイムシートの作成」<br>(22ページ)を参照してください。 |
| 説明              | タイムシートの説明。「タイムシートの作成」(22 ページ)を参照<br>してください。        |

[承認の詳細] セクション

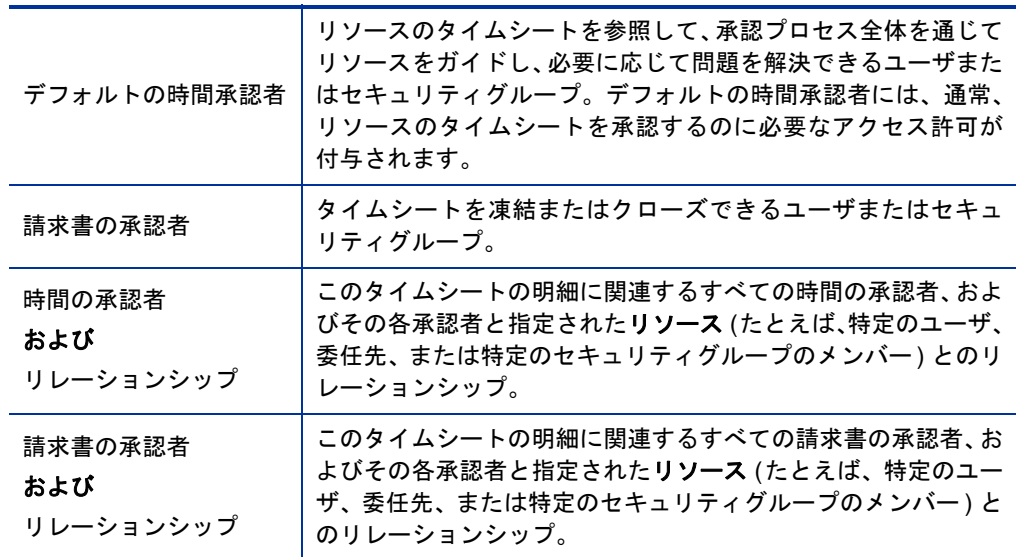

[タイムシートトランザクション履歴] セクション

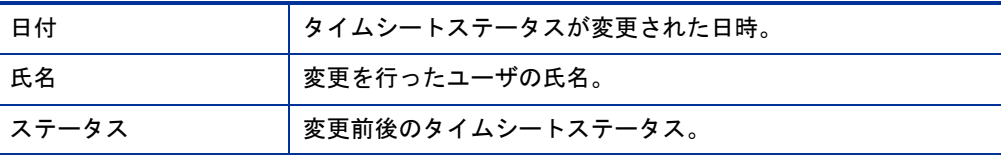

## <span id="page-87-1"></span>タイムシート明細ステータスおよびタイムシートステータス のサマリ

このガイド全体で、タイムシート明細ステータスとタイムシートステータス に対するアクションの効果は、コンテキストに応じて説明しています。参考 までに[、表](#page-87-0) 2-7に、タイムシートの各明細のステータス、タイムシート全体の ステータス、およびそれらのステータスの原因となる条件の可能な組み合わ せをまとめます。タイムシートでは、各明細に異なる承認者が割り当てられ たり、1つの明細に複数の承認者がいたりすることに注意してください。

<span id="page-87-0"></span>表 2-7. タイムシート明細ステータスおよびタイムシートステータス (1/2ページ)

| タイムシートの明細の<br>ステータス                                           | タイムシート<br>のステータス | ステータスの原因となる条件                                                                                                    |
|---------------------------------------------------------------|------------------|----------------------------------------------------------------------------------------------------|
| すべての明細が「未送信]                                                  | 未送信              | ユーザは、タイムシートを一度も送信し<br>ていません (または、送信後にユーザが<br>そのすべての明細の再作業を開始してタ<br>イムシートに明細を追加したか、承認者<br>がすべての明細を却下したか、その両方<br>の組み合わせです)。    |
| すべての明細が 「送信済み」                                                | 承認待ち             | ユーザは、タイムシートを送信 (または<br>再送信) しました。承認者は、どの明細<br>も承認または却下していません。                                                                |
| すべての明細が 「承認済み」                                                | 承認済み             | 承認者は、すべてのタイムシート明細を<br>承認しました。                                                                                                |
| 1つまたは複数の明細 (ただし<br>全部ではない)が [送信済み]<br>で、他のすべての明細が [ 承認<br>済み1 | 承認待ち             | 承認者は、全部ではなく一部の明細を承<br>認し、どの明細も却下していません。                                                                                      |
| 1つまたは複数の明細が「却下<br>済み1                                         | 再作業中             | 承認者は、「却下済み」 ステータスの明細<br>を却下しました。                                                                                             |
| 1つまたは複数の明細 (ただし<br>全部ではない) が [未送信]                            | 再作業中             | 承認者は、ユーザが再作業中の1つ以上<br>の明細を却下しました。または、ユーザ<br>が1つ以上の明細の再作業を開始したか、<br>1つ以上の明細を追加しました。再作業中<br>の明細と、タイムシートに追加された明<br>細は、[未送信] です。 |

| タイムシートの明細の<br>ステータス  | タイムシート<br>のステータス | ステータスの原因となる条件                               |
|----------------------|------------------|---------------------------------------------|
| すべての明細が<br>[キャンセル済み] | キャンセル<br>済み      | ユーザは、タイムシート (およびそのす<br>べての明細) をキャンセルしました。   |
| すべての明細が [凍結]         | 凍結               | 請求書の承認者は、タイムシート (およ<br>びそのすべての明細)を凍結しました。   |
| すべての明細が<br>[クローズ済み]  | クローズ済み           | 請求書の承認者は、タイムシート (および<br>そのすべての明細)をクローズしました。 |

表 2-7. タイムシート明細ステータスおよびタイムシートステータス (2/2ページ)

## <span id="page-88-0"></span>タイムシートの検索

タイムシートを検索する場合、以下の手順を使用して指定するフィルタ基準 が適用されますが、それに加えてHP Time Managementでは、次の1つ以上の 条件に一致するタイムシートのみが表示されます。

- 現在のユーザがそのタイムシートを作成したこと(または現在のユーザの ために別のユーザが作成したこと)。
- 現在のユーザがそのタイムシートのリソースのマネージャであること。
- 現在のユーザがそのタイムシートのリソースの委任先であること。
- 現在のユーザがそのタイムシートの1つ以上の明細の承認者であること。
- 現在のユーザがそのタイムシートの請求書の承認者であること。

特定のタイムシートを検索するには、次の手順を実行します。

1. PPM Centerにログオンします。

2. メニューバーで、[検索] > [タイムシート]を選択します。

[タイムシートの検索] ページが表示されます。

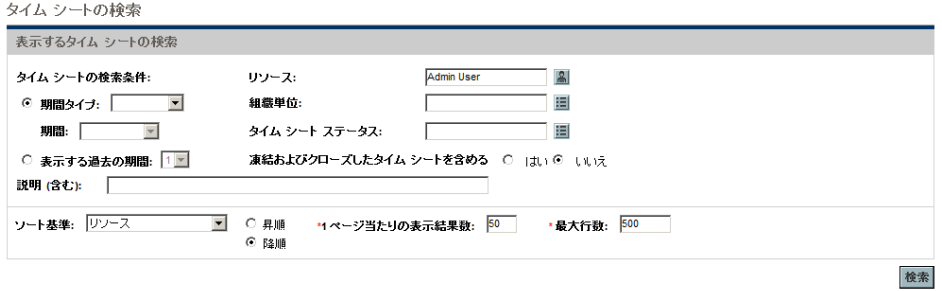

3. [タイムシートの検索] ページで、次の表の指定に従って検索基準とソー ト基準を入力します。

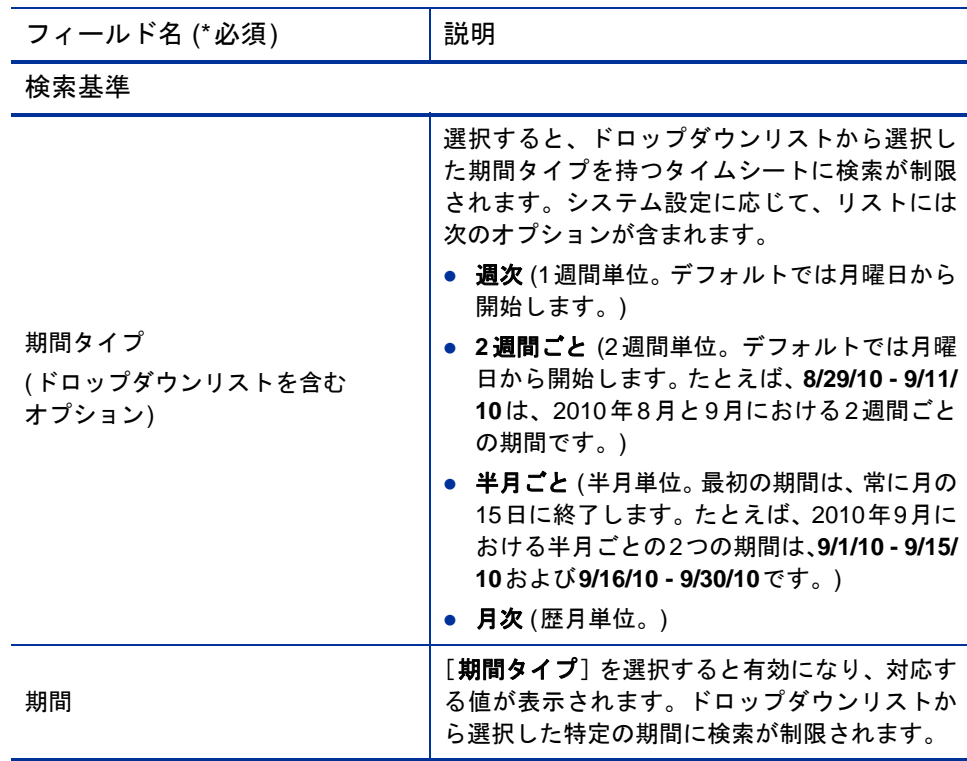

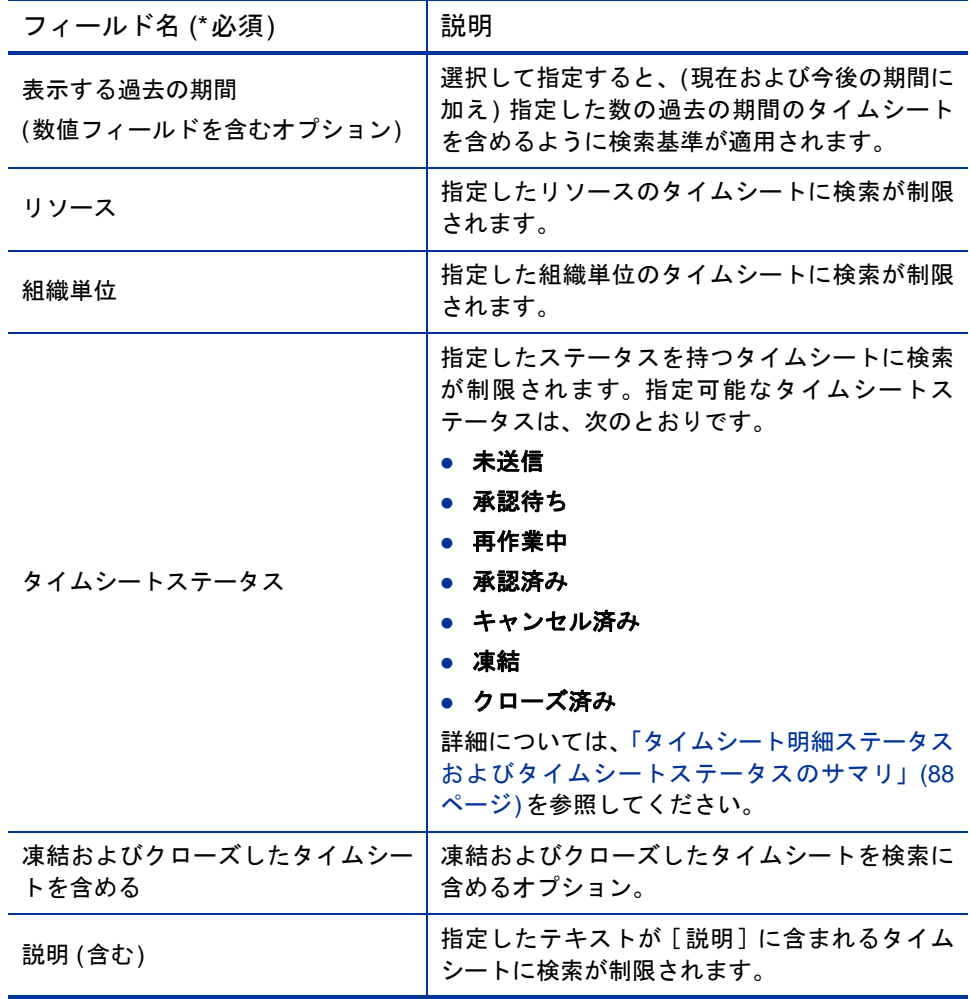

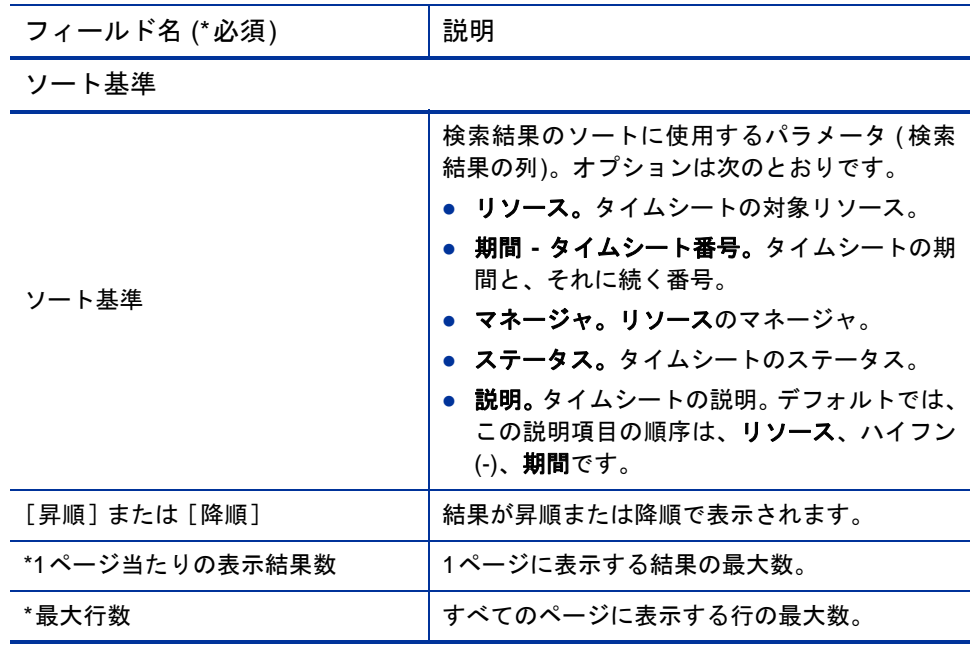

4. [検索] をクリックします。

[タイムシートの検索 ] ページがリフレッシュされ、ページの一番上に追 加された「**表示するタイムシートの選択** ] セクションに検索結果が表示され ます。列見出しは、[ソート基準] オプションに一致します。

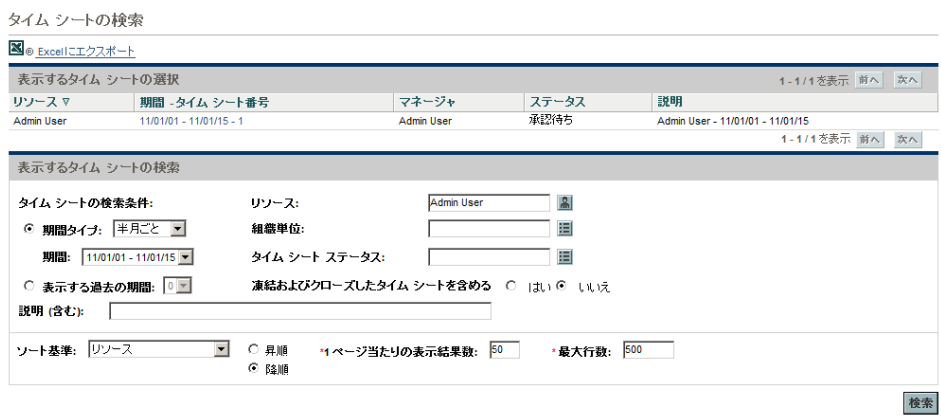

5. 特定のタイムシートをオープンするには、「**表示するタイムシートの選択**] セ クションの [期間 **-** タイムシート番号] 列にあるリンクをクリックします。

[時間の内訳] タブが表示されたタイムシートがオープンします (25[ページ](#page-24-0) [の図](#page-24-0)2-1の例を参照)。

## タイムシートの編集

タイムシートを編集するには、次の手順を実行します。

- 1. 適切なタイムシートを検索してオープンします[。「タイムシートの検索」](#page-88-0) (89 [ページ](#page-88-0))を参照してください。
- 2. [タイムシートの編集] ページで、必要に応じてタイムシートを編集し、[保 存 ] をクリックします。タイムシートの各フィールドの詳細については、 [「タイムシートおよびタイムシート明細」](#page-24-1)(25 ページ)を参照してください。

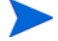

委任先は、タイムシートを編集できます[。「委任」](#page-107-0)(108 ページ)を参照してください。

## 送信済みタイムシートの明細の再作業または追加

送信済みタイムシートのいずれかの明細を承認者が却下した場合、タイム シートのステータスは [再作業中] になります。このステータスは、タイムシー ト全体の承認を受けるには、ユーザがアクションを実行する必要があること を示します[。「送信済みタイムシートの明細の再作業」](#page-93-0)を参照してください。

送信済みタイムシートに承認も却下もされていない明細が含まれる場合 ( つ まり、ステータスが [送信済み ] のままの場合)、ユーザは次のことを実行で きます。

- それらの明細の修正(再作業)を開始できます[。「送信済みタイムシートの](#page-93-0) [明細の再作業」を](#page-93-0)参照してください。
- タイムシートに新規明細を追加できます[。「送信済みタイムシートへの明](#page-94-0) [細の追加」](#page-94-0)(95ページ)を参照してください。

修正または追加を行った後、タイムシートを再送信する必要があります。

#### <span id="page-93-0"></span>送信済みタイムシートの明細の再作業

送信済みタイムシートの特定のタイムシート明細を再作業するには、次の手 順を実行します。

- 1. 適切な送信済みタイムシートを検索してオープンします。そのステータス は [承認待ち ] です[。「タイムシートの検索」](#page-88-0)(89 ページ)を参照してくだ さい。
- 2. 「タイムシートの編集] ページで、再作業するタイムシート明細の左端の 列にあるチェックボックスを選択します。
- 3. [明細アクション**:**] 見出しの下にある [再作業] ボタンをクリックします。

選択したタイムシート明細のステータスは [未送信] になり、タイムシート のステータスは [再作業中] になります (または、そのすべての明細が [未 送信] になった場合、タイムシートのステータスも [未送信] になります)。

- 4. 再作業を完了したら、作業した時間に基づいて適切な再作業済みタイム シート明細をそれぞれ更新します。また、各明細の「**明細の詳細**] をクリッ クし、必要に応じて明細の詳細を入力します ([「タイムシート明細の詳細](#page-79-1) [の表示および指定」](#page-79-1)(80 ページ)を参照)。
- 5. 「**保存**】をクリックしてタイムシートを保存するか、「**保存して送信**】をク リックしてタイムシートを保存して再送信します。

#### <span id="page-94-0"></span>送信済みタイムシートへの明細の追加

送信済みタイムシートにタイムシート明細を追加するには、次の手順を実行 します。

- 1. 適切な送信済みタイムシートを検索してオープンします。そのステータス は [承認待ち ] です[。「タイムシートの検索」](#page-88-0)(89 ページ)を参照してくだ さい。
- 2. [タイムシートの編集] ページで、[項目の追加] をクリックし、タイムシー トに追加する項目のタイプを選択します。詳細については[、「タイムシー](#page-31-0) [トへの作業項目の追加」](#page-31-0)(32 ページ)を参照してください。

新規タイムシート明細のステータスは [未送信] になり、タイムシートの ステータスは [再作業中] になります (または、そのすべての明細が [未 送信] になった場合、タイムシートのステータスも [未送信] になります)。

- 3. 新規タイムシート明細を入力します。
- 4. 「保存] をクリックしてタイムシートを保存するか、「保存して送信] をク リックしてタイムシートを保存して再送信します。

## タイムシートのコピー

既存のタイムシートをコピーするには、次の手順を実行します。

- 1. 適切なタイムシートを検索してオープンします[。「タイムシートの検索」](#page-88-0) (89 [ページ](#page-88-0))を参照してください。
- 2. 「タイムシートの編集] ページで、[タイムシートのコピー] ボタンをクリッ クします。

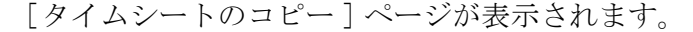

タイム シートのコピー

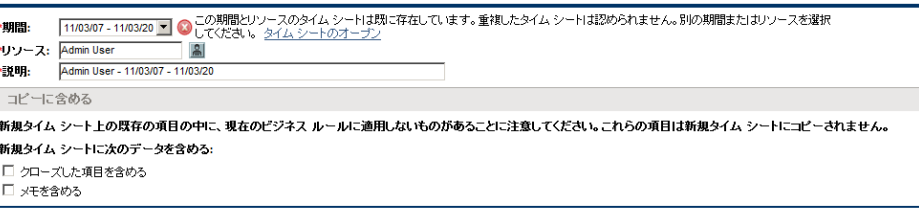

コピーキャンセル

タイムシートポリシーで、ある期間に保持できるタイムシートが1つのみ になっている場合、「**期間**] または [**リソース**] フィールドの変更を促す警 告が表示されます。

- <u>3. 必要に応じて「**期間**]または「**リソース**]を変更します。</u>
- 4. デフォルトでは、ユーザが時間の記録を許可されているすべての作業項目 (およびその他項目) が、そのアクティビティおよびユーザデータとともに 新規タイムシートにコピーされます。元のタイムシートでクローズされた 作業項目を新規タイムシートに含める場合、「クローズした項目を含める] チェックボックスを選択します。クローズされた作業項目は、次のとおり です。
	- クローズされたリクエスト
	- 完了しており、そのプロジェクトが現在も時間を記録できるタスク
	- クローズされたパッケージ

#### 指定したリソースにアサインされた作業項目へのアクセスを許可されていない場合、その 項目はコピーから除外されます。

- 5. タイムシートのメモ ([「タイムシートおよびタイムシート明細」](#page-24-1)(25 ページ) を参照) およびタイムシート明細のメモ ([「\[メモ \]](#page-82-1) [タブ」](#page-82-1)(83 ページ)を参 照)を元のタイムシートから新規タイムシートにコピーする場合、「メモを **含める**] チェックボックスを選択します。
- 6. [コピー ] をクリックします。
	- 新規タイムシートの「タイムシートの編集] ページが表示されます。コ ピー元のタイムシートの対応するタイムシート明細のステータスにかか わらず、すべてのタイムシート明細のステータスが [未送信] になります。
- 7. [タイムシートの編集] ページで、必要に応じてタイムシートを編集し、[保 存 ] をクリックします。タイムシートの各フィールドの詳細については、 [「タイムシートおよびタイムシート明細」](#page-24-1)(25 ページ)を参照してください。

## タイムシートのキャンセル

タイムシートは、完全に削除することはできませんが、やり直す必要がある 場合は未送信のタイムシートをキャンセルできます。タイムシートをキャン セルすると、その作業項目に対して記録されたすべての時間が削除されます。 タイムシートのキャンセル後は、タイムシートポリシーによって同じ期間に 複数のタイムシートを持つことを禁止されていても、同じ期間に新規タイム シートを作成できます。

キャンセルできるのは、未送信のタイムシートのみです。

キャンセルしたタイムシートは、復元できませんが、タイムシート検索で「**キャンセル済み**] の [タイムシートステータス] を指定することで検出できます。

タイムシートをキャンセルするには、次の手順を実行します。

- 1. 適切なタイムシートを検索してオープンします[。「タイムシートの検索」](#page-88-0) (89 [ページ](#page-88-0))を参照してください。
- 2. 「タイムシートの編集] ページで、「タイムシートのキャンセル] をクリック します。

警告ダイアログが表示されます。

3. 警告ダイアログの「タイムシートのキャンセル] をクリックします。

タイムシートがキャンセルされます。タイムシートおよびそのすべての明 細のステータスは、「キャンセル済み]に設定されます。

## タイムシートの印刷

タイムシートを印刷する場合、[印刷用バージョン] リンクを使用して、より印 刷に適した外観にすることができます。タイムシートでこのリンクをクリッ クすると、グレイスケールのタイムシートが、追加操作なしでプリンタに直 接送信できる標準ページフォーマットで表示されます。

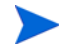

タイムシートに入力したデータを印刷用バージョンとして表示するには、それらのデータを保 存する必要があります。未送信または送信済みのタイムシートを印刷できます。

タイムシートを印刷するには、次の手順を実行します。

- 1. 適切なタイムシートを検索してオープンします[。「タイムシートの検索」](#page-88-0) (89 [ページ](#page-88-0))を参照してください。
- 2. 「タイムシートの編集] ページで、「**印刷用バージョン**] をクリックします。

タイムシートの印刷用バージョンが表示されます。作業項目が、作業項目 タイプのアルファベット順に (すべてのその他項目、すべてのパッケージ、 すべてのプロジェクト、すべてのリクエスト、すべてのタスクの順に) 一 覧され、さらに各作業項目タイプ内でアルファベット順に一覧されます。

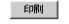

HP タイム シート

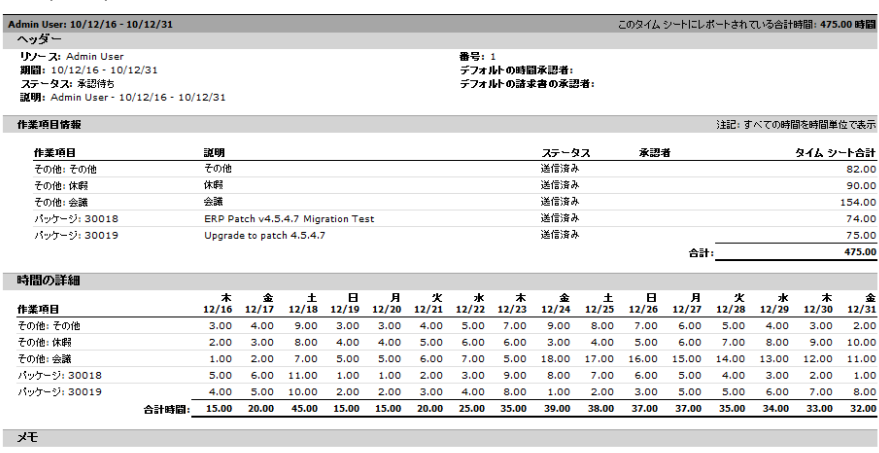

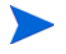

期間タイプが [月次] に設定されている場合、印刷用タイムシートに2つの [時間の詳細] セクションが表示されます (1つは月の最初の15日間に対応し、もう1つは月の残りの期間 に対応)。

3. この印刷用バージョンで、[印刷] をクリックします。

コンピュータのプリンタ選択ダイアログが表示されます。タイムシートの 印刷用バージョンが指定したプリンタに送信されます。

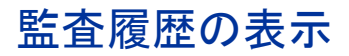

[タイムシート監査履歴] ウィンドウを表示するには、タイムシートの一番上 の [監査履歴の表示] リンクをクリックします。監査履歴イベントは、日時の 新しい順に一覧されます (複数の画面にわたることもあります)。図 [2-13](#page-98-0)およ び図 [2-14](#page-99-0)の例を参照してください。

<span id="page-98-0"></span>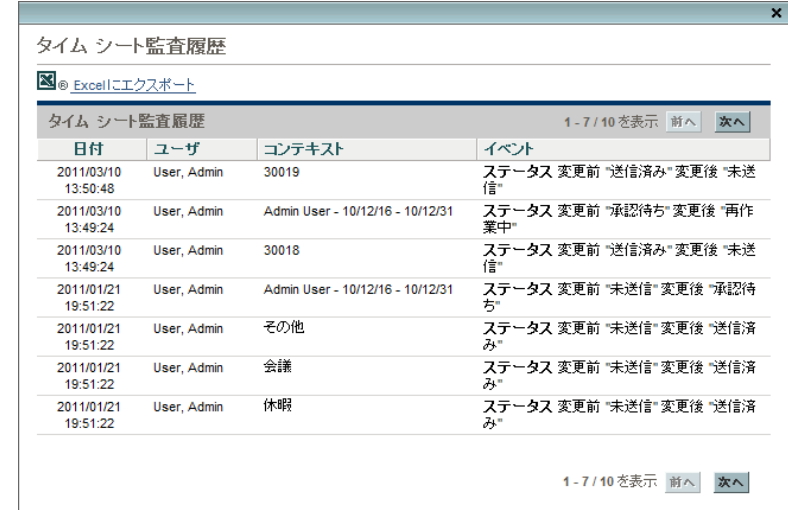

#### 図 2-13. [タイムシート監査履歴] ウィンドウ (第1画面)

#### 図 2-14. [タイムシート監査履歴] ウィンドウ (第2画面)

<span id="page-99-0"></span>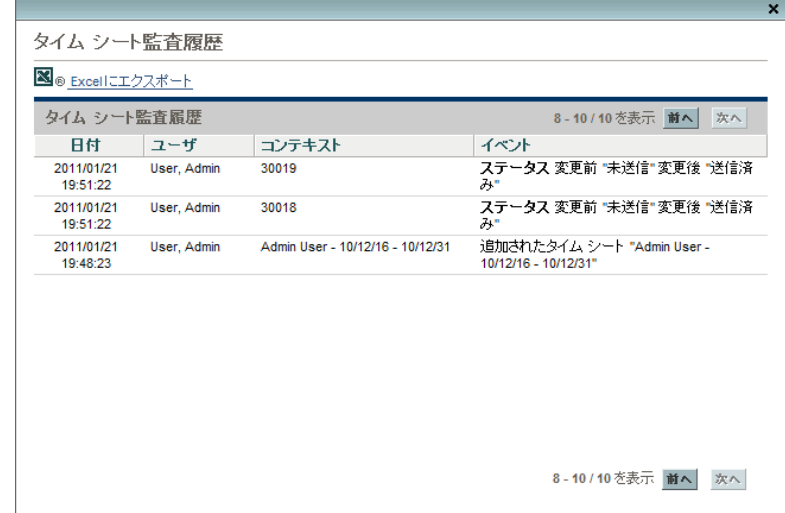

<span id="page-99-1"></span>表 [2-8](#page-99-1)に、各フィールド (列) の説明を示します。

表 2-8. [タイムシート監査履歴] の列

| 列名     | 説明                          |
|--------|-----------------------------|
| 日付     | イベントの日時                     |
| ユーザ    | イベントを開始したユーザ                |
| コンテキスト | 影響を受けたタイムシートまたはタイム<br>シート明細 |
| イベント   | 監査履歴でのイベントの内容               |

図 [2-13](#page-98-0)および図 [2-14](#page-99-0)の例では、タイムシートが作成され、そのタイムシート に明細が追加され、タイムシートの送信時に5つの各明細のステータスが [未 送信]から [送信済み] に、タイムシートのステータスが [未送信]から [承 認待ち]に変化しています。

## タイムシートポリシー

タイムシートポリシーは、タイムシートの作成および操作を制御するために 設計されたルールです。HP Time Managementを使用して作業項目に対して時 間を記録するすべてのリソースには、管理者によってタイムシートポリシー がアサインされます。タイムシートポリシーのルールでは、次のことを制御 します。

- どのレポート期間タイプ(週ごと、2週間ごと、半月ごと、または月ごと) を使用して時間を記録するか
- 次のどの方法を使用して各作業項目の時間を入力するか
	- o 期間内の日ごとに時間単位で
	- o 期間全体の時間単位で
	- o 期間全体のパーセントとして
	- o 期間内の日ごとに日単位で
	- o 期間全体の日単位で
- 同じ期間に複数のタイムシートの作成を許可するかどうか
- 各期間のタイムシートに記入する必要があるかどうか
- 特定のタイムシート明細を自動的に承認するかどうか
- 空の明細(すべての値が0である明細)を含むタイムシートの送信を許可す るかどうか
- タイムシートの送信を促す備考の雷子メールをユーザが受信するかどう かと、受信する場合はその時期 (期限の前または後、あるいはその両方)
- ユーザが送信した時間を承認者が却下したときに、ユーザが雷子メール通 知を受信するかどうか
- 日ごとおよびタイムシートごとに許可する最大および最小の時間と、違反 した場合の結果
- タイムシート明細にアサインできる手数料コードのデフォルトセット
- 時間の記録を許可する特定の作業項目タイプ(プロジェクト、タスク、リ クエスト、パッケージ、またはその他項目)
- タイムシートの作業項目に対するアクティビティの指定を許可するかど うかと、許可する場合はアクティビティを指定する必要のある作業項目タ イプ

タイムシートの作成、記入、および送信時に、HP Time Managementによって、 タイムシートポリシーに違反する可能性のあるアクションに関する警告が表 示されます。たとえば、1つの期間で複数のタイムシートの送信が許可されて いない場合、タイムシートの作成時に図 [2-15](#page-101-0)のような警告が表示されます。

#### 図 2-15. 警告が表示された「タイムシートの作成] ページ

<span id="page-101-0"></span>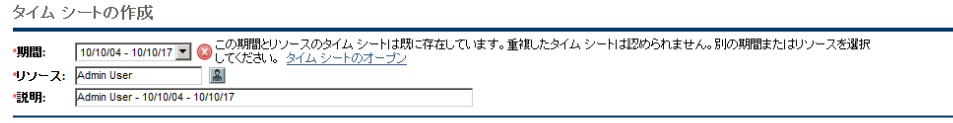

作成

<span id="page-101-1"></span>別の例として、タイムシートの最小時間または最大時間に違反している場合、 承認のためにタイムシートを送信すると、警告が表示されます。たとえば、 図 [2-16](#page-101-1)の警告には、ユーザにアサインされているタイムシートポリシーに基 づいて、超過時間の含まれるタイムシートを送信したことが示されています。

#### 図 2-16. タイムシートポリシーの警告

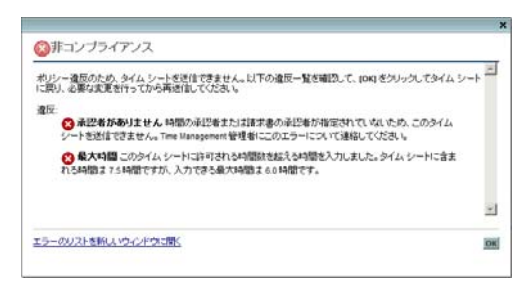

タイムシートポリシーの指定の詳細については、『HP Time Management Configuration Guide』を参照してください。

## 「マイタスク] ポートレットの使用

通常、PPM Centerプロジェクトでアサインされているタスクの作業をする場 合、PPM Dashboardに [マイタスク ] ポートレットが表示されます。[マイタ スク]ポートレットは、アサインされているタスクを検索せずに参照する場合 に役立ちます。このポートレットでは、これらのタスクのアサインに対する 「実績」を直接送信できます。タスクがHP Time Managementと統合されたプロ ジェクトの一部である場合、タイムシートの代わりに、「マイタスク] ポート レットでこれらのタスクに従事した時間を直接送信できます。送信された時 間は、期間のタイムシートに自動的に追加されます (その期間のタイムシート が存在しない場合、新規タイムシートが自動的に作成されます)。この方法で あれば、プロジェクトおよびタスクの作業をするリソースは、少なくともプ ロジェクトとタスクについては、タイムシートを作成して記入する必要はな く、別途タイムシートインタフェースを使用する必要もありません。

[マイタスク ] ポートレットには、次のすべての条件に一致するタスクが表示 されます。

- それらのタスクがユーザにアサインされていること。
- それらの上位タスクが [アクティブ] ステータスであること。
- デフォルトで、それらのタスクがアクション用に準備されており、各タス クに対する作業が予定されていること (つまり、ステータスが [準備完了] または [進行中] であること)。オプションで、これらのステータスの1つ のみを持つタスクを表示できます。また、ポートレットプリファレンスの [ 次の項目のみ表示**:** アクションの準備ができているタスク ] を選択解除する と、ステータスは [保留中の先行タスク] になります。完了しているタス クは表示されません。
- それらのタスクが開始するようにスケジュールされており、ポートレット プリファレンスでオプションで指定する日数内に終了するようにスケ ジュールされていること (デフォルトで、スケジュールされた開始日は、 現在の日付の前後14日以内である必要があります。スケジュールされた終 了日には、デフォルトプリファレンスはありません)。

上位プロジェクトの個々のタスクは、通常は1つまたは複数の上位レベルのサマリタスクの下 に編成され、次にそれらのサマリタスクはプロジェクトの下に編成されます。プロジェクトの マネージャは、そのプロジェクトのタスクのタイムシートにユーザが時間を記録できるレベル (個別タスクレベル、特定のサマリタスクレベル、またはプロジェクトレベル) を指定します。

[マイタスク ] ポートレットには、個別タスクレベルでタスクが表示されます。プロジェクトが 作業計画階層の上位レベルで時間をトラッキングするように設定されている場合、ポートレッ トにも、ユーザが時間を記録できる適切なサマリタスクが表示されます。

プロジェクト設定によっては、ポートレットに見積もり工数と実績工数の両 方が表示されます。タスクがHP Time Managementと統合されたプロジェクト の一部である場合、タスクの実績工数は、ポートレットで直接編集できませ ん。ただし、タスクの [実績工数 **(**時間**)**] 列の数字をクリックすると表示され るウィンドウで、現在の期間中にそのタスクに費やした時間の内訳を入力で きます。これは、タイムシートインタフェースに表示される内訳と同じです。

図 [2-17](#page-103-0)の例を参照してください。概要については[、「\[マイタスク \]](#page-15-0) [ポートレッ](#page-15-0) [トおよびプロジェクト統合の使用」](#page-15-0)(16 ページ)を参照してください。

# 図 2-17. 「マイタスク] ポートレット

<span id="page-103-0"></span>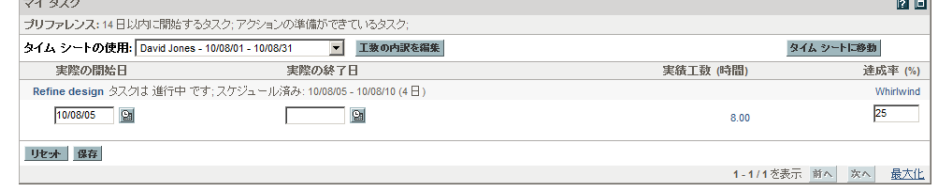

「**Refine design**」タスクの [実績工数 **(**時間**)**] および [達成率 **(%)**] のデータと、 75[ページの図](#page-74-0)2-6におけるタスクのタイムシートデータとの相関関係に注意し てください。タイムシートに表示されている「**Prototype new function**」タス クは、プロジェクトマネージャがそのタスクのステータスを [完了] と指定し ているため、「マイタスク] ポートレットには表示されません。

プロジェクトマネージャがプロジェクトでHP Time ManagementとHP Project Managementを統合している場合、次の項で説明するとおり、時間のレポート に関する追加の機能および考慮事項に留意する必要があります。

## <span id="page-104-0"></span>HP Time ManagementとHP Project Managementの統合

プロジェクトマネージャは、プロジェクト単位でHP Time Management とHP Project Managementを統合できます。プロジェクトでこの統合機能を使用する 場合、HP Time Managementのタイムシートまたは [マイタスク ] ポートレッ トで、(プロジェクトの時間のトラッキング方法に応じて) そのプロジェクト、 タスク、またはサマリタスクに従事した時間の詳細をレポートする必要があ ります (104[ページの図](#page-103-0)2-17を参照)。タイムシートで時間をレポートすると、 その時間は [マイタスク] ポートレットに自動的に反映されます。逆に、[マ イタスク ] ポートレットで時間をレポートすると、その時間は対応するタイム シートに自動的に反映されます。

統合されたプロジェクトでは、具体的に次のことに留意してください。

- タイムシートインタフェースまたは [マイタスク] ポートレットを使用し てタスクに対して時間を記録する場合、入力した時間は、常にHP Project Managementのそのタスクのアサインに対応する [実績工数] の値に追加さ れます。統合されたプロジェクトでは、HP Time Managementを使用して実 績工数を収集するため、作業計画インタフェースのタスクの対応する [実 績工数] フィールドは、個別に編集できません。データは、HP Time Managementから取得する必要があります。
- [マイタスク] ポートレットでは、[工数の内訳を編集] ボタンまたは特定の タスクの [実績工数 **(**時間**)**] 列の値をクリックし (104[ページの図](#page-103-0)2-17を参 照)、選択したタイムシートの「工数の内訳]ウィンドウを表示および更新 できます (図 [2-18](#page-105-0)の例を参照)。統合されたプロジェクトのタスクに関す るこの工数の内訳データは、HP Time Managementからタイムシートに個別 にアクセスすることなく、関連するタイムシートに自動的に組み込まれま す。逆に、統合されたプロジェクトのタスクに対応するタイムシートの更 新は、[マイタスク] ポートレットからアクセスされる工数の内訳に自動 的に反映されます (HP Time Managementと統合されていないプロジェクト のタスクは、タイムシートに追加されず、[工数の内訳]ウィンドウに表 示されません)。

<span id="page-105-0"></span>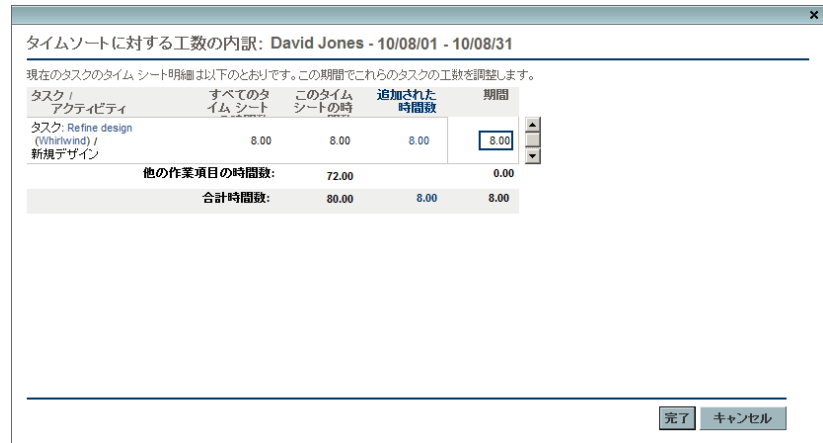

図 2-18. [工数の内訳] ウィンドウ

- 実績工数以外の実績データの更新 ([**達成率 (%)**] など) は、HP Time Management またはHP Project Managementの一方に入力可能で、その更新はもう一方に 自動的に反映されます。タイムシートでは、このデータは [その他の実績] タブに入力します。
- HP Time Managementのライセンスを保持している場合、プロジェクト作業 計画ではなく、タイムシートまたは [マイタスク] ポートレットを使用し て実績を入力する必要があります (HP Time Managementのライセンスを保 持していない場合、「マイタスク]ポートレットでタスクの実績工数を入 力する必要があります)。

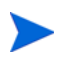

[マイタスク ] ポートレットにはタスクのみが表示されますが、タイムシートでは (設定に応じ て) プロジェクト、タスク、リクエスト、パッケージ、その他項目の時間を入力できることに 注意してください。

プロジェクトでHP Time ManagementとHP Project Managementの統合を希望す るプロジェクトマネージャは、第 6 章「Time Managementと[Project Management](#page-146-0) [の統合」](#page-146-0)(147 ページ)を参照してください。

## 3 時間のレビューおよび承認

## 時間のレビューおよび承認または時間の却下の概要

タイムシート、タイムシート明細、それらのステータスのバックグラウンド 情報については[、「時間のレポートの概要」](#page-18-0)(19 ページ)を参照してください。

タイムシートが送信された場合、時間の承認者は、その明細をレビューして 承認する必要があります。1つのタイムシートで、異なる明細に異なる承認者 が割り当てられることがあります。

タイムシートのすべての明細が承認されると、タイムシートステータスは [承 認済み] になり、そのタイムシートは承認後の処理 (凍結およびクローズ) で 使用できるようになります。いずれかの明細が却下された場合、時間を入力 したリソースは、その明細を再作業して再送信する必要があります。

この章では、マネージャおよび指定された承認者が時間を承認するために使 用する手順について詳細に説明します。承認者は、承認または却下を許可さ れているタイムシート明細に対して次のアクションを実行できます。

- 送信されたタイムシートのタイムシート明細をレビューします。タイム シート明細をレビューしても、そのステータスは [送信済み] のままです。
- 凍結およびクローズできるように、送信されたタイムシート明細を承認し ます。承認されたタイムシート明細のステータスは、[承認済み ] になり ます。
- 編集または他のタイプの再作業を目的としてリソースに戻すことができ るように、送信されたタイムシート明細を却下します。却下されたタイム シート明細のステータスは、「却下済み]になります。

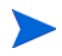

適切なアクセス許可が付与された管理者は、送信された時間の自動承認を許可するタイムシー トポリシーを設定できます。詳細については、『HP Time Management Configuration Guide』を 参照してください。

#### 時間の承認者の決定

HP Time Managementでは、タイムシートが保存 (または保存して送信) されたと きに、常にタイムシートのタイムシート明細の承認者が決定 (導出) されます。

時間の承認者 (またはその委任先) として識別され、[Time Management: タイ ムシートの承認 ] アクセス許可を持つユーザのみが、作業項目を表すタイム シート明細を承認できます。『HP Time Management Configuration Guide』に記 載されているとおり、個別リソース (ユーザ) に対してデフォルトの時間承認 者を設定できます。実際には、時間の承認者は、作業項目タイプに応じて複 数の方法で決定され、リソースの設定に関連して『HP Time Management Configuration Guide』に記載されている優先度に従って導出されます。

複数の承認者が送信された時間を承認できる場合 (たとえば、リソースの時間 の承認者がリソースグループである場合や、委任者と関連委任先がリソース の時間を承認できる場合など)、必ずそれらの承認者のうちただ1人が送信さ れた時間を承認または却下する必要があります。

タイムシートのすべての承認者およびトランザクション履歴を表示する方法 については[、「時間の承認およびトランザクションの詳細」](#page-85-1)(86 ページ)を参照 してください。

<span id="page-107-0"></span>委任

HP Time Managementには、委任の概念があります。つまり、あるユーザ (委 任者) は、自分の職務や責務を別のユーザ (委任先) に一時的にアサインでき ます。通常、管理職のユーザは、タイムシートのレビューおよび承認権限を、 特定の開始日と終了日を使用して他のユーザに委任します(近く予定されて いる休暇などに対応するため)。

委任先が、適切なライセンスおよびアクセス許可を保持している場合 (これら は委任者から継承されません)、委任先は委任者の代わりに次のことを実行で きます。

- タイムシートの作成、編集、および送信
- 送信された時間の承認および却下
- タイムシートの凍結およびクローズ
マネージャが [Time Management: タイムシートの編集 ] アクセス許可を保持 している場合、そのマネージャには暗黙の委任が付与されます (たとえば、直 属の部下のタイムシートを編集できます)。

委任先が時間を記録する対象のリソースは、HP Time Managementのライセン スを保持している必要があります。

委任先を指定した後も、委任者は委任先とまったく同じアクションを実行で きます。

タイムシートを検索すると、HP Time Managementでは、自分のフィルタ基準 に一致し、かつ自分がそのリソースの委任先となっているタイムシートが、 [「タイムシートの検索」](#page-88-0)(89 ページ)に記載されている他のタイムシートととも に表示されます。

委任の詳細については、『HP Time Management Configuration Guide』を参照し てください。

## 時間の承認または却下

以下の項で説明するとおり、次のインタフェースを使用して時間を承認また は却下できます。

- 「時間の承認] ページ(「「時間の承認] [ページを使用した時間の承認または](#page-109-0) [却下」](#page-109-0)(110 ページ)を参照)。
- 「タイムシートの承認] [ポートレッ](#page-116-0)ト (「「タイムシートの承認] ポートレッ [トを使用した時間の承認または却下」](#page-116-0)(117 ページ)を参照)。
- プロジェクトの [プロジェクトの概要] ページの [プロジェクトサマリ] タ ブ ([「\[プロジェクトの概要\]](#page-119-0) [ページを使用した時間の承認または却下」](#page-119-0)(120 [ページ](#page-119-0))を参照)。このタブには、そのプロジェクトのタスクを含むタイム シートのみが表示されます。

これらのインタフェースは、すべて次のように動作します。

● 最初に、ユーザは、承認を許可されている1つ以上の明細を含むタイムシー トのリストを参照します。

- オープンせずにリストのタイムシートを承認(または却下)すると、承認を 許可されている特定のタイムシート明細のみを承認 (または却下) するこ とになります。
- リストのタイムシートをオープンする場合、次の操作を実行します。
	- o 承認を許可されている特定の明細のみを承認または却下できます。そ れらの明細は、操作に応じて [承認済み ] または [却下済み] のステー タスに移行します。
	- o 承認を許可されていない明細も表示されますが、それらを承認または 却下する方法や、そのステータスを変更する方法はありません。それ らの明細は、他の承認者によってレビューされます。

s イムシートは、却下された時間を含め、ユーザが入力したすべての時間を引き続き反映します。リソースがプロジェクト、タスク、またはリクエストに対して送信した時間が却下されると、 作業計画またはリクエストの対応する実績は、却下された時間分だけ自動的に減少します。タ

### <span id="page-109-0"></span>[時間の承認 ] ページを使用した時間の承認または却下

時間を承認するには、最初に承認できる時間を検索します。[時間の承認] ペー ジを使用して時間を承認するには、次の手順を実行します。

- 1. PPM Centerにログオンします。
- 2. メニューバーで、[開く] > [**Time Management**] > [タイムシート] > [時間の 承認] を選択します。

時間の承認 承認する時間の検索 ○ 期間タイプ: 2週間ごと ▼ 期間: 10/10/18 - 10/10/31 -◎ 表示する過去の期間: 1■ 他の期間 リソース: 例外がある場合と例外がない場合の両方 ▼  $\mathbb{R}$ タイム シートの表示: マネージャ  $\mathbf{a}$ 合計時間 ≥: 組織単位: 合計時間 ≤: 肩 タイム シート明細ステータス: 迷信済み 画 プロジェクト: **\*最大行数:500** ソート基準: リソース ■○昇順 \*1ページ当たりの表示結果数: 50  $6.5216$ 検索

[時間の承認] ページが表示されます。

<span id="page-110-0"></span>3. [時間の承認]ページの [承認する時間の検索] セクションで、次の表の指 定に従って検索基準とソート基準を入力します。

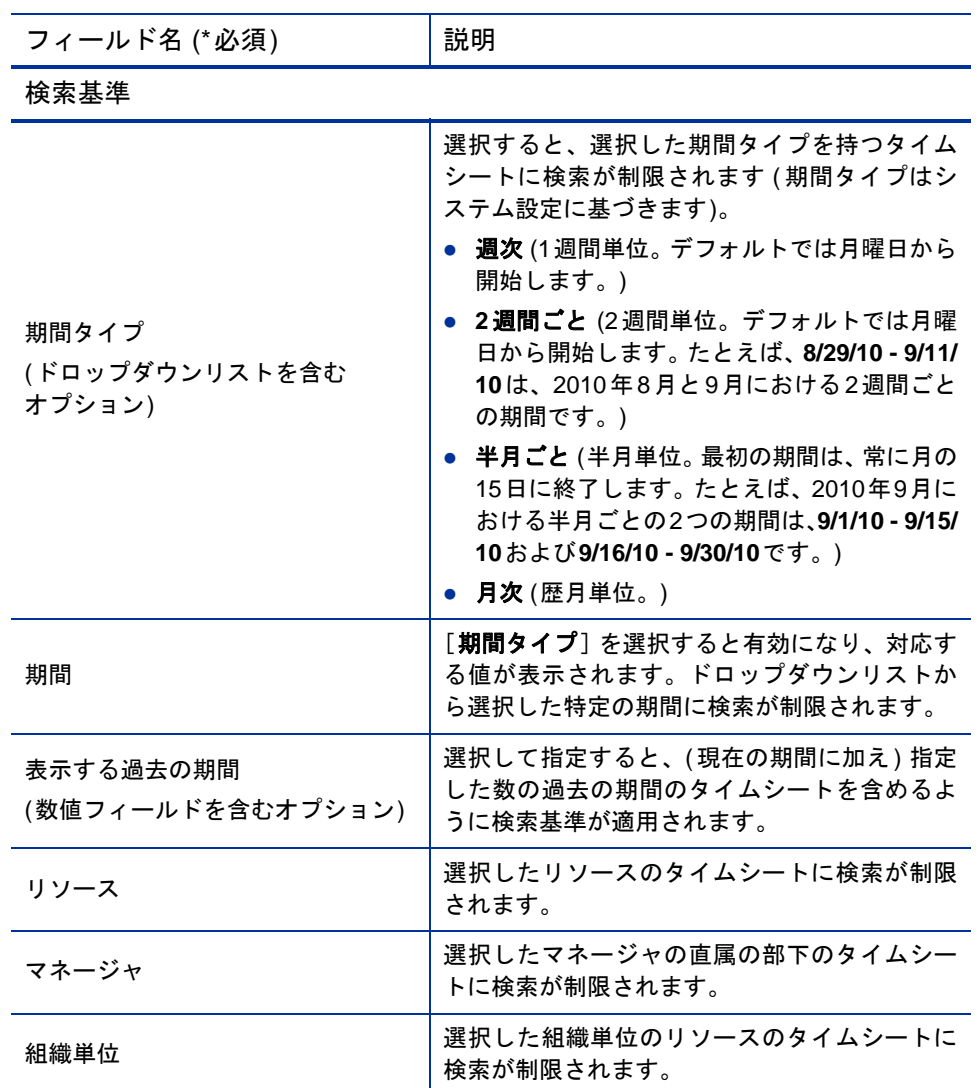

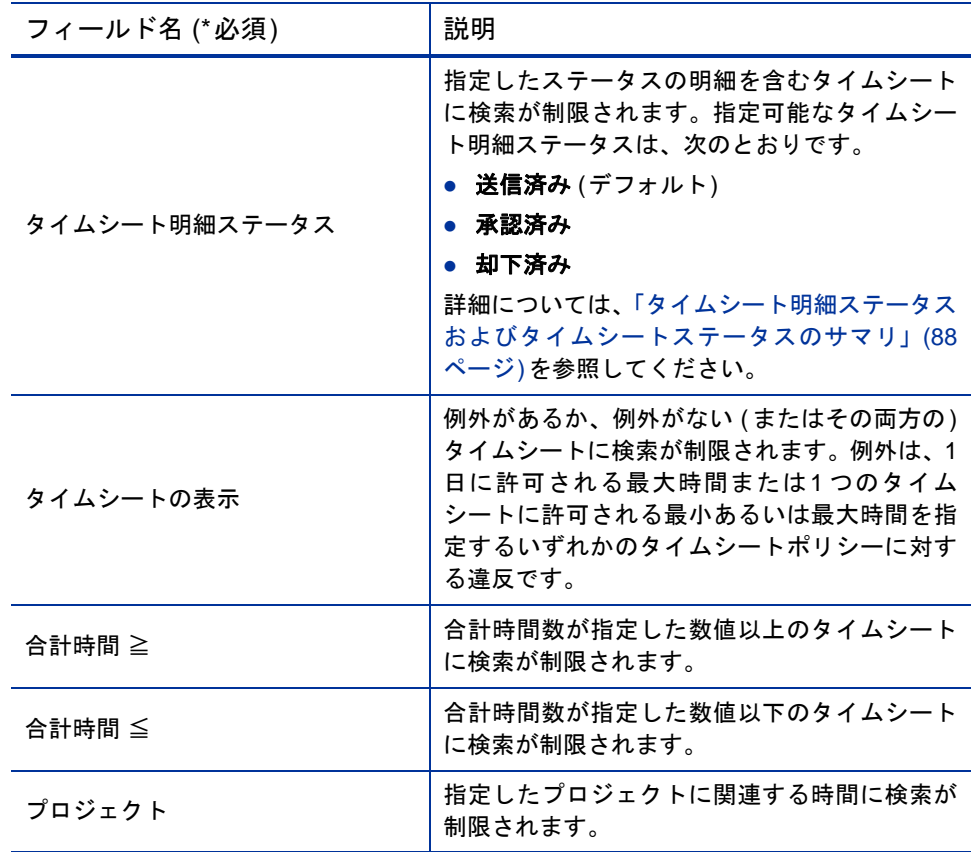

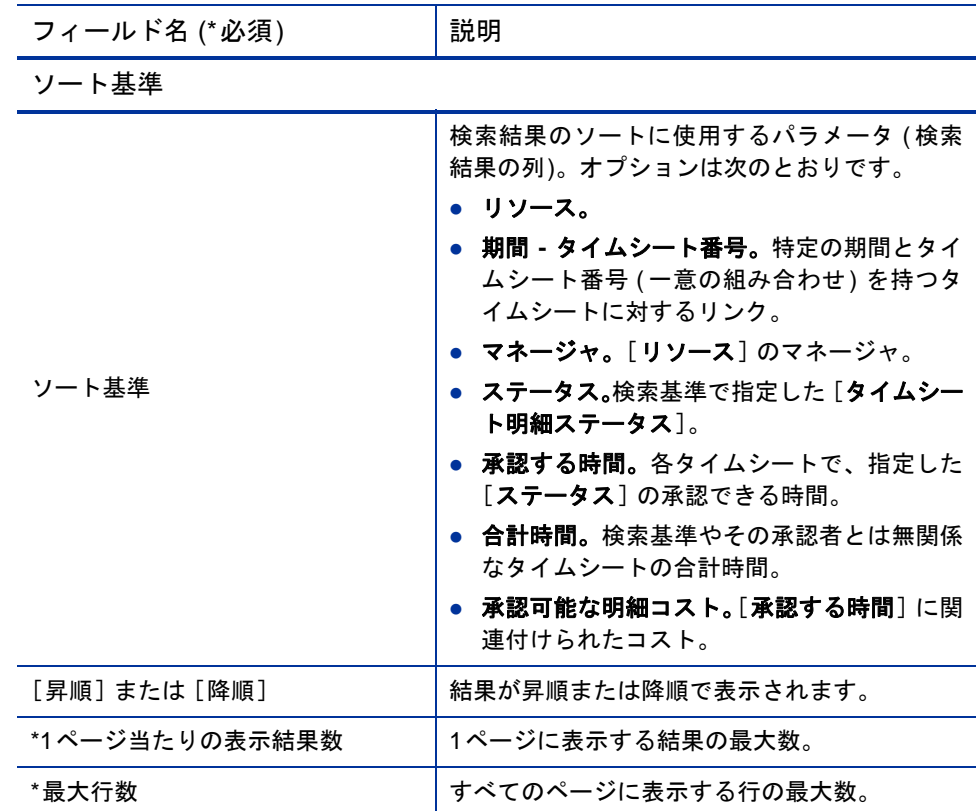

4. [検索] をクリックします。

[時間の承認 ] ページがリフレッシュされ、ページの一番上に追加された 「**承認する時間の選択**] セクションに検索結果が表示されます。リソースご とに、ユーザの時間入力に関するタイムシートポリシーに基づいて時間単 位または日単位で時間が表示されます。

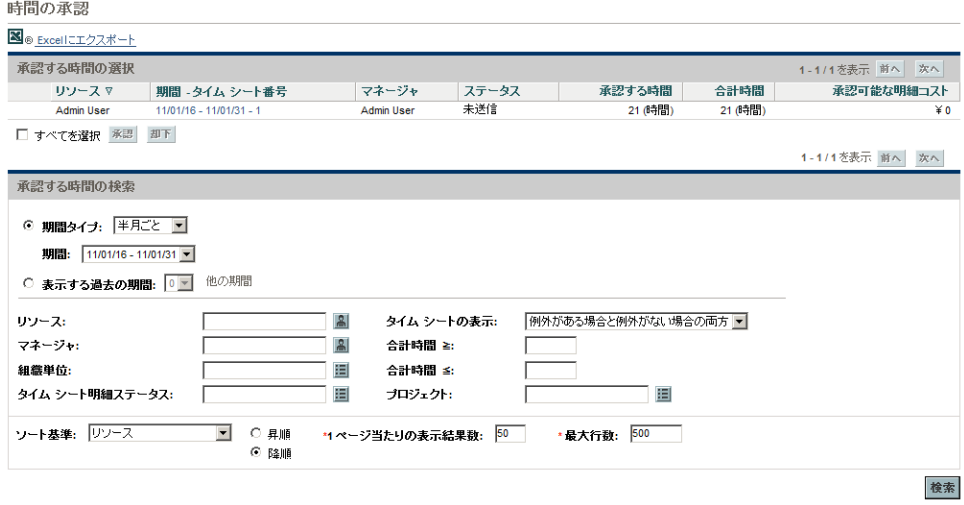

検索結果のリストには、1つまたは複数のタイムシート明細を承認できる すべてのタイムシートが含まれます。

列見出しは、「ソート基準] オプションに一致します ([ステータス] 列は、 タイムシート明細ステータスを示します)。

[承認可能な明細コスト] 列のコストデータを参照するには、[プロジェクト、プログラム、お よびタイムシートコストデータの表示 ] アクセス許可を保持している必要があります。このコ ストデータは、そのタイムシートで承認できる合計コストです。

タイムシートの [合計時間] は、タイムシートの一部の明細の承認者ではない場合、[承認する 時間] を超える可能性があります。

<span id="page-113-0"></span>5. 1 つまたは複数のタイムシートで送信されたすべての時間を承認または却 下するか、特定のタイムシート明細を承認または却下できます。特定のタ イムシート明細を承認または却下するには[、手順](#page-114-0)6を参照してください。

1つまたは複数のタイムシートで送信されたすべての時間を承認または却 下するには、次の手順を実行します。

a. 適切なタイムシートのチェックボックスを選択します (または、「すぺ てを選択]を選択します)。

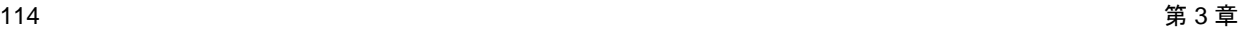

b. [承認] または [却下] をクリックします。

[時間の承認 ] ページがリフレッシュされます。承認または却下された タイムシートのタイムシート明細のステータスは、操作に応じて [承 認済み] または [却下済み] になります。

<span id="page-114-0"></span>6. 1 つまたは複数のタイムシートで送信されたすべての時間を承認または却 下するか、特定のタイムシート明細を承認または却下できます。1つまた は複数のタイムシートで送信されたすべての時間を承認または却下する には、114[ページの手順](#page-113-0)5を参照してください。

特定のタイムシート明細を承認または却下するには、次の手順を実行し ます。

a. [承認する時間の選択] セクションの [期間 **-** タイムシート番号] 列にある リンクをクリックしてタイムシートをオープンします。

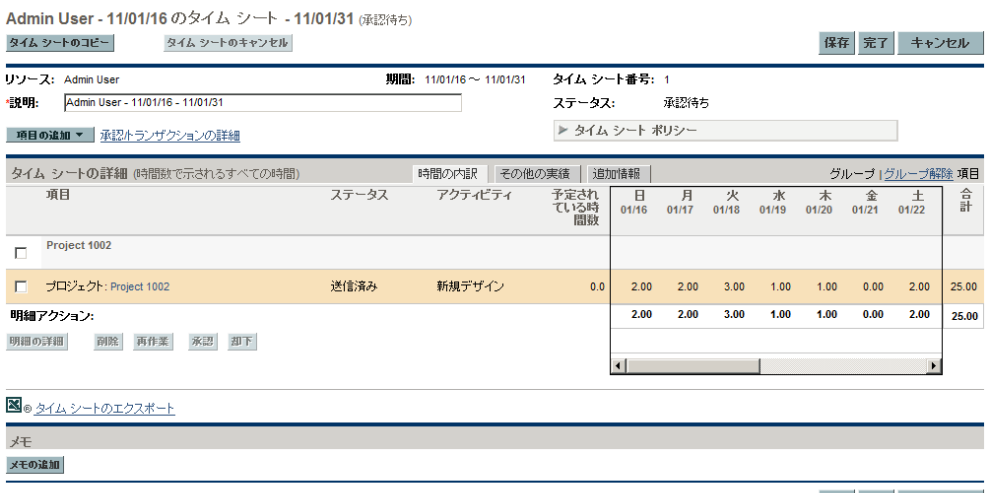

日監査履歴の表示 当印刷用バージョン

保存 完了 キャンセル

b. タイムシートのすべてのタイムシート明細は、グループ化またはグ ループ解除できます。作業項目のグループを含めるか除外してタイム シートの外観を変更する場合、[タイムシートの詳細] セクションの右 上にある [グループ **|** グループ解除 項目 ] の使用可能なリンクをクリッ クします。直前に選択したオプションにはリンクが表示されません。 表示プリファレンスは、アクセス対象となるすべての既存および新規 のタイムシートに適用されます。

時間が日次ベースでレポートされる場合、必要に応じて水平スクロー ルバーを使用して、日にちごとにレポートされる時間の詳細を参照し ます。

タイムシート明細をグループ化またはグループ解除する場合の編成 方法については[、「タイムシートのタイムシート明細の編成」](#page-71-0)(72 ペー [ジ](#page-71-0))を参照してください。

特定のタイムシート明細の詳細をレビューすることや、明細にメモを追加することが できます[。「タイムシート明細の詳細の表示および指定」](#page-79-0)(80 ページ)を参照してくだ さい。

c. タイムシートの特定のタイムシート明細の適切なチェックボックスを 選択します。

項目がグループ化されている場合、そのグループ名 (見出し)にも チェックボックスが表示されます。グループ名のチェックボックスを 選択すると、その下位にあるすべての作業項目が選択されます。

d. [承認] または [却下] をクリックします。

承認または却下されたタイムシート明細のステータスは、操作に応じ て [承認済み] または [却下済み] になります。

タイムシートのすべてのタイムシート明細 (他の承認者が割り当てら れている明細を含む) が [承認済み ] になると、タイムシートステータ スも [承認済み] になります。

タイムシートのいずれかの明細が却下されると、タイムシートステー タスは [再作業中] になります。

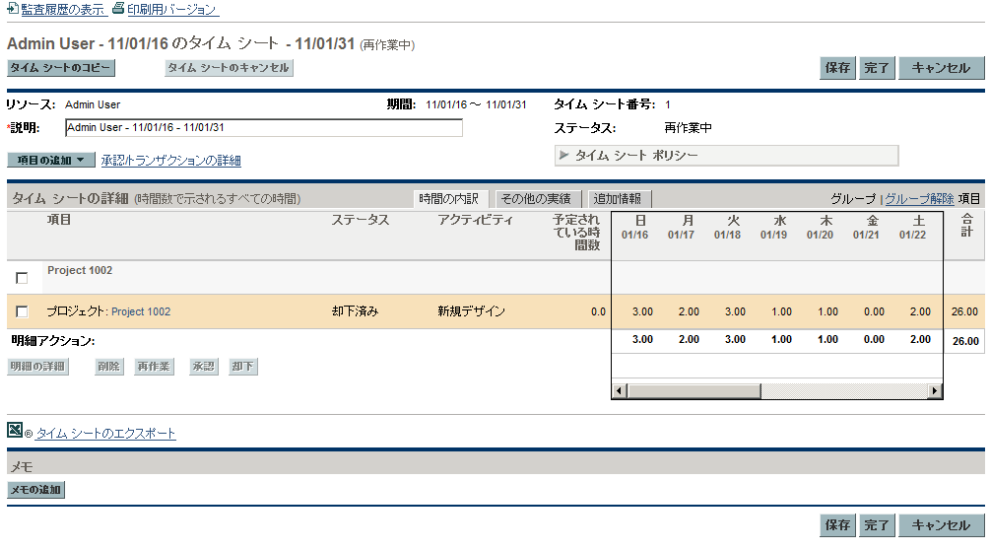

### <span id="page-116-0"></span>[タイムシートの承認] ポートレットを使用した時間の承認または却下

承認者が送信された時間をレビューして承認または却下できるように、[タ イムシートの承認 ] ポートレットを設定できます。図 [3-1](#page-116-1)を参照してください ([最大化] リンクをクリックすると、このビューに表示されていない別のタイ ムシートと、[**Excel**にエクスポート] リンクを表示できます)。このポートレッ トは、[時間の承認] ページ ([「\[時間の承認 \]](#page-109-0) [ページを使用した時間の承認ま](#page-109-0) [たは却下」](#page-109-0)(110 ページ)を参照) と同じように動作します。

#### 図 3-1. [タイムシートの承認] ポートレット

<span id="page-116-1"></span>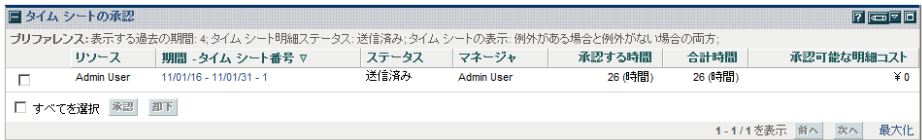

[承認可能な明細コスト] 列のコストデータを参照するには、「プロジェクト、プログラム、お よびタイムシートコストデータの表示 ] アクセス許可を保持している必要があります。このコ ストデータは、そのタイムシートで承認できる合計コストです。

タイムシートの [合計時間] は、タイムシートの一部の明細の承認者ではない場合、[承認する 時間] を超える可能性があります。

このポートレットを使用してタイムシートのタイムシート明細を承認または 却下するには、次の手順を実行します。

- 1. PPM Centerにログオンします。
- 2. 必要に応じてPPM Dashboardをパーソナライズし、「タイムシートの承認] ポートレットを含めます。
- 3. 承認するタイムシートのリストに対してポートレットフィルタ基準を指 定するには、[編集 ] アイコンをクリックして、ポートレットの通常の方 法でプリファレンスを編集します。ポートレットフィルタ基準は、[時間 の承認 ] ページ (111[ページの手順](#page-110-0)3を参照) のものと同じですが、指定し たポートレットプリファレンスのサマリをポートレットに表示するオプ ションが追加されています。

ポートレットには、1つまたは複数のタイムシート明細を承認できるすべ てのタイムシートが含まれます。

<span id="page-117-0"></span>4. 1 つまたは複数のタイムシートで送信されたすべての時間を承認または却 下するか、特定のタイムシート明細を承認または却下できます。特定のタ イムシート明細を承認または却下するには[、手順](#page-118-0)5を参照してください。

1つまたは複数のタイムシートで送信されたすべての時間を承認または却 下するには、次の手順を実行します。

- a. 適切なタイムシートのチェックボックスを選択します(または、「**すべ** てを選択] を選択します)。
- b. [承認] または [却下] をクリックします。

[タイムシートの承認] ポートレットがリフレッシュされます。承認ま たは却下されたタイムシートのタイムシート明細のステータスは、操 作に応じて [承認済み] または [却下済み] になります。

<span id="page-118-0"></span>5. 1 つまたは複数のタイムシートで送信されたすべての時間を承認または却 下するか、特定のタイムシート明細を承認または却下できます。1つまた は複数のタイムシートで送信されたすべての時間を承認または却下する には、118[ページの手順](#page-117-0)4を参照してください。

特定のタイムシート明細を承認または却下するには、次の手順を実行し ます。

- a. [期間タイムシート番号] 列にあるリンクをクリックしてタイムシート をオープンします。
- b. タイムシートのすべてのタイムシート明細は、グループ化またはグ ループ解除できます。作業項目のグループを含めるか除外してタイム シートの外観を変更する場合、「タイムシートの詳細] セクションの右 上にある [グループ **|** グループ解除 項目 ] の使用可能なリンクをクリッ クします。直前に選択したオプションにはリンクが表示されません。 表示プリファレンスは、アクセス対象となるすべての既存および新規 のタイムシートに適用されます。

タイムシート明細をグループ化またはグループ解除する場合の編成 方法については[、「タイムシートのタイムシート明細の編成」](#page-71-0)(72 ペー [ジ](#page-71-0))を参照してください。

特定のタイムシート明細の詳細をレビューすることや、明細にメモを追加することが できます[。「タイムシート明細の詳細の表示および指定」](#page-79-0)(80 ページ)を参照してくだ さい。

c. タイムシートの特定のタイムシート明細の適切なチェックボックスを 選択します。

項目がグループ化されている場合、そのグループ名 (見出し)にも チェックボックスが表示されます。グループ名のチェックボックスを 選択すると、その下位にあるすべての作業項目が選択されます。

d. [**承認**] または [却下] をクリックします。

承認または却下されたタイムシート明細のステータスは、操作に応じ て「承認済み]または「却下済み]になります。

タイムシートのすべてのタイムシート明細 (他の承認者が割り当てら れている明細を含む) が [承認済み] になると、タイムシートステータ スも [承認済み]になります。

#### <span id="page-119-0"></span>[プロジェクトの概要 ] ページを使用した時間の承認または却下

「プロジェクトの概要] ページで、プロジェクトマネージャは、自分が承認を 許可されているプロジェクトにおいて1つ以上のタスクを含む送信済みのタ イムシートのリストを参照できます。

[プロジェクトの概要 ] ページを使用して、特定のプロジェクトに対して記録 された時間を承認または却下するには、次の手順を実行します。

- 1. メニューバーで、[開く] > [**Project Management**] > [プロジェクト **&** タスク] > 「プロジェクトの検索] を選択します。
- 2. 適切なプロジェクトを選択して開きます。

[プロジェクトの概要]ページで、[プロジェクトサマリ]タブが表示されます。

3. 存在する場合、「プロジェクトサマリ] タブの一番下にある「時間の承認] セ クションに、承認できるプロジェクトの時間が送信されているタイムシー トが一覧されます。リソースごとに、ユーザの時間入力に関するタイム シートポリシーに基づいて時間単位または日単位で時間が表示されます。

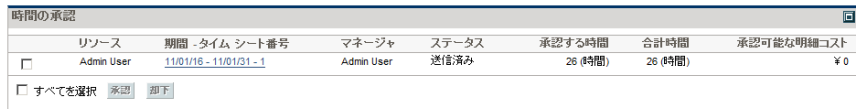

[承認可能な明細コスト] 列のコストデータを参照するには、[プロジェクト、プログラム、 およびタイムシートコストデータの表示 ] アクセス許可を保持している必要があります。 このコストデータは、そのタイムシートで時間が送信されているプロジェクトのすべての タスクで承認できる合計コストです。

タイムシートの [合計時間] は、タイムシートの一部の明細の承認者ではない場合、[承認 する時間] を超える可能性があります。

<span id="page-119-1"></span>4. 1 つまたは複数のタイムシートで送信されたすべての時間を承認または却 下するか、特定のタイムシート明細を承認または却下できます。特定のタ イムシート明細を承認または却下するには[、手順](#page-120-0)5を参照してください。

1つまたは複数のタイムシートで送信されたすべての時間を承認または却 下するには、次の手順を実行します。

- a. 適切なタイムシートのチェックボックスを選択します (または、「すべ てを選択]を選択します)。
- b. [承認] または [却下] をクリックします。

[プロジェクトの概要] ページがリフレッシュされます。承認または却 下されたタイムシートのタイムシート明細のステータスは、操作に応 じて「承認済み]または「却下済み]になります。

<span id="page-120-0"></span>5. 1 つまたは複数のタイムシートで送信されたすべての時間を承認または却 下するか、特定のタイムシート明細を承認または却下できます。1つまた は複数のタイムシートで送信されたすべての時間を承認または却下する には、120[ページの手順](#page-119-1)4を参照してください。

特定のタイムシート明細を承認または却下するには、次の手順を実行し ます。

a. [時間の承認] セクションの [期間 **-** タイムシート番号] 列にあるリンクを クリックしてタイムシートをオープンします。

タイムシートでは、プロジェクトまたはタスクのタイムシート明細に加え、リクエス ト、パッケージ、またはその他の作業項目タイプの承認できるタイムシート明細を参 照できます。

b. タイムシートのすべてのタイムシート明細は、グループ化またはグ ループ解除できます。作業項目のグループを含めるか除外してタイム シートの外観を変更する場合、「**タイムシートの詳細**] セクションの右 上にある [グループ **|** グループ解除 項目 ] の使用可能なリンクをクリッ クします。直前に選択したオプションにはリンクが表示されません。 表示プリファレンスは、アクセス対象となるすべての既存および新規 のタイムシートに適用されます。

タイムシート明細をグループ化またはグループ解除する場合の編成 方法については[、「タイムシートのタイムシート明細の編成」](#page-71-0)(72 ペー [ジ](#page-71-0))を参照してください。

特定のタイムシート明細の詳細をレビューすることや、明細にメモを追加することが できます[。「タイムシート明細の詳細の表示および指定」](#page-79-0)(80 ページ)を参照してくだ さい。

> c. タイムシートの特定のタイムシート明細の適切なチェックボックスを 選択します。

項目がグループ化されている場合、そのグループ名 (見出し)にも チェックボックスが表示されます。グループ名のチェックボックスを 選択すると、その下位にあるすべての作業項目が選択されます。

d. [**承認**] または [**却下**] をクリックします。

承認または却下されたタイムシート明細のステータスは、操作に応じ て 「承認済み] または [却下済み] になります。

タイムシートのすべてのタイムシート明細 (他の承認者が割り当てら れている明細を含む)が [承認済み]になると、タイムシートステータ スも [承認済み]になります。

## 未済 (期限切れ) タイムシートの検索

タイムシートは、次のすべての条件が成立するときに未済 (期限切れ) となり ます。

- 関連するリソースのタイムシートポリシーで、そのリソースが期間ごとに タイムシートを送信するよう要求していること (タイムシートポリシーの 詳細については[、「タイムシートポリシー」](#page-100-0)(101 ページ)および『HP Time Management Configuration Guide』を参照してください)。
- 今日の日付が、タイムシートの期間の終了日より後であること。
- 関連するリソースが、タイムシートを作成していないか(「欠落]としてレ ポート)、作成したが送信していないか (ステータスは [未送信 ])、または 再作業して再送信する必要があること (ステータスは [再作業中])。

未済タイムシートレポートを使用して、システムのすべての未済タイムシー トのサマリ情報を参照できます (または、[Time Management: すべてのタイム シートの表示 (サマリ情報のみ)] アクセス許可を保持している場合、指定し たフィルタ基準を使用して、未済タイムシートのサブセットのサマリ情報を 参照できます)。

未済タイムシートレポートを生成するには、次の手順を実行します。

- 1. PPM Centerにログオンします。
- 2. メニューバーで、[開く] > [レポート] > [レポートの作成]を選択します。 [新規レポートの送信] ページが表示されます。
- 3. [レポートカテゴリ] オプションで、[**Time Management**] を選択します。

#### 4. [未済タイムシート] をクリックします。

[レポートの送信: 未済タイムシート] ページが表示されます。

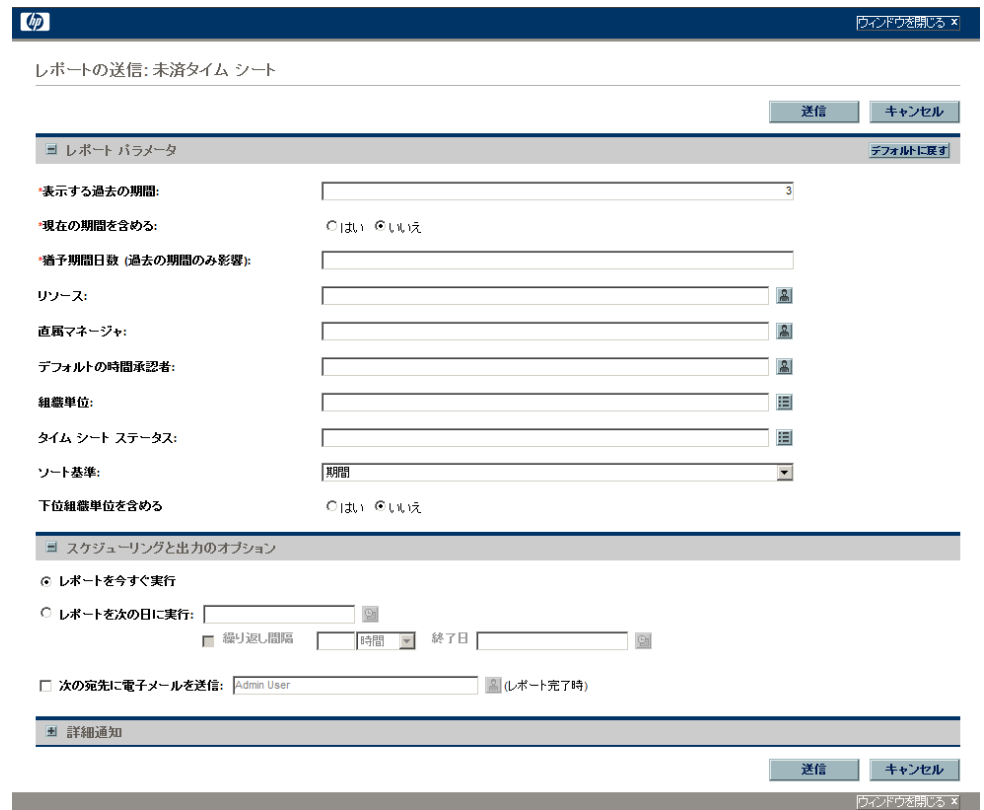

5. 次の表の説明に従ってフィルタ基準を指定します。

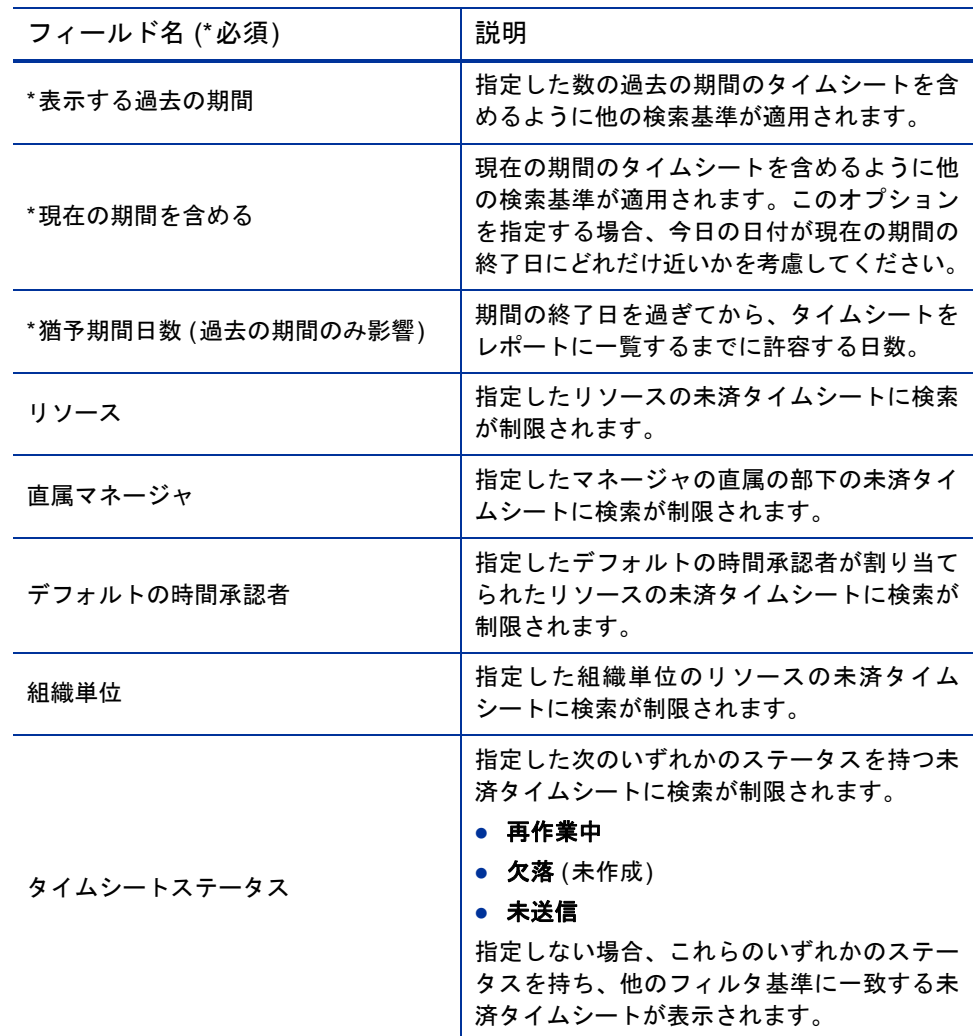

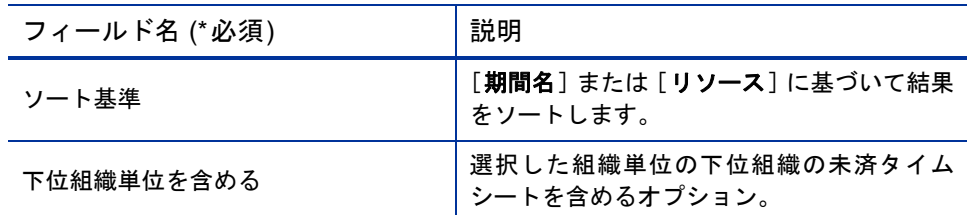

スケジューリングおよび通知オプションの詳細については、『Reports Guide and Reference』を参照してください。

6. [送信] をクリックします。

未済タイムシートレポートが実行されます。

7. レポートで未済タイムシートのリストをレビューします。

未済タイムシートが作成されていない場合、ステータスは「欠落]として 表示されます (未済タイムシートが作成されたが、後でキャンセルされた 場合、一度も作成されていない場合と同様に「欠落]とみなされます)。

8. 必要に応じて、[期間 **-** タイムシート番号] 列のリンクをクリックして [欠落] 以外のタイムシートをオープンします。

# 4 タイムシートの凍結およびクローズ

## タイムシートの凍結およびクローズの概要

タイムシートの承認後、通常は関連する人件費が調査され、作業の提供され たカスタマに請求されます。HP Time Managementでは、この請求機能を明示 的に実行しませんが、タイムシートの作業項目に関連付けられた手数料コー ドをトラッキングします。

手数料コードは、作業項目のコストの請求対象である内部または外部のカス タマを表します。一部の組織では、チャージバックや請求書のための情報と して実績時間が使用されます。作業項目の入力後、実績時間が作業項目に対 して記録されます。これにより、内部または外部カスタマに請求されるコス トが生成されます。

状況によっては、手数料コードを設定するのにオーバーライドルールが使用 されます。たとえば、特定のプロジェクトまたはタスクに関するすべての時 間作業を特定の手数料コードにアサインできます。

手数料コードおよびオーバーライドルールの詳細については、『HP Time Management Configuration Guide』を参照してください。

請求プロセスを容易にするため、HP Time Management では、「請求書の承認 者」の設定がサポートされます。請求書の承認者の役割は、時間の承認者に よって承認された時間に関連するコストを調査し、そのコストが計上されて いるタイムシートをオプションで「凍結」することです。請求書の承認者が タイムシートを凍結すると、そのステータスは [凍結 ] になり、以降はタイム シートを変更できなくなります。

タイムシートが凍結され、データ抽出または他の外部処理が実行された後 (ま たは、タイムシートを凍結するオプションが使用されない場合)、HP Time Managementプロセスでの最後のステップは、請求書の承認者がタイムシート をクローズすることです。タイムシートステータスは [クローズ済み] に更新 され、最終レポートが生成されます。クローズできるのは、承認または凍結 されたタイムシートのみです。

時間の承認者と同様に、リソースに対して複数の請求書の承認者 (リソースグ ループなど) が指定されている場合、それらの承認者のうちただ1人がそのリ ソースのタイムシートを凍結またはクローズする必要があります。

この章では、指定された請求書の承認者がタイムシートを凍結およびクロー ズする場合の手順について詳細に説明します。

## タイムシートの凍結およびクローズ

タイムシートを凍結またはクローズするには、次の手順を実行します。

- 1. PPM Centerにログオンします。
- 2. メニューバーで、[開く] > [**Time Management**] > [タイムシート] > [タイム シートの凍結**/**クローズ] を選択します。

[凍結またはクローズするタイムシートの検索 ] ページが表示されます。

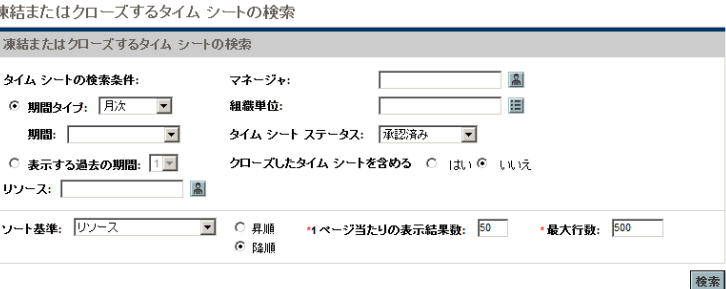

3. 次の表の指定に従って検索基準とソート基準を入力します。

| フィールド名 (*必須)                      | 説明                                                                                                    |
|-----------------------------------|----------------------------------------------------------------------------------------------------|
| 検索基準                              |                                                                                                    |
| 期間タイプ<br>(ドロップダウンリストを含む<br>オプション) | 選択すると、ドロップダウンリストから選択し<br>た期間タイプを持つタイムシートに検索が制限<br>されます。システム設定に応じて、リストには<br>次のオプションが含まれます。                          |
|                                   | ● 週次(1週間単位。デフォルトでは月曜日から<br>開始します。)                                                                                 |
|                                   | ● 2週間ごと (2週間単位。デフォルトでは月曜<br>日から開始します。たとえば、8/29/10 - 9/11/<br>10は、2010年8月と9月における2週間ごと<br>の期間です。)                    |
|                                   | ● 半月ごと (半月単位。最初の期間は、常に月の<br>15日に終了します。たとえば、2010年9月に<br>おける半月ごとの2つの期間は、9/1/10 - 9/15/<br>10および9/16/10 - 9/30/10です。) |
|                                   | • 月次 (歴月単位。)                                                                                                    |
| 期間                                | [ <b>期間タイプ</b> ] を選択すると有効になり、対応す<br>る値が表示されます。オプションで、ドロップ<br>ダウンリストから特定の期間を選択します。                                  |
| 表示する過去の期間<br>(数値フィールドを含むオプション)    | 選択して指定すると、(現在の期間に加え) 指定<br>した数の過去の期間のタイムシートを含めるよ<br>うに検索基準が適用されます。                                                 |
| リソース                              | 選択したリソースのタイムシートに検索が制限<br>されます。                                                                                     |
| マネージャ                             | 選択したマネージャの直属の部下のタイムシー<br>トに検索が制限されます。                                                                              |
| 組織単位                              | 選択した組織単位のタイムシートに検索が制限<br>されます。                                                                                     |

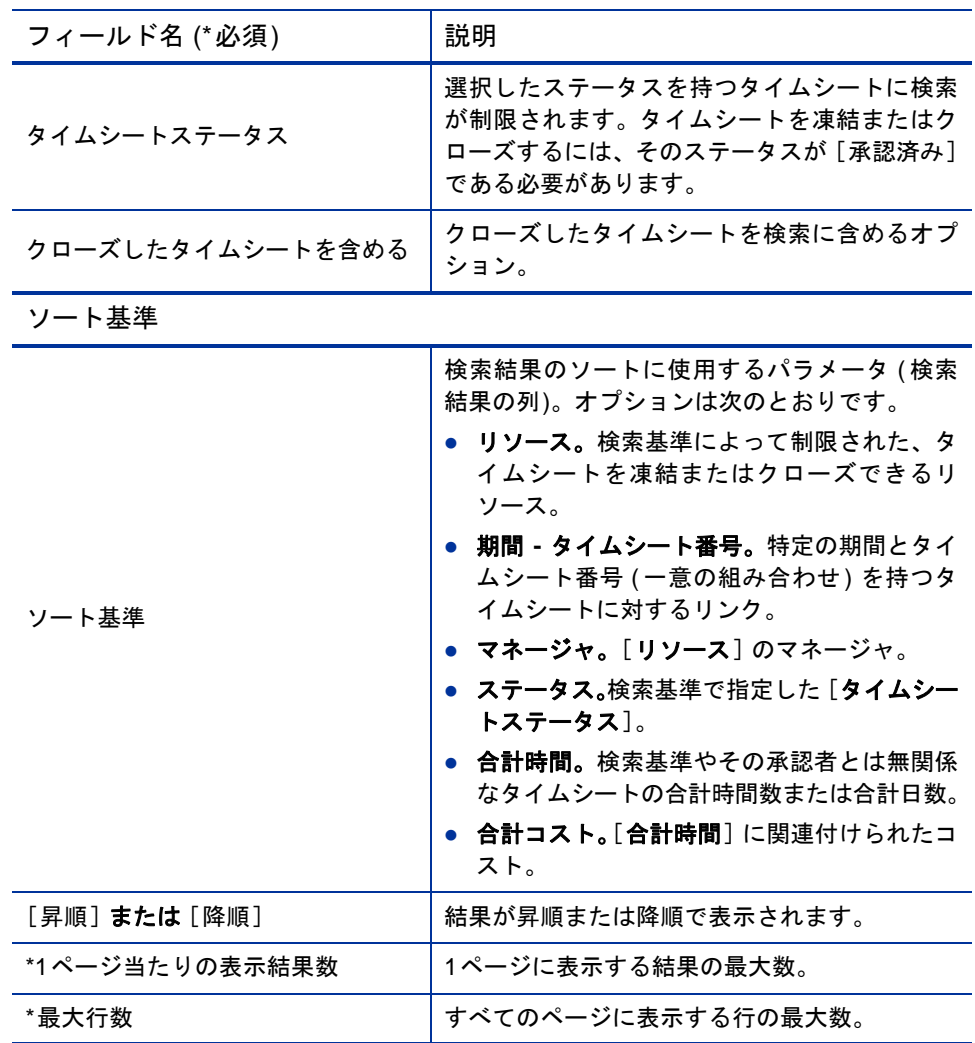

4. [検索] をクリックします。

[凍結またはクローズするタイムシートの検索 ] ページがリフレッシュさ れ、ページの一番上に追加された [凍結またはクローズするタイムシートの選 択<sup>]</sup> セクションに検索結果が表示されます。列見出しは、「ソート基準] オ プションに一致します。

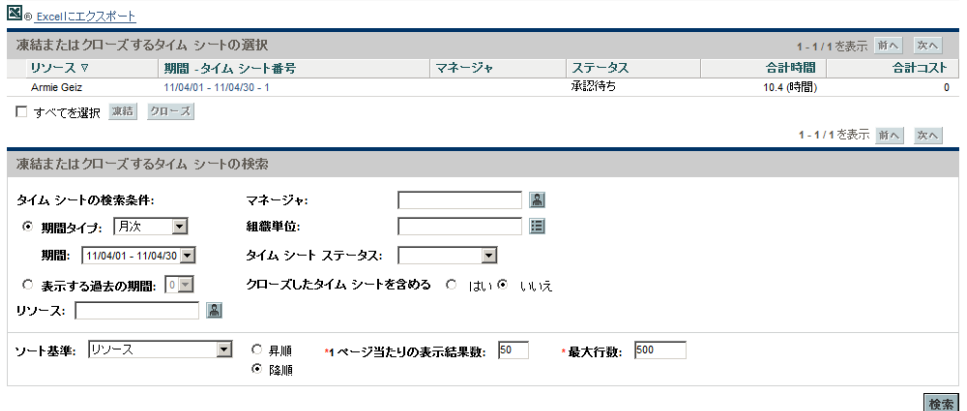

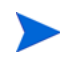

[合計コスト] 列のコストデータを参照するには、[プロジェクト、プログラム、および タイムシートコストデータの表示 ] アクセス許可を保持している必要があります。

- 5. 適切なタイムシートのチェックボックスを選択します (または、[すべてを 選択] を選択してすべてのタイムシートを選択します)。
- 6. タイムシートを凍結またはクローズするには、次のようにします。
	- タイムシートを凍結するには、「**凍結**]をクリックします。

選択したタイムシートとそのすべてのタイムシート明細のステータス が [ 凍結] になり、 [ 凍結またはクローズするタイムシートの検索] ページがリフレッシュされます。

● タイムシートをクローズするには、[クローズ] をクリックします。

選択したタイムシートとそのすべてのタイムシート明細のステータス が [クローズ済み] になり、[凍結またはクローズするタイムシートの 検索 ] ページがリフレッシュされます。

凍結またはクローズするタイム シートの検索

# 5 ユーザの作業割り当ての作成

## ユーザの作業割り当ての作成の概要

HP Time Managementの作業割り当てにより、マネージャは、個別のパッケージ やその他の作業項目に費やす予定の時間を割り当てる (配分する) ことができ ます ([「タイムシートおよび作業割り当てでの作業項目の使用」](#page-14-0)(15 ページ)を 参照)。

マネージャは、会議などのその他の作業項目に対して一定の時間を割り当て ることや、特定のパッケージに費やされる一定の時間を事前に考慮すること ができます。これらの割り当ては、タイムシートに時間を入力するリソース に表示されるため、リソースはその作業予定を参照できます。マネージャは、 リソースが入力した実績時間を後で当初の割り当てと比較し、時間を承認す る際の判断材料にすることができます。

マネージャは、作業割り当てを使用して、特定の作業項目に対して時間を記 録できるリソースを制限することもできます。

プロジェクトおよびタスクの作業割り当ては、HP Time ManagementとHP Project Management がプロジェクト設定の [コストと工数 ] ポリシーを使用して統合される場合、プロジェクトお よびタスクにアサインされたリソースと予測時間によって上書きされます (第6章「[Time](#page-146-0) Managementと[Project Management](#page-146-0)の統合」(147 ページ)を参照)。

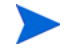

リクエストの作業割り当ては、リクエストタイプに指定されたアサイン済みのリソースによっ て上書きされます (『HP Demand Management 設定ガイド』を参照)。

HPでは、プロジェクト、タスク、またはリクエストの作業割り当ては使用せず、必要に応じて パッケージおよびその他項目の作業割り当てのみを使用することを強くお勧めします。

作業割り当ての作成はオプションです。

この章では、作業割り当てを作成および管理する場合の次の手順について詳 細に説明します。

- 作業割り当ての作成。
- 後日作業するための作業割り当ての保存。
- 作業割り当てのクローズ。
- 作業割り当ての削除。時間の記録対象になっている作業割り当ては、削除 できません。

## 作業割り当ての作成

作業割り当ては、特定の作業項目を対象に作成します。作業割り当ての作成 前に、作業項目が存在している必要があります。

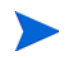

作業割り当てを作成するには、[Time Management: 作業割り当ての編集 ] アクセス許可を保持 している必要があります。

新しい作業割り当てを作成するには、次の手順を実行します。

1. PPM Centerにログオンします。

#### 2. メニューバーで、[開く] > [**Time Management**] > [割り当て] > [割り当ての 作成] を選択します。

[作業割り当ての作成] ページが表示されます。

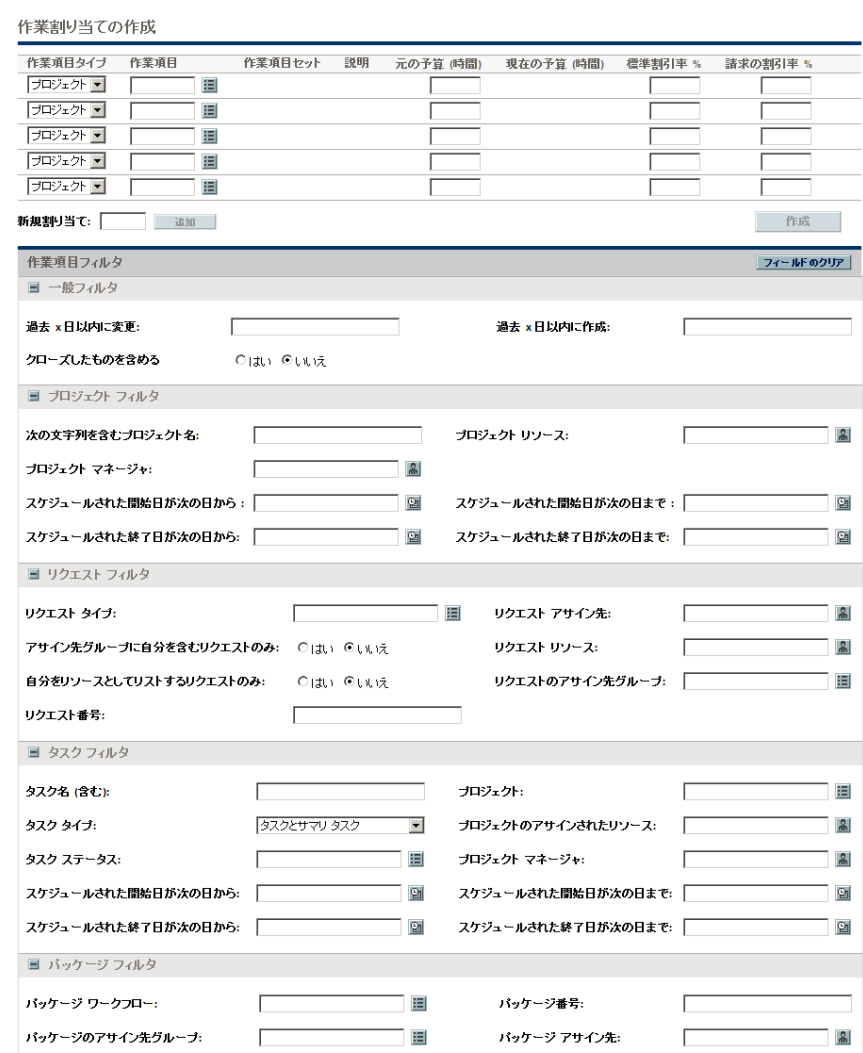

指定可能な「作業項目タイプ」には、次のものがあります。

- プロジェクト
- タスク
- リクエスト
- パッケージ
- その他

HPでは、プロジェクト、タスク、またはリクエストの作業割り当ては使用せず、必要に応 じてパッケージおよびその他項目の作業割り当てのみを使用することを強くお勧めし ます。

<span id="page-135-0"></span>3. (オプション)「作業割り当ての作成] ページの「作業項目フィルタ] セク ションを使用して、ページの一番上にある行の作業項目タイプに関連する オートコンプリートリストで使用できる作業項目のコレクションを制限 できます。後で、これらのオートコンプリートリストから適切な特定の作 業項目を選択します。

[一般フィルタ] セクションのフィルタは、すべての作業項目タイプに適用さ れ、他のセクションのフィルタは、特定の作業項目タイプに適用されます。

たとえば、[作業項目フィルタ] セクションの [一般フィルタ] および [リク エストフィルタ] サブセクションにフィルタ基準を指定すると、[リクエス ト ] 作業項目のオートコンプリートリストに含まれる作業項目のセット は、自動的にこれらの基準セットの両方に一致する作業項目に制限され、 他のオートコンプリートリストに含まれる作業項目のセットは、自動的に [一般フィルタ] の基準によって制限されます。

次の表の情報を使用して、[作業項目フィルタ] セクションに適切な値を入 力します。

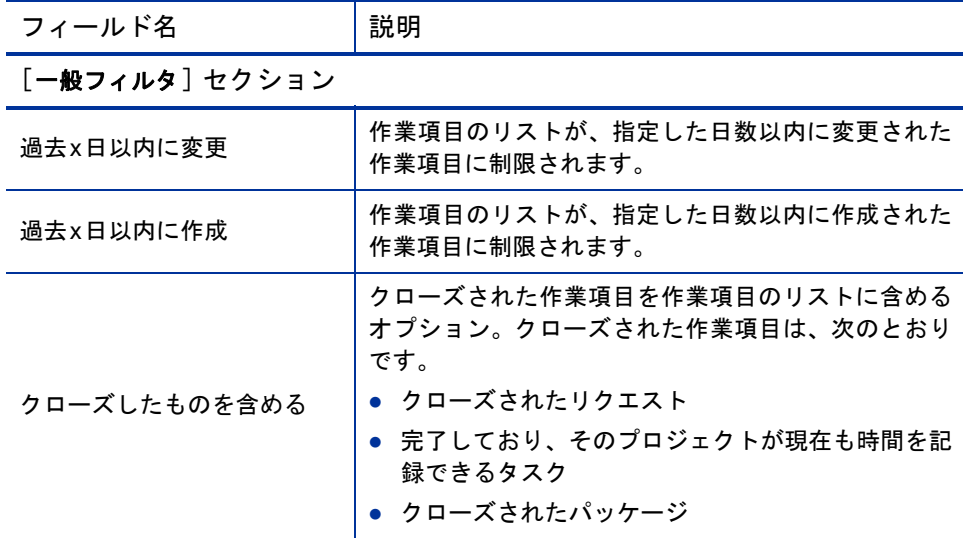

[プロジェクトフィルタ] セクション  $a, b$ 

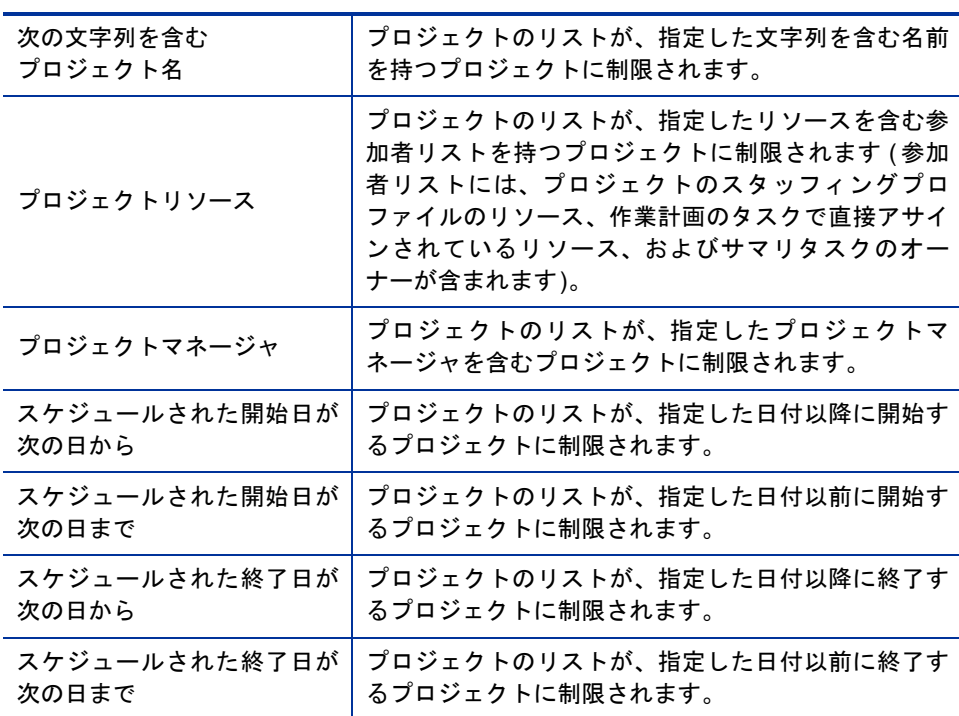

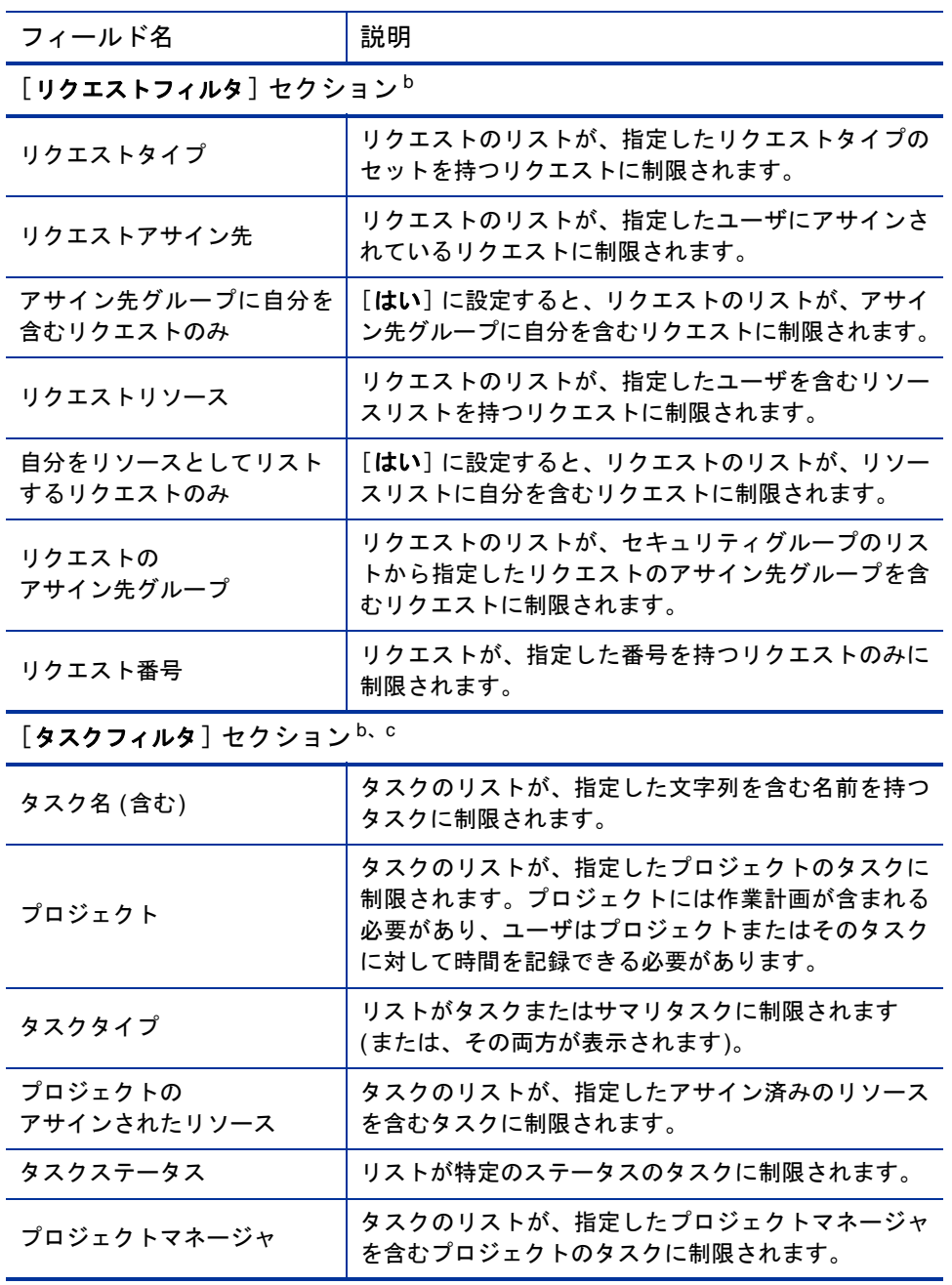

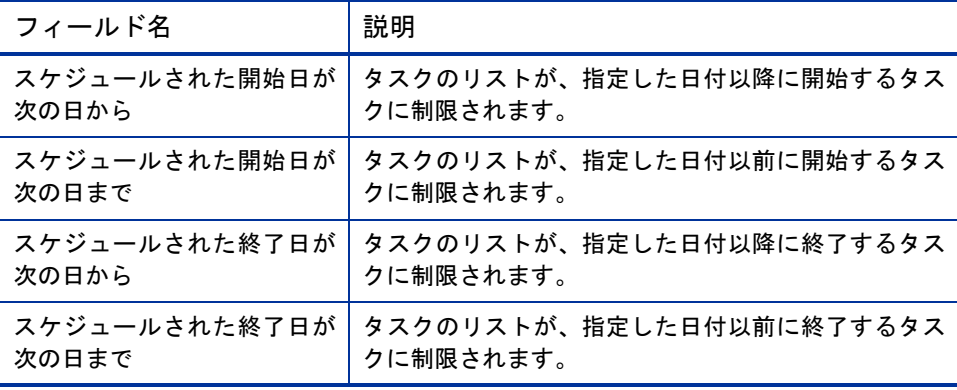

[パッケージフィルタ] セクション

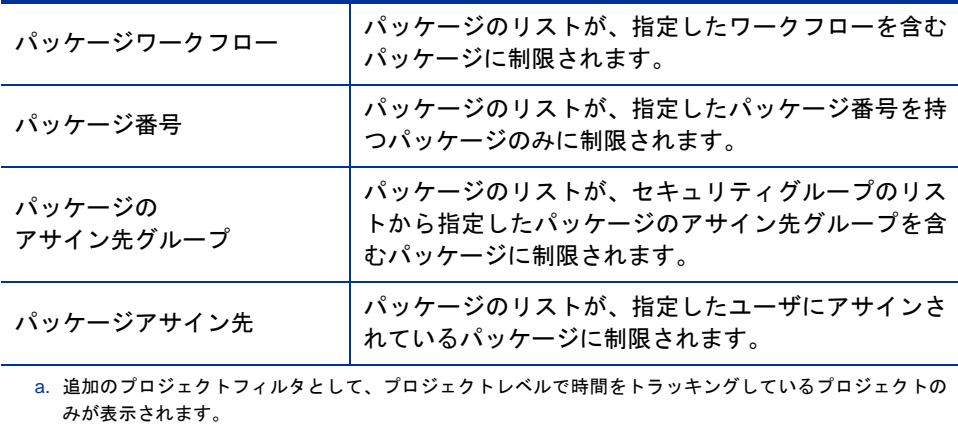

b. HPでは、プロジェクト、タスク、またはリクエストの作業割り当てを使用しないことを強くお勧めします。

c. プロジェクトが作業計画を含んでおり、プロジェクトレベルで時間をトラッキングしている場合、タスク フィルタでは最上位サマリタスクが返されます。

HP Time Management フィルタのセットを変更する方法については、『HP Time Management Configuration Guide』を参照してください。

4. 作業項目タイプの作業項目のオートコンプリートリストを制限するフィ ルタを指定したら、次の表の指定に従って、[作業割り当ての作成 ] ペー ジの一番上にある作業割り当てリストの各フィールドに値を入力します。

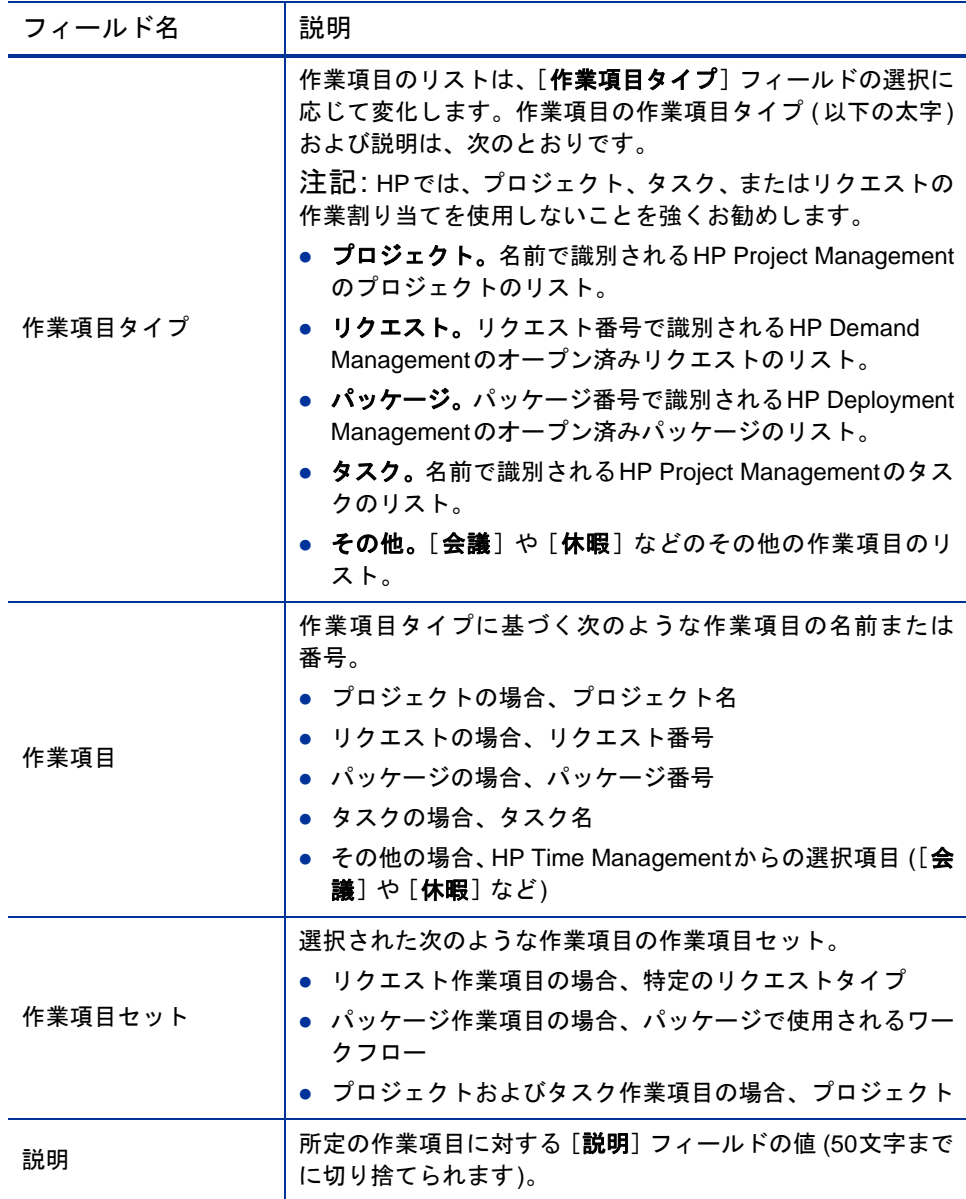

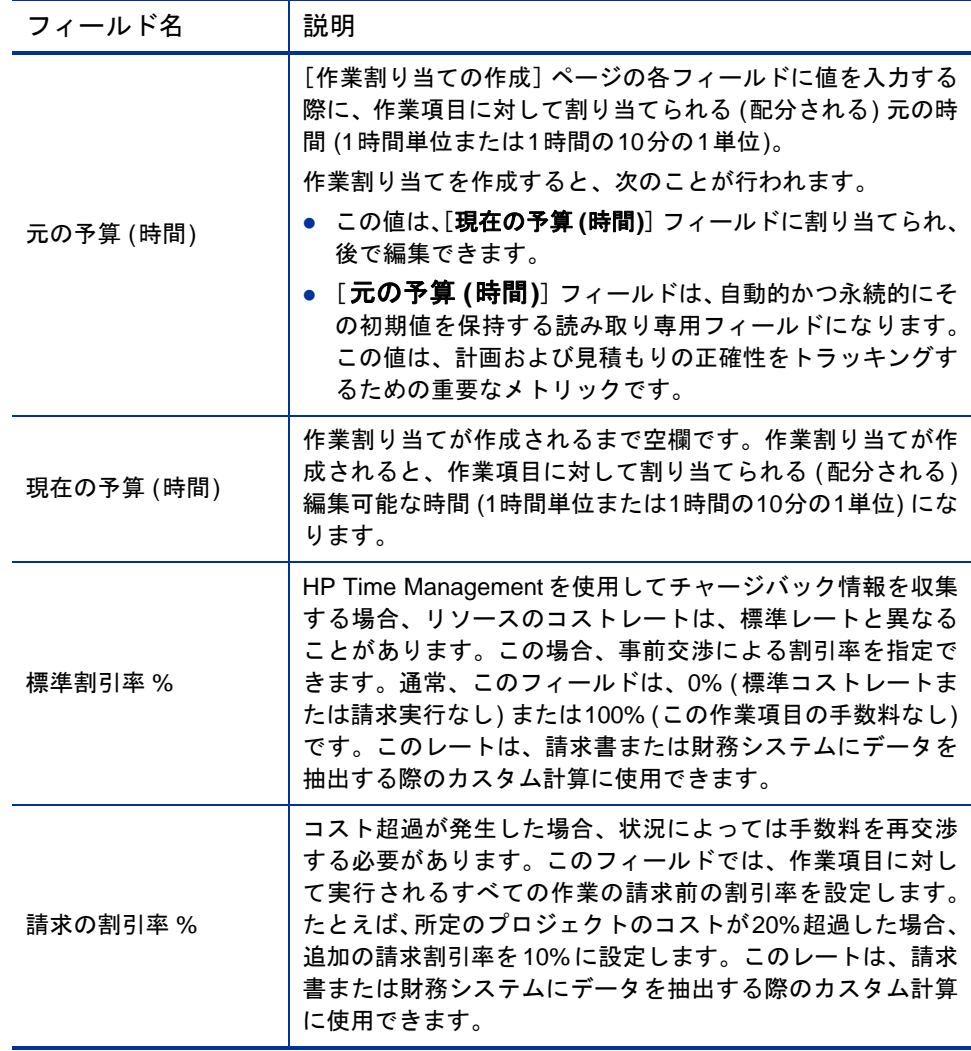

5. [作成] をクリックします。

作業割り当てが作成され、[作成された作業割り当て] ページが表示され ます。

[詳細] 列が右側に追加されます。次の3つのアイコンが左から右に表示さ れます。

- メモ
- リソースアクセス
- 手数料コード
- 6. [詳細] 列で、[メモ]アイコンをクリックすると、[作業割り当てメモ] ペー ジが表示されます。
	- a. テキスト領域に情報を入力し、新規メモごとに [追加] をクリックし ます。
	- b. [完了] をクリックしてすべてのメモを保存します。
- 7. 「**詳細** ]列で、「リソースアクセス | アイコンをクリックすると、「作業割り 当てリソースアクセス情報] ページが表示されます。このページを使用し て、特定のリソースを作業割り当てにアサインします。他のユーザによる 関連作業項目の使用は、制限されます。
	- a. 「作業割り当てリソースアクセス情報] ページで、「以下にリストされた リソースおよびグループへのアクセスを禁止] チェックボックスを選択し ます。
	- b. [リソース] リストからリソースを選択し、[追加] をクリックします。
	- c. 「グループ] リストからリソースグループを選択し、「追加] をクリック します。
	- d. [完了] をクリックして選択内容を保存します。
- 8. [**詳細**] 列で、[手数料コード]アイコンをクリックすると、[作業割り当て 手数料コード情報] ページが表示されます。このページを使用して、作業 項目に対して請求される時間に使用する手数料コードを指定します。この ページでは、さまざまな手数料コード全体に計算済みの合計コストを配布 する目的で使用するパーセントの内訳も設定します。手数料コードは、タ イムシートへの作業項目の追加時に適用されます。手数料コードをアサイ ンするには、すべての手数料コードまたは特定の手数料コードにアクセス できるセキュリティグループに属している必要があります。

a. 「作業割り当て手数料コード情報] ページで、「ユーザに手数料コードの 更新を許可] チェックボックスを使用して、ユーザによる手数料コード のセットの更新を許可するかどうかを指定します。

PPM Centerインスタンスで複数の言語がサポートされる場合、ユーザが作成した手 数料コードは、ユーザがログオン時に選択した言語 (ユーザのセッション言語) で定義 されます。手数料コードの作成後、その手数料コードは定義言語でのみ変更できます。 詳細については、『Multilingual User Interface Guide』を参照してください。

- b. 「タイムシートには手数料コードが必要です] チェックボックスを使用し て、この作業割り当ての手数料コードをタイムシートに入力する必要 があるかどうかを指定します。
- c. 手数料コードを追加するには、[**手数料コード**] リストからコードを選 択し、「**追加**] をクリックします。
- d. この操作により、「**手数料コード**] セクションのリストに手数料コード が追加されます。
- e. このセクション内で、各コードの「**手数料パーセント**] フィールドを指 定します。パーセントは、その10 分の1 まで指定できます。各値は、 合計で100%になる必要があります。

f. [完了] をクリックして選択内容を保存します。

<span id="page-142-1"></span>9. 追加の作業割り当てを作成せずにこの作業割り当てを保存するには、[ 作 成された作業割り当て] ページで [**完了**] をクリックします。

別の作業割り当てを追加するには、「**割り当ての作成**] をクリックして[手順](#page-142-0) [10](#page-142-0)に進んでください。

<span id="page-142-0"></span>10. 136[ページの手順](#page-135-0)3か[ら手順](#page-142-1)9までを繰り返して追加の作業項目を作成しま す。空白行の数が足りないときは、「**新規割り当て**] フィールドに必要な追 加行の数を入力して「追加]をクリックします。この操作により、指定し た数の行がセクションに追加されます。

# 既存の作業割り当ての編集、クローズ、および削除

作業割り当ては、次の方法で編集、クローズ、および削除できます。

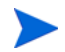

自分の作成していない作業割り当てをクローズまたは削除するには、[Time Management: すべ ての作業割り当ての編集 7 アクセス許可を保持している必要があります。

- 1. PPM Centerにログオンします。
- 2. メニューバーで、[開く] > [**Time Management**] > [割り当て] > [割り当ての 検索] を選択します。

[作業割り当ての検索] ページが表示されます。

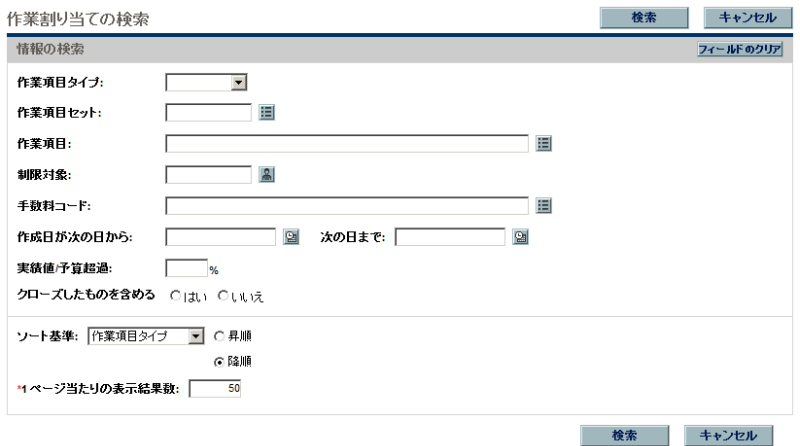

3. [作業割り当ての検索 ] ページで、次の表の指定に従って適切な検索基準 とソート基準を入力します。

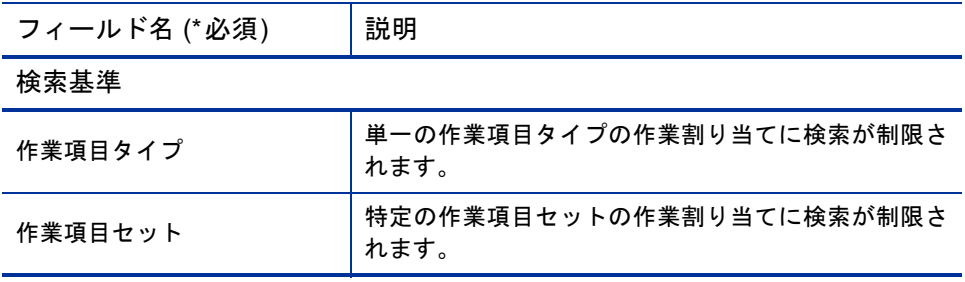
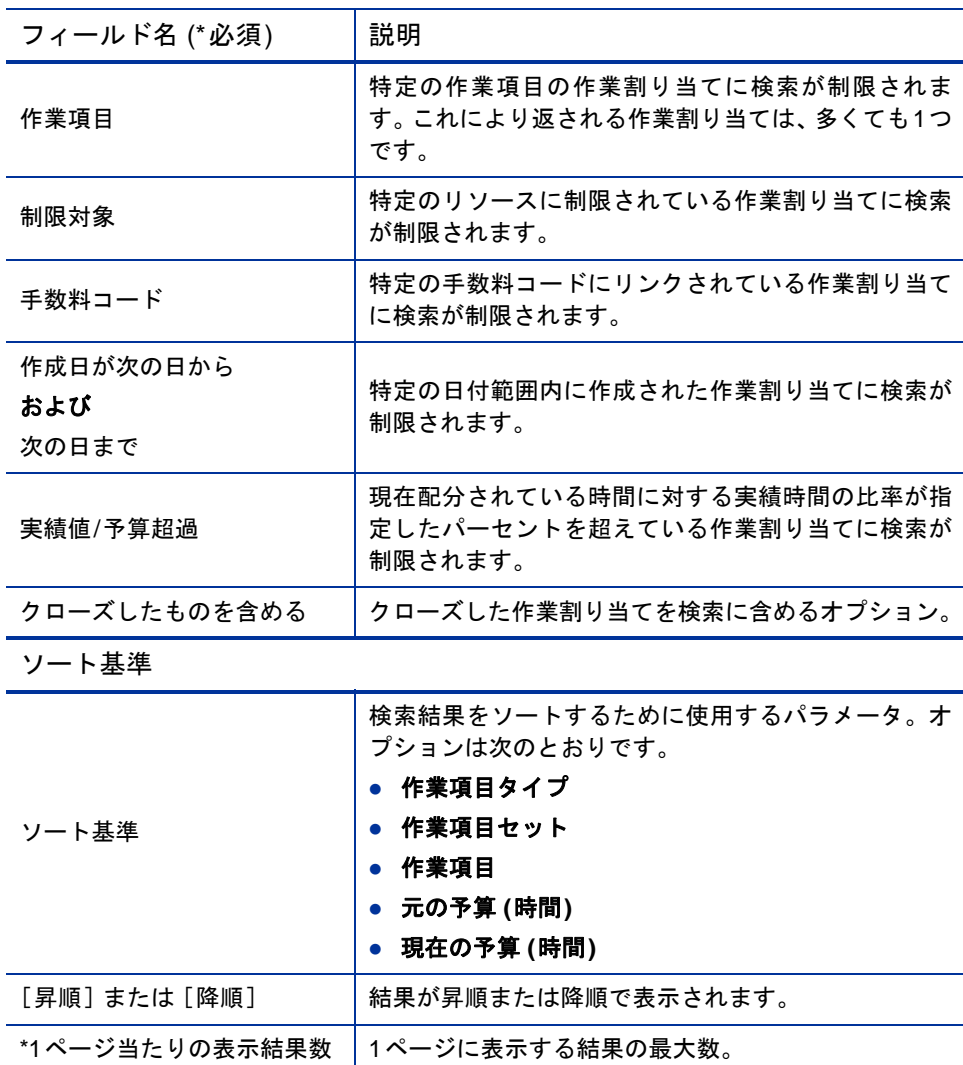

#### 4. [検索] をクリックします。

検索基準に一致する作業割り当てが、[作業割り当て検索結果 ] ページに 表示されます。列見出しには、[ソート基準] オプションが含まれます。

- 5. 次のいずれかの操作を実行します。
- 次の各操作を組み合わせて同時に実行しないでください。
	- 作業割り当てを編集するには、1つまたは複数の作業割り当ての左端に ある列のチェックボックスを選択し (表示されているすべての作業割 り当てを更新するには、「すべてチェック<sup>]</sup>をクリックします)、「編集] をクリックします。

[作業割り当ての編集] ページが表示されます。必要に応じてページを 編集し、「完了] をクリックします。各フィールドの詳細については、 [「作業割り当ての作成」](#page-133-0)(134 ページ)を参照してください。

- 作業割り当てを削除するには、「削除] 列のチェックボックスを使用し て削除する作業割り当てを選択し、[削除] をクリックします。時間の 記録対象になっている作業割り当ては、「使用中]と表示され、削除で きません。
- 作業割り当てをクローズするには、「クローズ] 列のチェックボックス を使用してクローズする作業割り当てを選択し、「クローズ] をクリッ クします。
- 6. 「作業割り当て検索結果] ページで、「**完了**] をクリックします。

# 6 Time ManagementとProject Management の統合

# Time ManagementとProject Managementの統合の概要

<span id="page-146-0"></span>この章では、プロジェクトマネージャがHP Time Management とHP Project Managementを統合するために使用する手順について詳細に説明します。統合 は、プロジェクト単位で実行します。[マイタスク ] ポートレットおよびプロ ジェクト統合の使用に関するバックグラウンド情報については[、「\[マイタス](#page-102-0) [ク \]](#page-102-0) [ポートレットの使用」](#page-102-0)(103 ページ) および「[HP Time Management](#page-104-0) とHP [Project Management](#page-104-0)の統合」(105 ページ)を参照してください。

プロジェクトの「プロジェクト設定] ページで、[コストと工数] ポリシー (主 にその [**Time Management**] セクション) を使用してプロジェクトでHP Time ManagementとHP Project Managementを統合します。この場合、次の項目を指 定します。

- プロジェクトのタスクがタイムシートでトラッキングされる詳細レベル
- プロジェクトに時間を記録できるユーザ
- 記録された時間を特定のプロジェクト代表者が承認する必要があるかど うか
- トラッキングする工数フィールド
- 統合のその他の要素

統合を設定する場合、次のことを考慮してください。

● HP Time Management のライセンスを保持するすべてのリソースは、プロジェ クト作業計画ではなくタイムシートまたは「マイタスク]ポートレットを 使用して、統合されたプロジェクトの実績を入力する必要があります。

- プロジェクトでどの実績フィールドを有効にするかを設定できます。プロ ジェクトの実績のトラッキングにHP Time Managementを使用する統合さ れたプロジェクトでは、[実績工数] フィールドをプロジェクトで有効にす る必要があります。
- リソースが時間を記録する対象となるプロジェクトのレベル (プロジェク ト、サマリタスクレベル2 ~ 7、またはタスク) を設定できます。たとえ ば、時間がサマリタスクレベル2で記録される場合、階層的にレベル2の 下位に存在するタスクにアサインされているリソースは、サマリタスクレ ベル2でのみそれらのタスクの時間をレポートできます。
- 「見積もり残存工数 | がプロジェクトで有効化されている場合、時間はタ スクレベルで記録する必要があります。
- 統合されたプロジェクトに対して時間を記録した後、その時間を記録した レベルをサマリタスクレベルからタスクレベルに変更することはできま せん。
- 統合されたプロジェクトに対して時間を記録した後、統合を無効にするこ とはできません。
- リソースは、HP Project ManagementとHP Time Managementの両方から同じ タスクに対して時間を記録することはできません。したがって、部分的に 完了しているタスクを含むプロジェクトでHP Time Managementとの統合 を確立する場合、まず実績が最新の値であることを確認し、次に部分的に 完了している各タスクを、以前に入力した実績を含む完了済みタスクと、 タイムシートからその後の実績を取得する新規タスクに分割します。

[コストと工数] ポリシーには、[Time Management] セクションに加え、[リ ソース負荷の設定 ] セクション (151 [ページの手順](#page-150-0)6 を参照) および [**Financial Management**] セクションも含まれます。

[**Financial Management**] セクションでは、リソースがタイムシートを更新お よび保存したときに、常にHP Time Management から工数データをHP Project Managementに自動的に転送し、プロジェクトの実績人件費を計算して更新で きるように、自動コスト計算を使用するかどうかを指定できます (その後、実 績人件費をHP Project Managementで直接編集することはできません)。手動コ スト計算を指定すると、HP Time Management では、工数データをHP Project Managementに転送しますが、HP Project Managementでは実績人件費が計算さ れません。詳細については、『HP Project Management ユーザーガイド』を参照 してください。

[プロジェクト設定] ページの [プロジェクトフィールド] ポリシーで、[予想終了 日] および他の特定のフィールドをトラッキングするかどうかを指定します。

# Time ManagementとProject Managementの統合

<span id="page-148-0"></span>特定のプロジェクトでHP Time ManagementとHP Project Managementを統合す るには、次の手順を実行します。

1. 標準インタフェースのメニューバーで、[開く] > [**Project Management**] > [プロジェクト **&** タスク] > [プロジェクトの検索] を選択します。

[プロジェクトの検索] ウィンドウが表示されます。

- 2. 必要に応じて検索基準を入力し、「検索] をクリックします。すべてのプ ロジェクトを表示するには、検索基準を入力せずに [検索 ] をクリックし ます。
- 3. プロジェクトを選択し、「プロジェクト名」をクリックしてプロジェクトを 開きます。

「プロジェクト] ウィンドウが表示されます。

#### 4. [プロジェクト設定] をクリックします。

[プロジェクト設定] ページが表示されます。左側の [設定するポリシーの 選択**:**] 見出しの下に、それぞれが1つのポリシーに対応するボタンの列が あります。

ブロジェクト設定 - Whirlwind

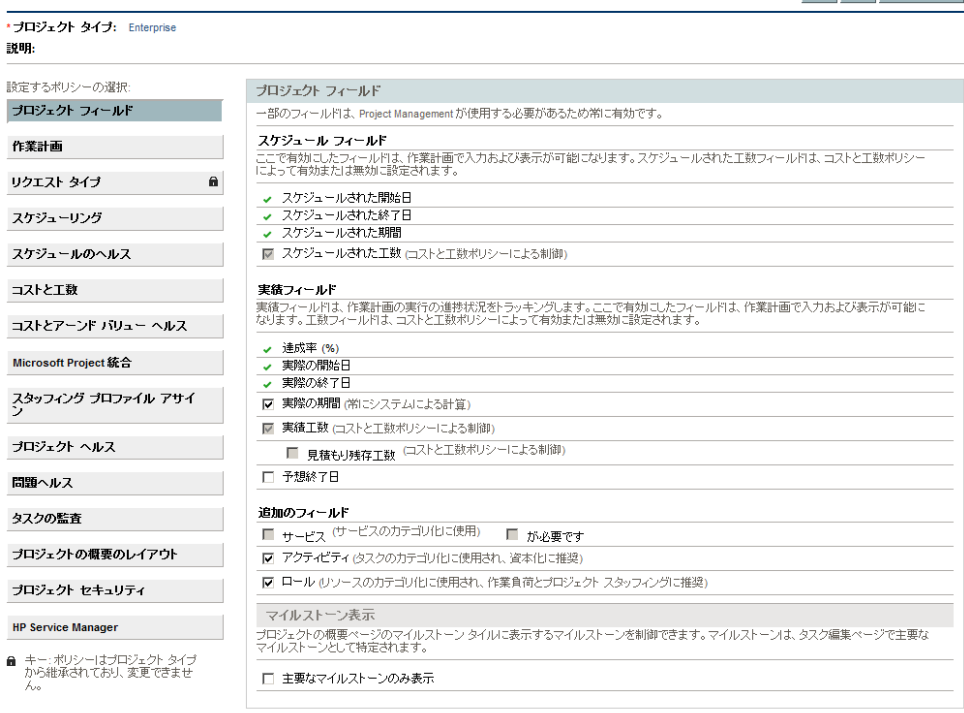

保存 完了 キャンセル

保存 完了 キャンセル

特定のポリシーを編集できるかどうかは、プロジェクトタイプに応じて異なります。編集 可能かどうかは、ポリシーのボタンに [ロック] アイコンがあるかどうかによって示され ます。

[プロジェクトフィールド] ポリシーがデフォルトで選択されます。[プロ ジェクトフィールド | ポリシーの設定の詳細については、『HP Project Management ユーザーガイド』を参照してください。

5. ポリシーのリストで、[コストと工数]をクリックします。

[コストと工数] ポリシーが表示されます。(これは、一番上から一番下ま でのセクションが[手順](#page-150-0)6から[手順](#page-154-0)8まで表示されている上下に長いページ です。)

#### <span id="page-150-0"></span>6. [コストと工数] ポリシーの一番上にある [リソース負荷の設定] セクション で、次の操作を実行します。

プロジェクト設定 - Whirlwind

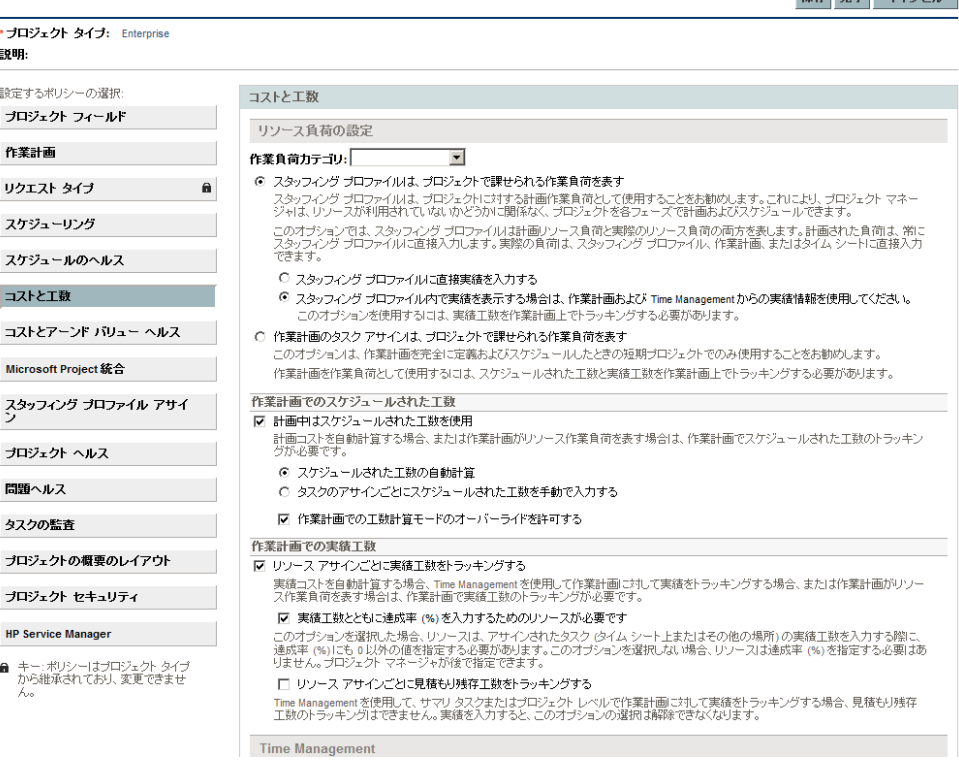

a. 計画コストを自動的に計算する場合 (155[ページの手順](#page-154-0)8を参照)、また け作業計画でリソースの作業負荷を表す場合、「作業計画でのスケジュー ルされた工数] サブセクションで、[計画中はスケジュールされた工数を使 用] チェックボックスを選択します (デフォルトで選択済み)。スケ ジュールされた工数がトラッキングされる場合、所定のタスクとその 子孫に対するリソースのスケジュールされた工数が、タイムシートの 「予定されている時間数] または「予定されている日数] フィールドに表示 されます。

 $R\pi$   $\approx$   $+$   $\approx$   $\approx$   $-$ 

b. [作業計画での実績工数] サブセクションで、[リソースアサインごとに実 **績工数をトラッキングする**] チェックボックスを選択します (デフォル トで選択済み)。

下位の [実績工数とともに達成率 **(%)** を入力するためのリソースが必要です] チェックボックスを選択すると、リソースは、タイムシートやそれ以 外の場所に実績工数を指定するときに、[達成率 **(%)**] に0以外の値を指 定する必要があります (このチェックボックスはデフォルトで選択済み)。

下位の「リソースアサインごとに見積もり残存工数をトラッキングする] チェックボックスを選択すると、リソースは、153[ページの手順](#page-152-0)bで指 定する [ タスクレベル] で時間をレポートする必要があります ( この チェックボックスはデフォルトで選択解除)。

[コストと工数] ポリシーの [リソース負荷の設定] セクションにある他のオ プションの設定方法については、『HP Project Management ユーザーガイド』 を参照してください。

7. [コストと工数 ] ポリシーの中央部分にある [**Time Management**] セクショ ンで、次の操作を実行します。

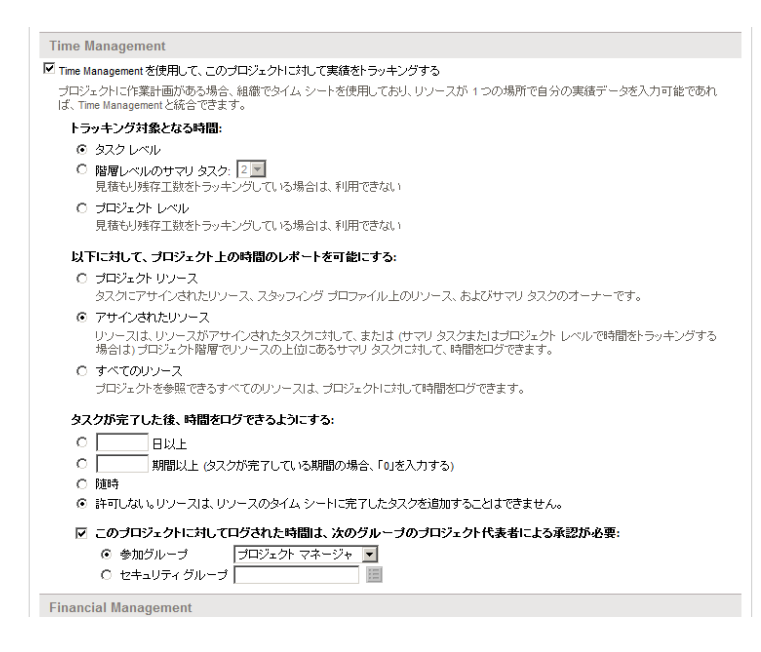

a. [**Time Management**を使用して、このプロジェクトに対して実績をトラッキ **ングする**] チェックボックスを選択します (デフォルトで選択解除)。

下位のオプションが選択できるようになります。

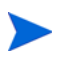

タイムシートにプロジェクトのいずれかのタスクを追加した後に、プロジェクトでHP Time ManagementとHP Project Managementの統合を無効にすることはできません (つまり、このオプションを選択解除できません)。

- <span id="page-152-0"></span>b. [トラッキング対象となる時間**:**] 見出しの下で、リソースがこのプロジェ クトのタスクに費やした時間をタイムシートでレポートする必要のあ る詳細レベルとして、次のいずれかを指定します。
	- タスクレベル
	- **階層レベルのサマリタスク: (2 ∼ 7)**
	- プロジェクトレベル

プロジェクトに対してタイムシートが存在する場合、このフィールド を [階層レベルのサマリタスク] または [プロジェクトレベル] から [タス クレベル] に変更することはできません。

見積もり残存工数がプロジェクト作業計画でトラッキングされる場合 (つまり、[コストと工数] ポリシーの [リソース負荷の設定] セクション にある「作業計画での実績工数]サブセクションで「リソースアサインご **とに見積もり残存工数をトラッキングする**] オプションが選択されている 場合)、リソースは、[タスクレベル] で時間をレポートする必要があり ます。

- c. [以下に対して、プロジェクト上の時間のレポートを可能にする**:**] 見出しの 下で、([手順](#page-152-0)bで指定したレベルで) 時間をレポートできるリソースの グループとして次のいずれかを指定します。
	- プロジェクトリソース。プロジェクトに関連付けられたリソース(タ スクにアサインされているリソース、スタッフィングプロファイ ルのリソース、およびサマリタスクのオーナー)は、プロジェクト の任意のタスクに対して時間を記録できます。
	- アサインされたリソース。プロジェクトが ([手順](#page-152-0)bで指定した) 「タスク レベル] で時間をトラッキングする場合、タスクにアサインされた リソースは、そのレベルでのみタスクに対して時間を記録できま す。プロジェクトが [ **プロジェクトレベル**] で、または([手順](#page-152-0)bで指 定した) [階層レベルのサマリタスク**: <X>**] で時間をトラッキングす る場合、そのプロジェクトの下位レベルのタスクにアサインされ ているリソースは、より上位のプロジェクトまたはサマリタスク レベルでのみそれらのタスクに対応する時間を記録できます。こ れはデフォルトオプションです。
	- すべてのリソース。プロジェクトを参照できるすべてのリソース([プ ロジェクトセキュリティ ] ポリシーによって制御) は、プロジェク トの任意のタスクに対して時間を記録できます。
- d. [タスクが完了した後、時間をログできるようにする**:**] 見出しの下で、実 際の終了日(完了日)の後にタスクに対して時間を記録できるように するかどうかと、記録可能な期間に関して、次のいずれかのオプショ ンを指定します。
	- [日以上]に値を指定。
	- 「期間以上] に値を指定。タスクが完了する期間の最後まで記録を可 能にするには、「**0**」を入力します。
	- タスクの完了後に「随時]。
	- 「許可しない。リソースは、リソースのタイムシートに完了したタスクを 追加することはできません。]
- e. [このプロジェクトに対してログされた時間は、次のグループのプロジェクト 代表者による承認が必要**:**] 見出しの下で、このプロジェクトでプロジェ クト代表者が時間を承認する必要があるかどうかと、その必要がある 場合は承認者が属している必要のあるグループのタイプに関して、次 のいずれかのオプションを指定します。
	- 任意の [参加グループ] ([プロジェクトマネージャ]、[利害関係者]、ま たは [サマリタスクのオーナー ])
	- 任意の [セキュリティグループ]

ここでプロジェクト代表者による時間の承認が必要であると指定する と、リソースのタイムシートポリシーで指定されている自動承認は、 この要件によってすべて上書きされます。承認者の決定方法について は[、「時間の承認者の決定」](#page-107-0)(108 ページ)を参照してください。

<span id="page-154-0"></span>8. HP Project Managementで、HP Time Managementから転送される実績工数に 基づいて実績人件費を計算する場合、「コストと工数] ポリシーの一番下に ある [**Financial Management**] セクションに値を入力します。

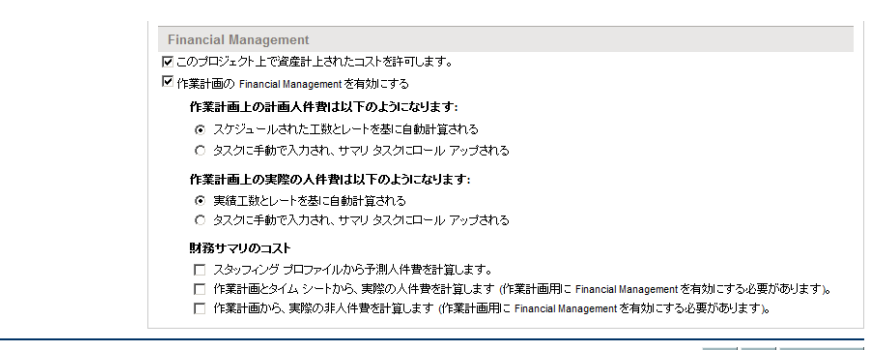

保存 完了 キャンセル

詳細については、『HP Financial Management ユーザーガイド』および『HP Project Management ユーザーガイド』を参照してください。

9. [プロジェクト設定] ページで、[保存] をクリックします。

プロジェクトに加えた変更が保存されます。

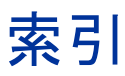

#### **M**

Microsoft Excel タイムシートのエクスポート , **[30](#page-29-0)**

#### **P**

Project Management Time Management との統合 「統合、[Time Management](#page-148-0) と Project Management」を参照

#### **T**

Time Management, **[9](#page-8-0)** Project Management との統合 「統合、[Time Management](#page-148-0) と Project Management」を参照 プロセス , **[10](#page-9-0)**

Time Management のトランザクションの詳細 「Time Management [のトランザクション履](#page-85-0) 歴」を参照 Time Management のトランザクション履歴

タイムシート , **[86](#page-85-0)** タイムシート明細 , **[82](#page-81-0)**

Time Management の履歴 「Time Management [のトランザクション履](#page-81-0) 歴」を参照

# あ

アクティビティ , **[14](#page-13-0)** タイムシート明細への追加 , **[80](#page-79-0)**

#### い

一般フィルタ 作業割り当て , **[137](#page-136-0)** タイムシート , **[42](#page-41-0)**, **[53](#page-52-0)**, **[57](#page-56-0)**, **[65](#page-64-0)** [ マイアイテム ] リスト , **[45](#page-44-0)**, **[47](#page-46-0)**, **[49](#page-48-0)**, **[62](#page-61-0)** 委任先 , **[108](#page-107-1)** 印刷 タイムシート , **[97](#page-96-0)**

# え

エクスポート タイムシートを Microsoft Excel にエクス ポート , **[30](#page-29-1)**

# き

期限切れタイムシート , **[122](#page-121-0)** キャンセル タイムシート , **[12](#page-11-0)** 手順 , **[97](#page-96-1)**

記録

タイムシートの時間 [「タイムシートでの時間のレポート」](#page-31-0) [を参照](#page-31-0)

# く

クローズ 作業割り当て , **[144](#page-143-0)** タイムシート , **[14](#page-13-1)**, **[127](#page-126-0)** 手順 , **[128](#page-127-0)**

#### け

検索 作業割り当て , **[144](#page-143-1)** 承認する時間 , **[109](#page-108-0)** タイムシート , **[89](#page-88-0)**

#### こ

コピー タイムシート , **[95](#page-94-0)**

#### さ

サードパーティアプリケーションでの請求 , **[14](#page-13-2)** サードパーティアプリケーション、請求 , **[14](#page-13-2)** 作業項目 , **[15](#page-14-0)** タイムシートからの削除 , **[66](#page-65-0)** タイムシートへの追加 [32](#page-31-1) [「タイムシート明細」も参照](#page-31-2) [ マイアイテム ] リストからの削除 , **[50](#page-49-0)** [ マイアイテム ] リストへの追加 , **[39](#page-38-0)** 作業項目 ( タイムシート明細 ) の承認者 , **[82](#page-81-0)** 決定 , **[108](#page-107-2)** 作業項目の詳細 , **[80](#page-79-1)** 作業割り当て , **[133](#page-132-0)** クローズ , **[144](#page-143-0)** 検索 , **[144](#page-143-1)** 削除 , **[144](#page-143-0)** 作成 , **[11](#page-10-0)**, **[133](#page-132-0)** 手順 , **[134](#page-133-1)** 手数料コードの追加 , **[142](#page-141-0)** フィルタ , **[136](#page-135-0)**

編集 , **[144](#page-143-0)** メモの追加 , **[142](#page-141-1)** リソースの追加 , **[142](#page-141-2)** 削除 作業割り当て , **[144](#page-143-0)** タイムシートの作業項目 , **[66](#page-65-0)** [ マイアイテム ] リストの作業項目 , **[50](#page-49-0)** 作成 作業割り当て , **[11](#page-10-0)**, **[133](#page-132-0)** 手順 , **[134](#page-133-1)** タイムシート , **[12](#page-11-1)** タイムシート、手順 , **[22](#page-21-0)**

# し

時間 却下 [「時間の却下、タイムシート」を参照](#page-108-0) 承認 [「承認、タイムシートの時間」を参照](#page-108-0) タイムシートでのレビュー , **[107](#page-106-0)** レポート [「タイムシートでの時間のレポート」](#page-18-0) を参照

時間の却下 タイムシート , **[107](#page-106-1)** 手順 , **[109](#page-108-0)**

承認 タイムシートの時間 , **[13](#page-12-0)**, **[107](#page-106-1)** 手順 , **[109](#page-108-0)**

除外

タイムシートの作業項目 , **[66](#page-65-0)**

#### す

ステータス タイムシート明細およびタイムシートの サマリ , **[88](#page-87-0)**

#### そ

送信

タイムシート , **[84](#page-83-0)** その他の作業項目 タイムシートへの追加 , **[65](#page-64-1)** [ マイアイテム ] リストへの追加 , **[49](#page-48-1)**

#### た

タイムシート , **[19](#page-18-1)** Microsoft Excel へのエクスポート , **[30](#page-29-1)** Microsoft Excel、エクスポート , **[30](#page-29-0)** 印刷 , **[97](#page-96-0)** 監査履歴 , **[99](#page-98-0)** キャンセル , **[12](#page-11-0)** キャンセル、手順 , **[97](#page-96-1)** クローズ , **[14](#page-13-1)**, **[127](#page-126-0)** クローズ、手順 , **[128](#page-127-0)** 検索 , **[89](#page-88-0)** コピー , **[95](#page-94-0)** 作業項目 ( 明細 ) の削除 , **[66](#page-65-0)** 作業項目 ( 明細 ) の追加 , **[32](#page-31-1)** 作成 , **[12](#page-11-1)** 作成、手順 , **[22](#page-21-0)** [ 時間の内訳 ] タブ , **[67](#page-66-0)** 詳細な理解 , **[25](#page-24-0)** 承認 [「承認、タイムシートの時間」を参照](#page-108-0) 承認およびトランザクションの詳細 , **[86](#page-85-0)** [ 推奨項目 ] リストからの作業項目の追加 , **[36](#page-35-0)** ステータスのサマリ , **[88](#page-87-0)** 送信 , **[84](#page-83-0)** その他の作業項目の追加 , **[65](#page-64-1)** [ その他の実績 ] タブ , **[75](#page-74-0)** タスク作業項目の追加 , **[54](#page-53-0)** [ 追加情報 ] タブ , **[78](#page-77-0)** 凍結 , **[13](#page-12-1)**, **[127](#page-126-0)** 凍結、手順 , **[128](#page-127-0)** トランザクション履歴 , **[86](#page-85-0)** パッケージ作業項目の追加 , **[64](#page-63-0)** プロジェクト作業項目の追加 , **[51](#page-50-0)**

編集 , **[93](#page-92-0)** ポリシー , **[101](#page-100-0)** [ マイアイテム ] リストからの作業項目の 追加 , **[50](#page-49-1)** 未済 , **[122](#page-121-0)** リクエスト作業項目の追加 , **[60](#page-59-0)** 履歴 , **[86](#page-85-0)** タイムシートで使用されるリスト [ 推奨項目 ] [「タイムシートの](#page-33-0) [ 推奨項目 ] リスト」 を参照 [ マイアイテム ] [「タイムシートの](#page-36-0) [ マイアイテム ] リ スト」を参照 タイムシートでの時間のレポート , **[19](#page-18-1)** タスクに時間を記録できるユーザ , **[58](#page-57-0)** プロジェクトに時間を記録できるユーザ , **[54](#page-53-1)** リクエストに時間を記録できるユーザ , **[63](#page-62-0)** タイムシートの監査履歴、表示 , **[99](#page-98-0)** タイムシートの [ グループ化 | グループ解除 項目 ], **[28](#page-27-0)** タイムシートの項目の [ グループ解除 ], **[28](#page-27-0)** タイムシートの [ 時間の内訳 ] タブ , **[67](#page-66-0)** タイムシートの時間のレビュー , **[107](#page-106-0)** タイムシートの承認の詳細 , **[86](#page-85-0)** [ タイムシートの承認 ] ポートレット , **[117](#page-116-0)** タイムシートの [ 推奨項目 ] リスト , **[34](#page-33-1)** タイムシートへの作業項目の追加 , **[36](#page-35-0)** [ マイアイテム ] リストへの作業項目の追 加 , **[37](#page-36-1)** タイムシートの [ その他の実績 ] タブ , **[75](#page-74-0)** タイムシートの [ 追加情報 ] タブ , **[78](#page-77-0)** タイムシートの凍結 , **[13](#page-12-1)**, **[127](#page-126-0)** 手順 , **[128](#page-127-0)**

タイムシートのポリシー , **[101](#page-100-0)** タイムシートの [ マイアイテム ] リスト , **[37](#page-36-0)** 作業項目の削除 , **[50](#page-49-0)** 作業項目の追加, [39](#page-38-0) [ 推奨項目 ] リストからの作業項目の追加 , **[37](#page-36-1)** その他の作業項目の追加 , **[49](#page-48-1)** タイムシートへの作業項目の追加 , **[50](#page-49-1)** タスク作業項目の追加 , **[42](#page-41-1)** パッケージ作業項目の追加 , **[48](#page-47-0)** プロジェクト作業項目の追加 , **[40](#page-39-0)** リクエスト作業項目の追加 , **[46](#page-45-0)** タイムシート明細 , **[19](#page-18-1)** グループ化またはグループ解除 , **[28](#page-27-0)** 再作業 , **[94](#page-93-0)** 詳細 , **[80](#page-79-1)** 詳細な理解 , **[25](#page-24-0)** 承認者 , **[82](#page-81-0)**, **[108](#page-107-2)** ステータスのサマリ , **[88](#page-87-0)** タイムシートからの削除 , **[66](#page-65-0)** タイムシートでの編成 , **[72](#page-71-0)** タイムシートへの追加 , **[32](#page-31-1)**, **[94](#page-93-0)** [「タイムシート明細の詳細」も参照](#page-79-1) トランザクション履歴 , **[82](#page-81-0)** メモの追加 , **[83](#page-82-0)** 履歴 , **[82](#page-81-0)** タイムシート明細の再作業 , **[94](#page-93-0)** タイムシート明細の詳細 [ 承認 / トランザクションの詳細 ] タブ , **[82](#page-81-0)**

[ 手数料コード / アクティビティ ] タブま たは [ 手数料コード ] タブ , **[80](#page-79-0)** [ メモ ] タブ , **[83](#page-82-0)**

- [ ユーザデータ ] タブ , **[84](#page-83-1)**
- タイムシート明細の詳細の [ 承認 / トランザ クションの詳細 ] タブ , **[82](#page-81-0)**
- タイムシート明細の詳細の [ 手数料コード / アクティビティ ] タブまたは [ 手数料 コード ] タブ , **[80](#page-79-0)**
- タイムシート明細の詳細の [ メモ ] タブ , **[83](#page-82-0)**
- タイムシート明細の詳細の [ ユーザデータ ] タブ , **[84](#page-83-1)**
- タスク作業項目 タイムシートへの追加 , **[54](#page-53-0)** タスクに時間を記録できるユーザ , **[58](#page-57-0)** [ マイアイテム ] リストへの追加 , **[42](#page-41-1)**
- タスクフィルタ タイムシート , **[56](#page-55-0)** [ マイアイテム ] リスト , **[44](#page-43-0)**

#### つ

追加 アクティビティを作業項目に追加 , **[80](#page-79-0)** 作業項目をタイムシートに追加 , **[32](#page-31-1)** 作業項目を [ マイアイテム ] リストに追 加 , **[39](#page-38-0)** [ 推奨項目 ] リストの作業項目をタイム シートに追加 , **[36](#page-35-0)** [ 推奨項目 ] リストの作業項目を [ マイア イテム ] リストに追加 , **[37](#page-36-1)** 手数料コードを作業項目に追加 , **[80](#page-79-0)** 手数料コードを作業割り当てに追加 , **[142](#page-141-0)** [ マイアイテム ] リストの作業項目をタイ ムシートの追加 , **[50](#page-49-1)** 明細をタイムシートに追加 , **[32](#page-31-1)** 明細をタイムシートへ追加 , **[94](#page-93-0)** メモを作業割り当てに追加 , **[142](#page-141-1)** メモをタイムシート明細へ追加 , **[83](#page-82-0)** ユーザデータをタイムシート明細へ追加 , **[84](#page-83-1)** リソースを作業割り当てに追加 , **[142](#page-141-2)**

## て

手数料コード

作業割り当てへの追加 , **[142](#page-141-0)** タイムシート明細への追加 , **[80](#page-79-0)**

## と

統合 Time Management  $\geq$  Project Management, **[16](#page-15-0)**, **[105](#page-104-1)** プロジェクトマネージャの手順 , **[147](#page-146-0)**

#### は

パッケージ作業項目 タイムシートへの追加 , **[64](#page-63-0)** [ マイアイテム ] リストへの追加 , **[48](#page-47-0)** パッケージフィルタ 作業割り当て , **[139](#page-138-0)** タイムシート , **[64](#page-63-1)** [ マイアイテム ] リスト , **[48](#page-47-1)**

#### ひ

表示 タイムシートの監査履歴 , **[99](#page-98-0)**

# ふ

フィルタ 一般、作業割り当て , **[137](#page-136-0)** 一般、タイムシート , **[42](#page-41-0)**, **[53](#page-52-0)**, **[57](#page-56-0)**, **[65](#page-64-0)** 一般、[ マイアイテム ] リスト , **[45](#page-44-0)**, **[47](#page-46-0)**, **[49](#page-48-0)**, **[62](#page-61-0)** タスク、タイムシート , **[56](#page-55-0)** タスク、[ マイアイテム ] リスト , **[44](#page-43-0)** パッケージ、作業割り当て , **[139](#page-138-0)** パッケージ、タイムシート , **[64](#page-63-1)** パッケージ、[ マイアイテム ] リスト , **[48](#page-47-1)** プロジェクト、タイムシート , **[52](#page-51-0)** プロジェクト、[ マイアイテム ] リスト , **[41](#page-40-0)** リクエスト、タイムシート , **[61](#page-60-0)** リクエスト、[ マイアイテム ] リスト , **[47](#page-46-1)** プロジェクト作業項目

タイムシートへの追加 , **[51](#page-50-0)** プロジェクトに時間を記録できるユーザ , **[54](#page-53-1)** [ マイアイテム ] リストへの追加 , **[40](#page-39-0)** プロジェクトフィルタ タイムシート , **[52](#page-51-0)** [ マイアイテム ] リスト , **[41](#page-40-0)** プロセス、Time Management, **[10](#page-9-0)**

## へ

編集 作業割り当て , **[144](#page-143-0)** タイムシート , **[93](#page-92-0)**

## ほ

ポートレット [ タイムシートの承認 ], **[117](#page-116-0)** [ マイタスク ], **[16](#page-15-0)**, **[103](#page-102-1)**

# ま

[ マイタスク ] ポートレット , **[16](#page-15-0)**, **[103](#page-102-1)** 使用 , **[103](#page-102-1)**

#### み

未済タイムシートレポート , **[122](#page-121-0)**

# め

明細 [「タイムシート明細」を参照](#page-31-3) メモ 作業割り当てへの追加 , **[142](#page-141-1)** タイムシート明細への追加 , **[83](#page-82-0)**

#### ゆ

ユーザデータ タイムシート明細への追加 [84](#page-83-1) り

- リクエスト作業項目 タイムシートへの追加 , **[60](#page-59-0)** [ マイアイテム ] リストへの追加 , **[46](#page-45-0)** リクエストに時間を記録できるユーザ, **[63](#page-62-0)**
- リクエストフィルタ タイムシート , **[61](#page-60-0)** [ マイアイテム ] リスト , **[47](#page-46-1)**
- リソース 作業割り当てへの追加 , **[142](#page-141-2)**

# れ

レポート 未済タイムシート , **[122](#page-121-0)**

# わ

割り当て [「作業割り当て」を参照](#page-10-0)